# <span id="page-0-0"></span>**SONY**

[Hướng dẫn Trợ giúp](#page-0-0)

Điện thoại thông minh Xperia 10 V XQ-DC54/XQ-DC72

# **Các chủ đề phổ biến**

**[Những thay đổi sau khi cập nhật phần mềm lên Android 14](#page-6-0) [Chụp ảnh màn hình](#page-32-0) [Màn hình chủ](#page-24-0) [Tên bộ phận](#page-8-0)**

# **Các chủ đề để khởi động thiết bị của bạn**

**[Lắp thẻ SIM và thẻ nhớ](#page-10-0) [Cấu hình eSIM \(chỉ XQ-DC54\)](#page-12-0) [Sạc pin cho thiết bị](#page-18-0)**

# **Các trang web bên ngoài để tham khảo**

**[Thông tin hỗ trợ Xperia 10 V](https://www.sony.net/support/xperia-10-v/?source=hg) [Trợ giúp Android](https://support.google.com/android/)**

Các tính năng cập nhật phần mềm

[Những thay đổi sau khi cập nhật phần mềm lên Android 14](#page-6-0)

Bắt đầu

[Tên bộ phận](#page-8-0)

[Lắp thẻ SIM và thẻ nhớ](#page-10-0)

[Cấu hình eSIM \(chỉ XQ-DC54\)](#page-12-0)

[Cài đặt các SIM](#page-13-0)

[Bật thiết bị của bạn](#page-15-0)

[Bật hoặc tắt màn hình](#page-16-0)

[Thiết lập tài khoản Google trên thiết bị của bạn](#page-17-0)

[Sạc pin cho thiết bị](#page-18-0)

Chuyển nội dung

[Đồng bộ hóa dữ liệu bằng tài khoản Google](#page-20-0)

[Truyền nội dung bằng máy tính](#page-22-0)

[Truyền nội dung bằng thẻ SD](#page-23-0)

### [Màn hình chủ](#page-24-0)

### Các biểu tượng trên thanh trạng thái

[Thanh trạng thái và bảng thông báo](#page-27-0)

- <u>Các biểu tương trang thái</u>

- <u>[Biểu tượng thông báo](#page-30-0)</u>

[Bảng Cài đặt nhanh](#page-31-0)

[Chụp ảnh màn hình](#page-32-0)

[Ghi lại màn hình thiết bị của bạn](#page-35-0)

[Quét mã QR](#page-36-0)

[Sử dụng Cảm biến bên](#page-37-0)

[Sử dụng menu Cảm biến bên và Trình đơn nhiều cửa sổ](#page-41-0)

[Chế độ chia đôi màn hình \(Chuyển giữa nhiều cửa sổ\)](#page-44-0)

[Chế độ Cửa sổ bật lên](#page-47-0)

[Báo thức](#page-50-0)

Camera

Tìm hiểu camera của bạn

[Tổng quan về camera](#page-51-0)

[Chụp ảnh hoặc quay video](#page-53-0)

[Chụp ảnh sử dụng đèn flash](#page-55-0)

[Quét mã QR bằng ứng dụng Camera](#page-56-0)

[Các tính năng cơ bản của camera](#page-57-0)

[Xem ảnh và video](#page-59-0)

[Chọn chế độ ghi hình](#page-61-0)

[Chụp hẹn giờ](#page-62-0)

Độ phơi sáng, màu và điều kiện ánh sáng

[Điều chỉnh độ phơi sáng, màu và điều kiện ánh sáng](#page-63-0)

[Màu sắc và độ sáng](#page-64-0)

[Phơi sáng](#page-65-0)

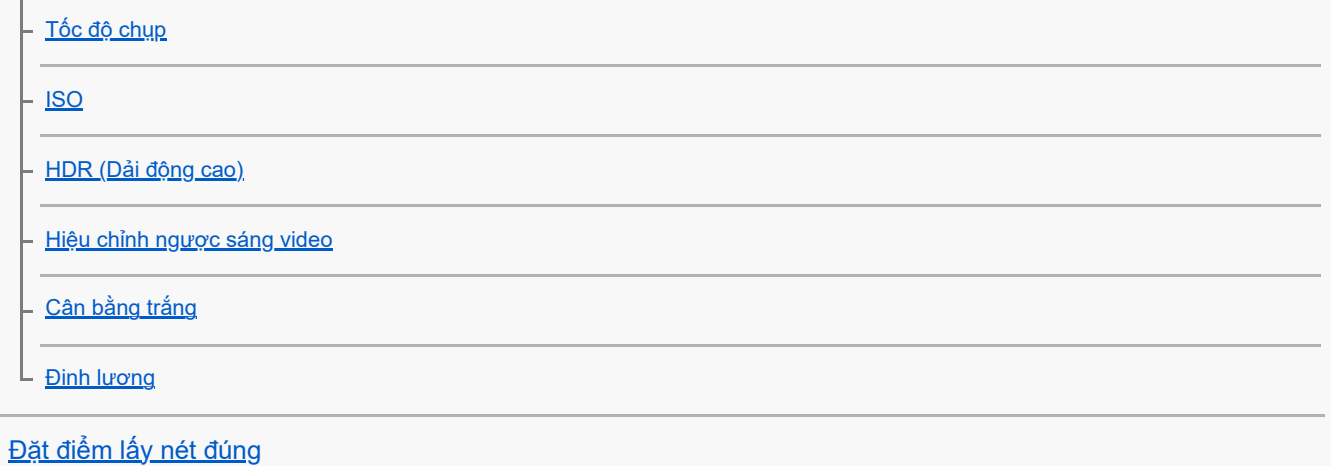

# Mọi người, ảnh tự chụp và khuôn mặt cười

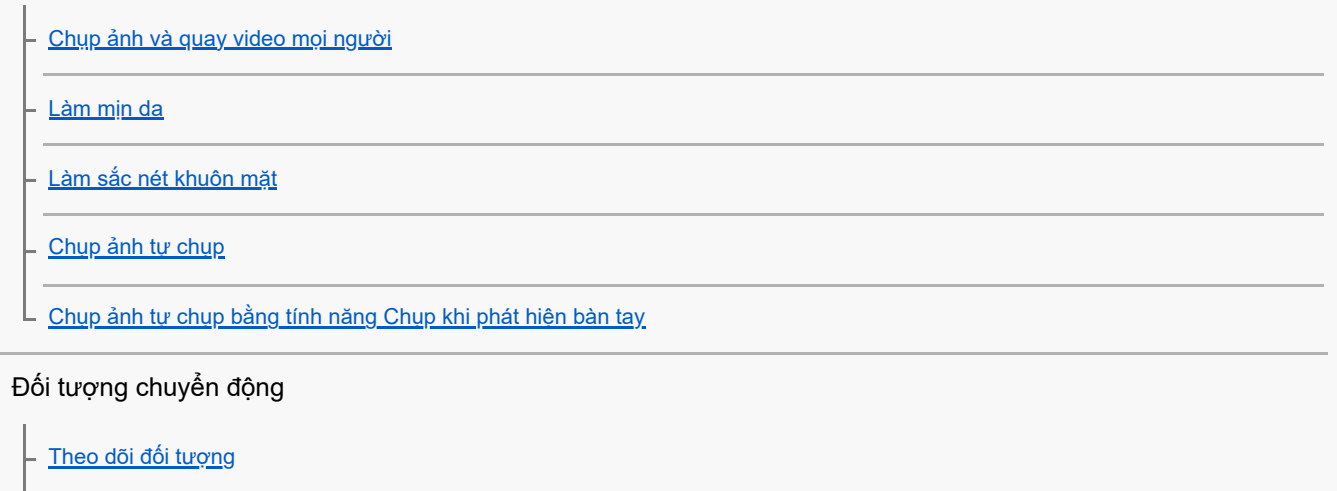

L [Quay video cố định](#page-80-0)

[Chế độ ban đêm](#page-81-0)

[Hiệu ứng Bokeh](#page-82-0)

Sử dụng nhiều chế độ ghi hình

[Video chuyển động chậm](#page-83-0)

L⊔<u>[Ảnh toàn cảnh](#page-84-0)</u>

[Bộ nhớ và độ phân giải](#page-85-0)

Cài đặt camera bổ sung

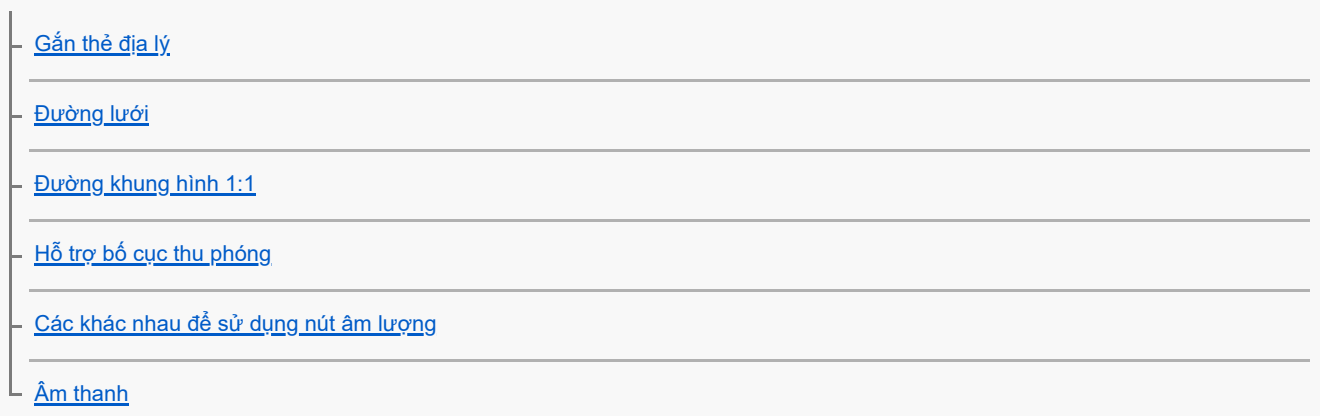

Âm nhạc

[Chuyển nhạc từ máy tinh sang thiết bị của bạn](#page-92-0)

[Nghe nhạc](#page-93-0)

[Các tính năng của ứng dụng Nhạc](#page-95-0)

Ứng dụng hỗ trợ

[Về ứng dụng Hỗ trợ](#page-96-0)

Cài đặt

Menu Cài đăt

Âm lượng, rung và âm thanh

[Âm lượng và rung](#page-100-0)

[Âm thanh và âm báo](#page-101-0)

[Hạn chế gián đoạn với chế độ \[Không làm phiền\]](#page-103-0)

[Cài đặt màn hình](#page-104-0)

[Cài đặt tùy chọn Cảm biến bên](#page-106-0)

[Sử dụng dịch vụ định vị](#page-107-0)

[Ngày và giờ](#page-108-0)

Quản lý nguồn

[Ứng dụng Chăm sóc pin](#page-109-0)

- [Chế độ STAMINA](#page-110-0)

- Quản l<u>ý pin và nguồn điện</u>

[Kiểm tra mức tiêu thụ pin cho các ứng dụng](#page-112-0)

Cải thiện âm thanh

[Cá nhân hóa chất lượng âm thanh bằng 360 Reality Audio](#page-113-0)

[Cải thiện âm thanh phát ra bằng 360 Upmix](#page-114-0)

└ <u>[Nâng cấp chất lượng tập tin nhạc nén \(DSEE Ultimate\)](#page-115-0)</u>

[Xử lý cuộc gọi thông minh](#page-116-0)

Bảo trì

Cập nhật thiết bị

[Trước khi cập nhật thiết bị](#page-117-0)

 $\mathsf L$  [Cập nhật thiết bị qua kết nối không dây](#page-118-0)

[Cập nhật ứng dụng](#page-119-0)

Khởi động lại, đặt lại và sửa chữa

[Khởi động lại và cài đặt lại thiết bị của bạn](#page-120-0)

[Sửa chữa phần mềm thiết bị bằng Xperia Companion](#page-122-0)

L\_<u>[Cài lại ứng dụng của bạn](#page-123-0)</u>

Cải thiện hiệu suất bộ nhớ

[Xem tình trạng bộ nhớ](#page-124-0)

[Tăng dung lượng của bộ nhớ trong](#page-125-0)

Dừng chạy các ứng dung và dịch vu

[Định dạng thẻ nhớ](#page-127-0)

Internet và mạng

[Kết nối dữ liệu di động](#page-128-0)

Tăng cường đô tín hiệu Wi-Fi<sup>®</sup>

[Kiểm soát mức sử dụng dữ liệu](#page-130-0)

Khả năng kết nối

Công nghệ không dây Bluetooth®

[Bật hoặc tắt chức năng Bluetooth](#page-132-0)

[Đặt tên thiết bị của bạn](#page-133-0)

[Ghép nối với một thiết bị Bluetooth khác](#page-134-0)

[Dùng công nghệ Bluetooth để gửi các mục nội dung](#page-135-0)

[Dùng công nghệ Bluetooth để nhận các mục nội dung](#page-136-0)

[NFC \(Near Field Communication\)](#page-137-0)

[Sử dụng thiết bị của bạn làm ví](#page-138-0)

[Phản chiếu không dây màn hình thiết bị của bạn trên TV](#page-139-0)

[Kết nối thiết bị của bạn với các thiết bị USB](#page-141-0)

Bảo mật thiết bị

[Đảm bảo thiết bị của bạn được bảo vệ](#page-143-0)

[Cách tìm \(các\) số IMEI của thiết bị](#page-144-0)

[Tìm, khóa hoặc xóa một thiết bị đã mất](#page-145-0)

Ghi chú về việc sử dụng, trợ giúp sử dụng và thông tin pháp lý

[Giới thiệu về Hướng dẫn Trợ giúp này](#page-146-0)

[Trợ giúp sử dụng](#page-147-0)

[Sử dụng thiết bị của bạn trong điều kiện ẩm ướt và bụi bẩn](#page-148-0)

[Thông tin pháp lý](#page-150-0)

[Bảo hành, SAR \(Hệ số hấp thụ riêng\) và hướng dẫn sử dụng](#page-151-0)

# <span id="page-6-0"></span>**Những thay đổi sau khi cập nhật phần mềm lên Android 14**

Bên cạnh bản cập nhật của phần mềm lên Android 14, các chức năng hiện có cũng có một số thay đổi. Phần sau đây là một số thay đổi chính sau khi cập nhật thiết bị của bạn lên Android 14.

Hướng dẫn Trợ giúp này không mô tả toàn bộ tính năng và chức năng của Android 14. Một số tính năng, chức năng, cài đặt và yếu tố của thiết kế màn hình có thể khác với nội dung của Hướng dẫn Trợ giúp này sau khi cập nhật thiết bị của bạn lên Android 14.

# **Các tính năng mới của màn hình khóa**

Giờ đây, bạn có thể hiển thị các biểu tượng lối tắt như [Đèn pin] hoặc [Không làm phiền] để nhanh chóng truy cập từng tính năng từ màn hình khóa.

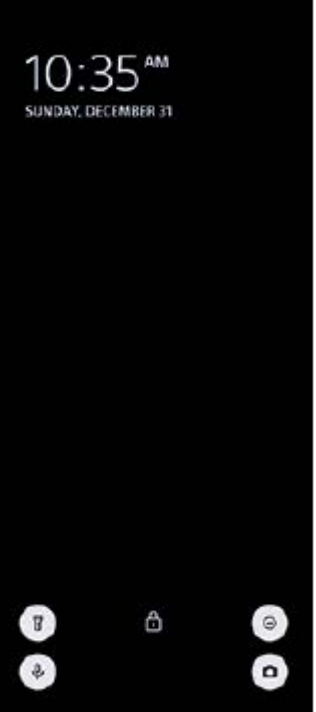

- **1.** Chạm và giữ một vùng trống trên Màn hình chủ, sau đó nhấn vào [Hình nền và phong cách].
- **2.** Nhấn vào [Màn hình khoá] > [Lối tắt].

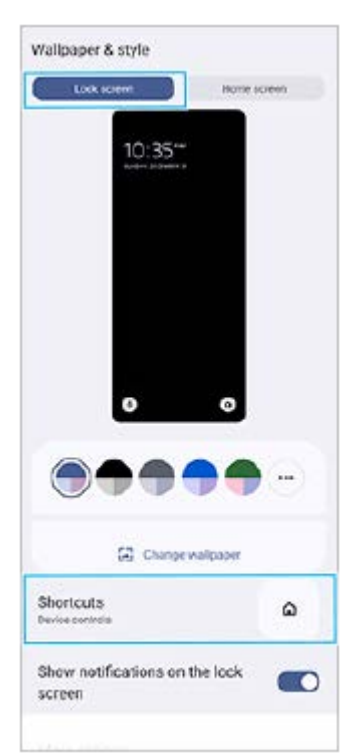

**3.** Nhấn [Lối tắt bên trái] hoặc [Lối tắt bên phải], sau đó chọn biểu tượng mà bạn muốn hiển thị trên màn hình khóa.

# **Chú ý**

■ Nút chuyển [Hiện ví] và nút chuyển [Hiện các nút điều khiển thiết bị] trong [Cài đặt] > [Màn hình] > [Tùy chọn màn hình khóa] đã bị xóa.

TP1001474950

# <span id="page-8-0"></span>**SONY**

[Hướng dẫn Trợ giúp](#page-0-0)

Điện thoại thông minh Xperia 10 V XQ-DC54/XQ-DC72

# **Tên bộ phận**

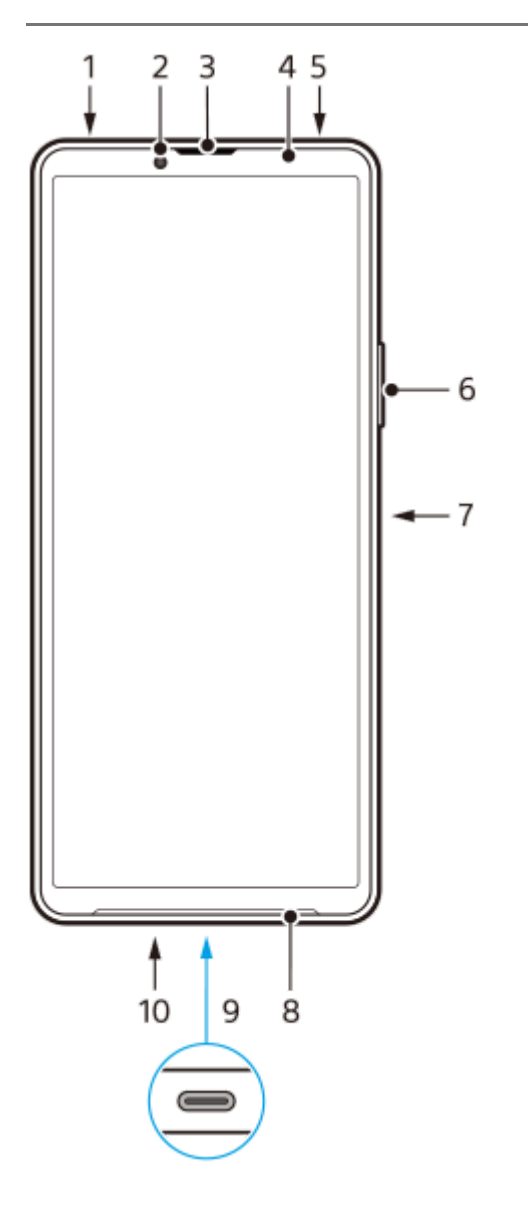

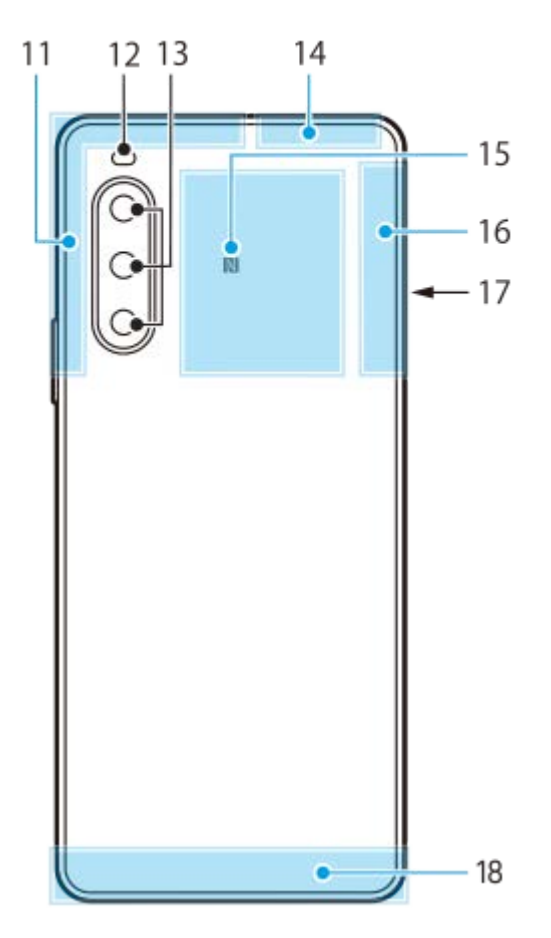

- **1.** Giắc cắm âm thanh 3,5 mm
- **2.** Camera trước
- **3.** Loa nghe/Loa phụ
- **4.** Cảm biến độ gần/Ánh sáng
- **5.** Micrô phụ
- **6.** Nút âm lượng/Thu phóng
- **7.** Nút nguồn/Cảm biến vân tay
- **8.** Loa chính
- Cổng USB/Bộ sạc **9.**

Bạn cũng có thể truy cập Internet qua cáp LAN bằng cách sử dụng bộ chuyển đổi USB-LAN có bán trên thị trường.

### **Chú ý**

Một số bộ chuyển đổi USB-LAN có thể không hoạt động đúng cách.

- **10.** Micrô chính
- **11.** Ăngten di động
- **12.** Đèn LED flash
- **13.** Camera chính
- **14.** Ăngten di động/Wi-Fi/Bluetooth/GPS
- **15.** Vùng dò tìm NFC
- **16.** Ăngten di động
- **17.** Khe cắm khay chứa Nano SIM/Thẻ nhớ
- **18.** Ăngten di động

TP1001273290

# <span id="page-10-0"></span>**Lắp thẻ SIM và thẻ nhớ**

Thiết bị của bạn hỗ trợ thẻ nano SIM.

XQ-DC54 hỗ trợ sử dụng một thẻ nano SIM và một thẻ nhớ. Bạn có thể sử dụng thiết bị như một thiết bị hai SIM bằng cách lắp thẻ nano SIM và cấu hình eSIM.

XQ-DC72 hỗ trợ sử dụng cả hai thẻ nano SIM hoặc một thẻ nano SIM và một thẻ nhớ.

### **Chú ý**

- Ngay cả khi bạn sử dụng hai SIM hỗ trợ 5G, bạn chỉ có thể sử dụng 5G trên SIM được đặt cho lưu lượng dữ liệu. Bạn không thể sử dụng 5G trên hai SIM cùng lúc.
- XQ-DC54: Bạn không cần lắp thẻ nano SIM nếu bạn sẽ chỉ sử dụng eSIM.
- Ngắt kết nối thẻ nhớ trước khi tháo để tránh mất dữ liệu. Để tháo thẻ nhớ một cách an toàn, hãy tìm và nhấn vào [Cài đặt] > [Bộ nhớ], nhấn vào [Thiết bị này] để chọn tên thẻ SD của bạn rồi nhấn vào : (Biểu tượng Chỉnh thêm) > [Ngắt kết nối].

# **Lắp ráp - XQ-DC54**

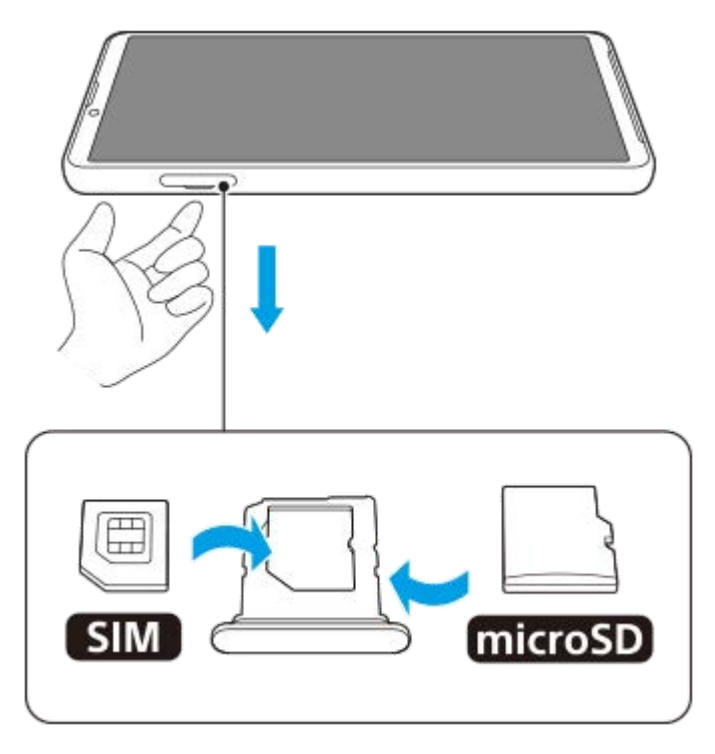

**Lắp ráp - XQ-DC72**

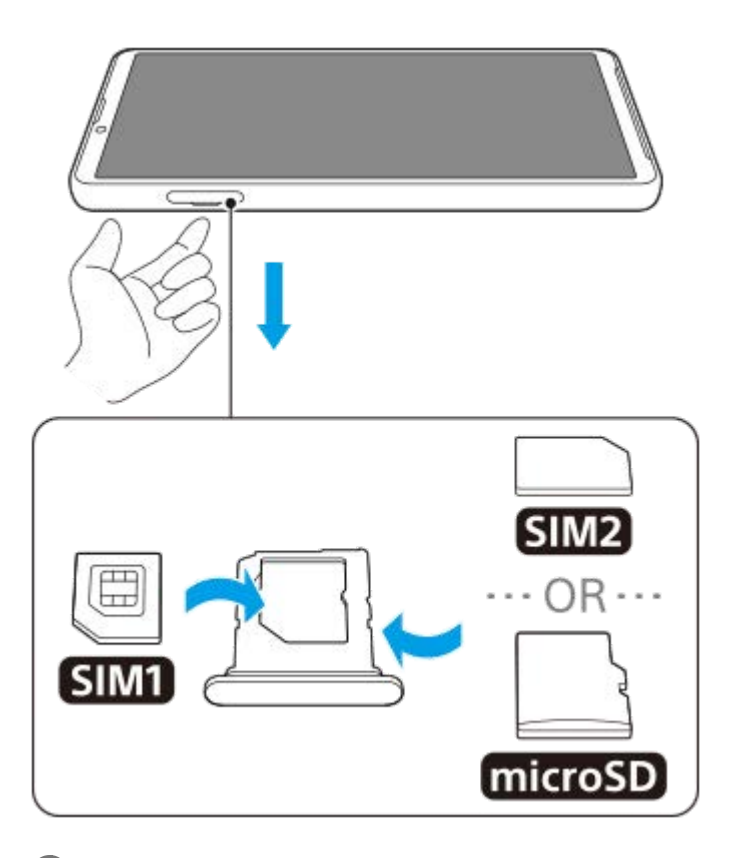

**1 Kéo khay chứa ra.**

**2 Đặt chắc chắn thẻ SIM chính vào vị trí cho SIM1, theo đúng hướng.**

**3 Đặt chắc chắn thẻ SIM thứ hai (SIM2) hoặc thẻ nhớ vào khay theo đúng hướng.**

**4 Ấn nhẹ khay vào lại khe cắm cho đến khi vào đúng vị trí.**

# **Chủ đề liên quan**

- [Menu Cài đặt](#page-97-0)
- [Cấu hình eSIM \(chỉ XQ-DC54\)](#page-12-0)
- [Cài đặt các SIM](#page-13-0)
- [Cách tìm \(các\) số IMEI của thiết bị](#page-144-0)

TP1000724543

# <span id="page-12-0"></span>**Cấu hình eSIM (chỉ XQ-DC54)**

Thiết bị của bạn hỗ trợ eSIMs (SIM đã tải về). Để sử dụng eSIM, hãy thực hiện thiết lập từ menu Cài đặt.

#### **Tìm và nhấn vào [Cài đặt] > [Mạng và Internet] > [SIM]. 1**

Nếu bạn đã lắp thẻ SIM hoặc đã tải về eSIM, hãy nhấn vào + (Biểu tượng Thêm).

**2 Thực hiện theo hướng dẫn trên màn hình để quét QR Code do nhà khai thác mạng cung cấp.**

**3 Làm theo hướng dẫn trên màn hình để tải xuống eSIM.**

**4 Khi eSIM tải xuống xong, hãy nhấn vào nút [Cài đặt] rồi nhấn vào nút chuyển [Dùng SIM] để bật SIM.**

### **Chú ý**

Quy trình cài đặt eSIM sẽ khác nhau tùy thuộc vào nhà khai thác mạng. Nếu không thể hoàn tất cài đặt bằng quy trình được mô tả ở đây, vui lòng tham khảo quy trình cài đặt do nhà khai thác mạng của bạn cung cấp.

### **Gợi ý**

Bạn có thể bật hoặc tắt việc sử dụng SIM. Tìm và nhấn vào [Cài đặt] > [Mạng và Internet] > [SIM], chọn một SIM nếu được nhắc rồi nhấn vào nút chuyển [Dùng SIM] để bật hoặc tắt SIM.

#### **Chủ đề liên quan**

- [Menu Cài đặt](#page-97-0)
- [Lắp thẻ SIM và thẻ nhớ](#page-10-0)
- [Cài đặt các SIM](#page-13-0)
- [Quét mã QR bằng ứng dụng Camera](#page-56-0)

TP1000724544

# <span id="page-13-0"></span>**SONY** [Hướng dẫn Trợ giúp](#page-0-0)

Điện thoại thông minh Xperia 10 V XQ-DC54/XQ-DC72

# **Cài đặt các SIM**

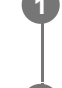

**3**

**1 Tìm và nhấn vào [Cài đăt] > [Mang và Internet] > [SIM].** 

**2 Chọn một SIM.**

# **Nhấn vào cài đặt bạn muốn thay đổi.**

Nhấn vào các nút chuyển hoặc chọn tùy chọn để điều chỉnh.

# **Cài đặt chính**

- **Dùng SIM**: Nhấn vào nút chuyển để bật hoặc tắt SIM.
- **Lựa chọn ưu tiên cho cuộc gọi**: Chọn SIM bạn muốn sử dụng cho các cuộc gọi. Bạn có thể cài đặt để chọn SIM mỗi khi thực hiện cuộc gọi.
- **Lựa chọn ưu tiên cho SMS**: Chọn SIM bạn muốn sử dụng cho SMS.
- **Dữ liệu di động**: Nhấn vào nút chuyển để đặt có sử dụng SIM cho lưu lượng dữ liệu hay không.

### **Gợi ý**

**Bạn có thể chỉnh sửa tên và màu của SIM bằng cách nhấn vào ✔ (Biểu tượng Chỉnh sửa).** 

# **Để bật chức năng [Chuyển tiếp thông minh]**

Khi sử dụng hai SIM, bạn có thể chuyển tiếp cuộc gọi sang SIM còn lại nếu một SIM không liên lạc được.

- **1.** Khởi chạy ứng dụng Điện thoại.
- 2. Nhấn vào : (Biểu tượng Chỉnh thêm) > [Cài đặt] > [Tài khoản gọi] > [Chuyển tiếp thông minh].
- **3.** Nhấn vào nút chuyển để bật chức năng này.
- **4.** Làm theo các hướng dẫn trên màn hình để hoàn tất quá trình.

#### **Chú ý**

- Chức năng [Chuyển tiếp thông minh] có thể không khả dụng tùy thuộc vào sự kết hợp của các nhà khai thác mạng đã cung cấp SIM.
- Chức năng [Chuyển tiếp thông minh] không khả dụng khi chức năng [Luôn chuyển tiếp] được bật trong ứng dụng Điện thoại.

#### **Gợi ý**

Nếu bạn đặt một SIM để gọi điện và SIM còn lại để truyền thông dữ liệu, bạn có thể không truy cập được Internet trong khi nói chuyện trên điện thoại. Trong trường hợp này, hãy bật nút chuyển [Dữ liệu trong lúc gọi] của SIM để gọi điện. Bây giờ bạn sẽ có thể thực hiện truyền thông dữ liệu ngay cả trong cuộc gọi.

Nếu chức năng [Chuyển tiếp thông minh] không hoạt động sau khi bật, hãy kiểm tra xem bạn đã nhập đúng số điện thoại cho từng SIM chưa. Trong một số trường hợp, các số điện thoại được dò tìm tự động trong khi thiết lập. Nếu không, bạn sẽ được nhắc nhập chúng theo cách thủ công.

# **Chủ đề liên quan**

- [Menu Cài đặt](#page-97-0)
- [Lắp thẻ SIM và thẻ nhớ](#page-10-0)
- [Cấu hình eSIM \(chỉ XQ-DC54\)](#page-12-0)

TP1001272924

# <span id="page-15-0"></span>**Bật thiết bị của bạn**

Lần đầu tiên bạn khởi động thiết bị, trình hướng dẫn cài đặt sẽ giúp bạn định cấu hình các cài đặt cơ bản, cá nhân hóa thiết bị và đăng nhập vào các tài khoản của bạn, ví dụ: tài khoản Google.

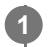

# **Bấm và giữ nút nguồn cho tới khi thiết bị của bạn rung.**

Màn hình khóa được hiển thị khi quá trình khởi động hoàn tất.

# **Cách tắt thiết bị**

- **1.** Bấm nút tăng âm lượng và nút nguồn cùng lúc.
- **2.** Trong menu mở ra, nhấn vào [Tắt nguồn].

### **Gợi ý**

- Bạn cũng có thể tắt thiết bị từ bảng Cài đặt nhanh. Vuốt xuống hai lần từ phía trên màn hình, sau đó nhấn (<sup>I</sup>) (Nút Trình đơn nguồn) > [Tắt nguồn].
- Bấm và giữ nút nguồn được đặt để khởi động trợ lý theo mặc định ở một số quốc gia/khu vực. Để tắt thiết bị bằng cách bấm và giữ nút nguồn, hãy tìm và nhấn vào [Cài đặt] > [Hệ thống] > [Cử chỉ] > [Trình đơn nguồn], sau đó nhấn vào nút chuyển [Giữ để mở Trợ lý] để tắt chức năng.

#### **Chủ đề liên quan**

- [Tên bộ phận](#page-8-0)
- [Sạc pin cho thiết bị](#page-18-0)
- [Bảng Cài đặt nhanh](#page-31-0)
- [Menu Cài đặt](#page-97-0)
- [Khởi động lại và cài đặt lại thiết bị của bạn](#page-120-0)

TP0001876233

# <span id="page-16-0"></span>**Bật hoặc tắt màn hình**

Khi màn hình tắt, thiết bị của bạn có thể được khóa hoặc mở khóa, tùy thuộc vào cài đặt khóa màn hình của bạn.

**1 Bấm nhanh nút nguồn.**

### **Gợi ý**

- Để bật màn hình bằng cách bấm nút âm lượng, hãy nhấn [Cài đặt] > [Hệ thống] > [Cử chỉ], sau đó nhấn vào nút chuyển [Đánh thức màn hình khi nhấn phím] để bật chức năng.
- Bạn có thể tùy chỉnh màn hình khóa, chẳng hạn như bằng cách hiển thị hoặc ẩn (Biểu tượng ví) và (Biểu tượng tùy chọn điều khiển thiết bị). Tìm và nhấn vào [Cài đặt] > [Màn hình] > [Tùy chọn màn hình khóa].
- Để đặt phương thức mở khóa màn hình, hãy tìm và nhấn vào [Cài đặt] > [Bảo mật].

#### **Chủ đề liên quan**

- [Menu Cài đặt](#page-97-0)
- [Đảm bảo thiết bị của bạn được bảo vệ](#page-143-0)

TP0001876280

# <span id="page-17-0"></span>**Thiết lập tài khoản Google trên thiết bị của bạn**

Việc thiết lập tài khoản Google trên thiết bị của bạn sẽ cung cấp nhiều ứng dụng và dịch vụ của Google, chẳng hạn như Gmail, Google Maps, YouTube và Google Play. Màn hình thiết lập tài khoản Google sẽ xuất hiện khi cần thiết, chẳng hạn như khi bạn khởi chạy một ứng dụng yêu cầu tài khoản Google. Tài khoản Google cho phép bạn thực hiện những việc sau:

- Tải về và cài đặt các ứng dụng trên Google Play.
- Đồng bộ hóa email, danh bạ và lịch bằng Gmail.
- Sao lưu, khôi phục và chuyển dữ liệu của bạn.
- Đồng bộ hóa lịch sử duyệt và dấu trang của bạn bằng trình duyệt Chrome.
- Tìm, khóa hoặc xóa từ xa một thiết bị đã bị mất, hoặc bị đánh cắp bằng các dịch vụ Tìm thiết bị của tôi.

Để biết thêm thông tin, hãy truy cập [support.google.com/.](https://support.google.com/)

**1 Tìm và nhấn vào [Cài đặt] > [Mật khẩu và tài khoản] > [Thêm tài khoản] > [Google].**

**2 Làm theo hướng dẫn trên màn hình để tạo một tài khoản Google hoặc đăng nhập nếu bạn đã có tài khoản.**

### **Chủ đề liên quan**

- [Đồng bộ hóa dữ liệu bằng tài khoản Google](#page-20-0)
- [Menu Cài đặt](#page-97-0)

TP0001876369

# <span id="page-18-0"></span>**Sạc pin cho thiết bị**

Mức pin của thiết bị của bạn sẽ không đầy tại thời điểm mua. Sạc thiết bị của bạn trước khi sử dụng. Luôn sử dụng bộ sạc và cáp USB mang nhãn hiệu Sony, vì các loại bộ sạc và cáp USB khác có thể làm gia tăng những rủi ro về an toàn.

### **Chú ý**

Thiết bị của bạn có sẵn một pin sạc gắn trong, chỉ đối tác cung cấp dịch vụ do Sony ủy quyền mới có thể thay thế pin này. Bạn không bao giờ nên tìm cách tự mở hoặc tháo rời thiết bị. Làm như vậy có thể gây hỏng hóc và làm mất hiệu lực bảo hành của bạn.

### **Gợi ý**

Bộ sạc được cắm vào ổ điện trên tường sẽ sạc thiết bị nhanh hơn so với sạc qua máy tính.

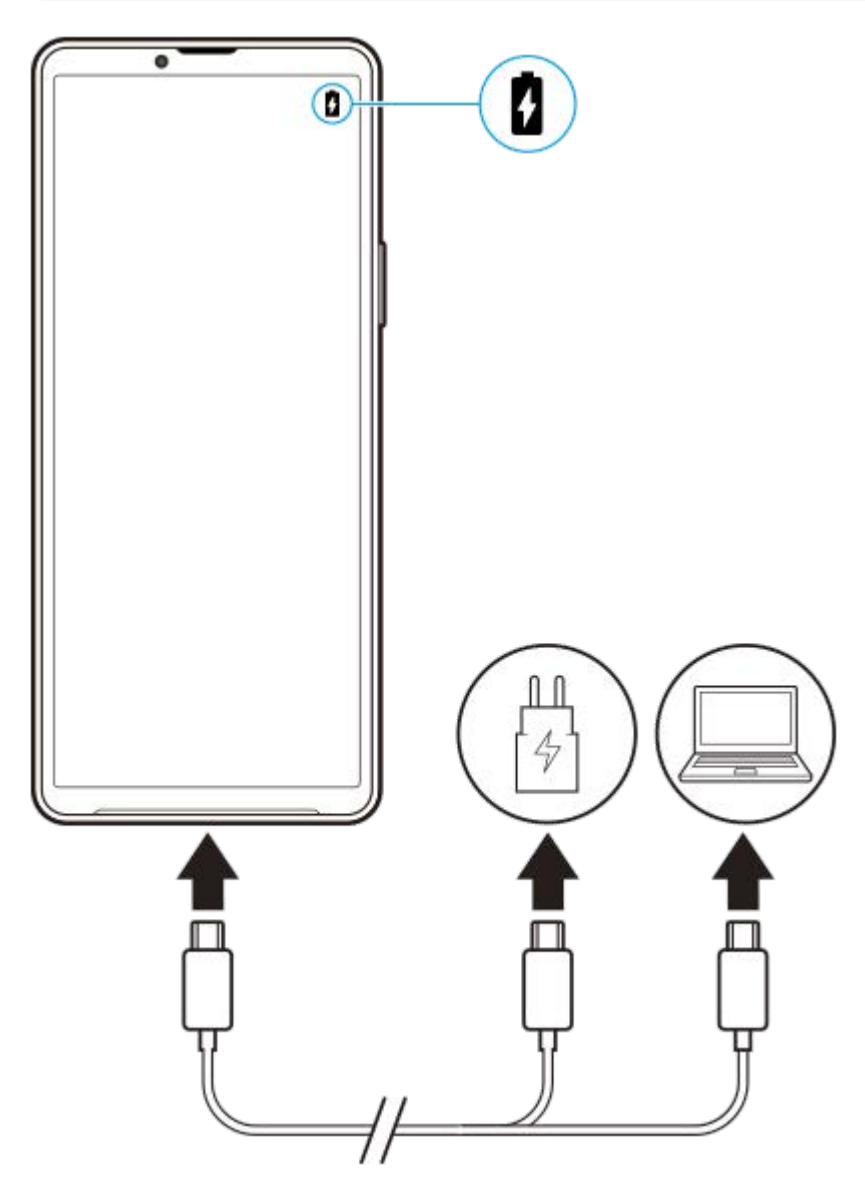

**1 Cắm một đầu cáp USB vào bộ sạc (hoặc vào cổng USB của máy tính).**

**2 Cắm đầu cáp còn lại vào cổng USB trên thiết bị của bạn.**

**Khi thiết bị được sạc đầy, ngắt kết nối cáp khỏi thiết bị bằng cách kéo thẳng ra.**

Bảo đảm không làm cong đầu nối.

#### **Chú ý**

**3**

Nếu tin nhắn sau đây xuất hiện trên thiết bị của bạn, có nghĩa là đã xảy ra sự cố sạc. Vui lòng ngừng sử dụng thiết bị của bạn và liên hệ với đối tác cung cấp dịch vụ do Sony ủy quyền để sửa chữa.

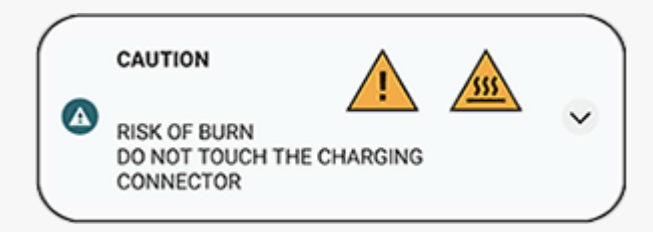

### **Chủ đề liên quan**

- [Bật thiết bị của bạn](#page-15-0)
- [Quản lý pin và nguồn điện](#page-111-0)
- [Ứng dụng Chăm sóc pin](#page-109-0)

TP0001876528

# <span id="page-20-0"></span>**Đồng bộ hóa dữ liệu bằng tài khoản Google**

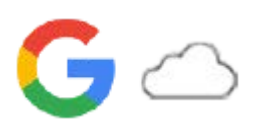

Bạn có thể truyền dữ liệu bằng cách đồng bộ hóa dữ liệu bằng tài khoản của bạn. Có một số cách để đồng bộ hóa dữ liệu, tùy thuộc vào loại thiết bị hoặc nội dung mà bạn muốn sao lưu và đồng bộ hóa. Bạn có thể tự động đồng bộ hóa dữ liệu khi khởi động thiết bị mới của mình hoặc đồng bộ hóa theo cách thủ công bằng ứng dụng có chứa nội dung.

# **Đồng bộ hóa dữ liệu khi bạn khởi động thiết bị mới của mình**

Khi bạn bật thiết bị mới của mình lần đầu tiên, hãy đặt tài khoản Google của bạn và làm theo hướng dẫn trên màn hình để đồng bộ hóa nội dung từ thiết bị cũ của bạn.

Để biết thêm thông tin, hãy truy cập [support.google.com/android/answer/6193424.](https://support.google.com/android/answer/6193424)

# **Chú ý**

- Nếu bạn không đồng bộ hóa dữ liệu của bạn khi bật thiết bị mới lần đầu tiên, bạn có thể truyền dữ liệu từ thiết bị cũ bằng cách nhấn vào thông báo trên thanh trạng thái của thiết bị mới. Kéo thanh trạng thái xuống, nhấn vào thông báo hoàn tất thiết lập, sau đó thực hiện theo hướng dẫn trên màn hình.
- Bạn không thể truyền các ứng dụng, cài đặt, lịch sử cuộc gọi hoặc SMS/MMS theo cách thủ công. Hãy thực hiện theo hướng dẫn trên màn hình khi bạn bật thiết bị mới lần đầu tiên để truyền chúng.
- Các loại dữ liệu có thể được truyền tùy thuộc vào loại thiết bị và phương pháp truyền dữ liệu.

# **Gmail, Lịch và Danh bạ**

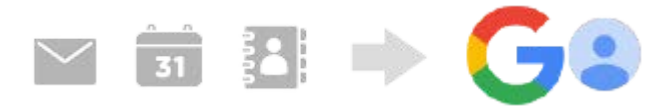

- **1.** Tìm và nhấn vào [Cài đặt] > [Mật khẩu và tài khoản].
- Nếu chưa có tài khoản Google nào được đặt, hãy nhấn vào [Thêm tài khoản], sau đó làm theo hướng dẫn trên màn **2.** hình để thêm tài khoản.
- Nhấn vào nút chuyển [Tự động đồng bộ dữ liệu ứng dụng] để bật chức năng này. **3.** Gmail, Lịch và Danh bạ của bạn sẽ được sao lưu tự động. Để biết thêm thông tin, vui lòng tham khảo nội dung trợ giúp dành cho ứng dụng.

# **Hình ảnh (ảnh) và video**

Bạn có thể chuyển ảnh và video bằng cách sao lưu chúng từ một thiết bị khác bằng Google Ảnh.

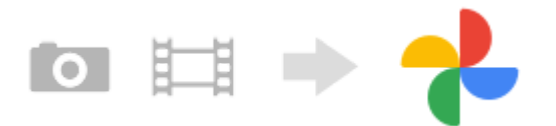

- Trên thiết bị cũ của bạn, hãy sao lưu ảnh và video vào máy chủ Google bằng Google Ảnh, sau đó bật cài đặt đồng **1.** bộ hóa.
- Trên thiết bị mới của bạn, hãy đăng nhập bằng cùng một tài khoản Google mà bạn đang sử dụng trên thiết bị cũ của **2.** mình.
- **3.** Khởi chạy ứng dụng Google Ảnh.

Bạn có thể xem cũng như chỉnh sửa ảnh và video được sao lưu từ thiết bị cũ của mình. Nếu bạn muốn lưu tập tin trên bộ nhớ trong của thiết bị mới, bạn có thể tải những tập tin đó xuống. Để biết thêm thông tin, vui lòng tham khảo nôi dung trợ giúp dành cho ứng dụng.

# **Nhạc và các tập tin tài liệu khác**

Nhạc và các tập tin tài liệu khác được chuyển bằng cách sao lưu chúng vào Google Drive theo cách thủ công từ thiết bị cũ của bạn.

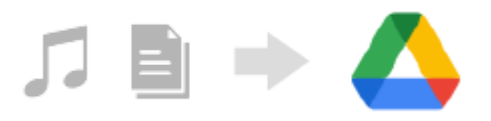

- **1.** Trên thiết bị cũ của bạn, hãy khởi chạy ứng dụng Nhạc hoặc ứng dụng Tập tin.
- **2.** Chọn tập tin để tải lên Google Drive, sau đó lưu vào Google Drive bằng chức năng Chia sẻ.
- Trên thiết bị mới của bạn, hãy đăng nhập bằng cùng một tài khoản Google mà bạn đang sử dụng trên thiết bị cũ của **3.** mình.
- 4. Khởi chạy ứng dụng Google Drive. Các tập tin được sao lưu từ thiết bị cũ của bạn sẽ được xem hoặc tải xuống.

Để biết thêm thông tin, vui lòng tham khảo nội dung trợ giúp dành cho ứng dụng.

### **Gợi ý**

Để sao lưu nhạc và các tập tin tài liệu khác từ thiết bị mới của bạn, hãy chạm và giữ tập tin bạn muốn sao lưu, sau đó nhấn vào (Biểu tượng Chia sẻ) để lưu vào Google Drive.

#### **Chủ đề liên quan**

- [Menu Cài đặt](#page-97-0)
- [Thiết lập tài khoản Google trên thiết bị của bạn](#page-17-0)

TP1000431198

# <span id="page-22-0"></span>**Truyền nội dung bằng máy tính**

Bạn có thể truyền một lượng lớn dữ liệu từ thiết bị cũ của bạn sang thiết bị mới bằng máy tính.

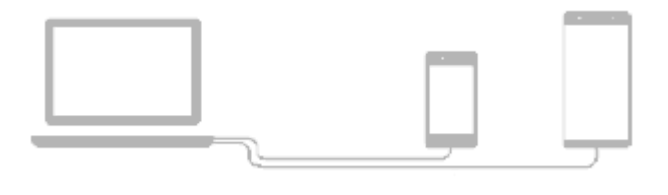

#### **Kết nối cả thiết bị mới và thiết bị cũ của bạn với máy tính bằng cáp USB. 1**

Trên thiết bị Android bất kỳ, kéo thanh trạng thái xuống, nhấn vào thông báo cài đặt kết nối USB, sau đó nhấn vào [Nhấn để biết thêm tùy chọn.] > [Truyền tệp].

Nếu thiết bị cũ của bạn là thiết bị iOS, hãy làm theo hướng dẫn trên màn hình.

### **Trên máy tính, chọn tập tin cần truyền từ thiết bị cũ, sau đó sao chép và dán hoặc kéo và thả tập tin vào một địa điểm trên thiết bị mới của bạn.**

Khi bạn sao chép tập tin từ thiết bị cũ sang thiết bị mới của bạn, hãy đảm bảo rằng tên thư mục giống nhau ở cả hai thiết bị.

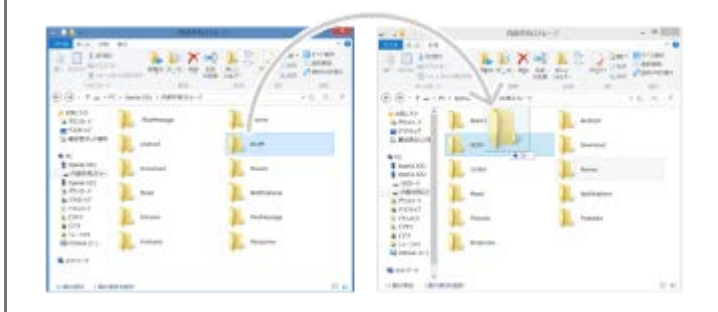

#### **Chú ý**

**2**

- Luôn sử dụng cáp USB mang nhãn hiệu Sony, vì các loại cáp USB khác có thể làm gia tăng rủi ro về an toàn.
- Hãy đảm bảo rằng cáp USB hoàn toàn khô ráo.

#### **Gợi ý**

Bạn cũng có thể chọn [Truyền tệp] bằng cách tìm và nhấn vào [Cài đặt] > [Kết nối thiết bị] > [USB].

TP1000431196

# <span id="page-23-0"></span>**Truyền nội dung bằng thẻ SD**

Bạn có thể truyền ảnh, video, nhạc và các tập tin tài liệu khác từ thiết bị cũ của bạn bằng thẻ SD.

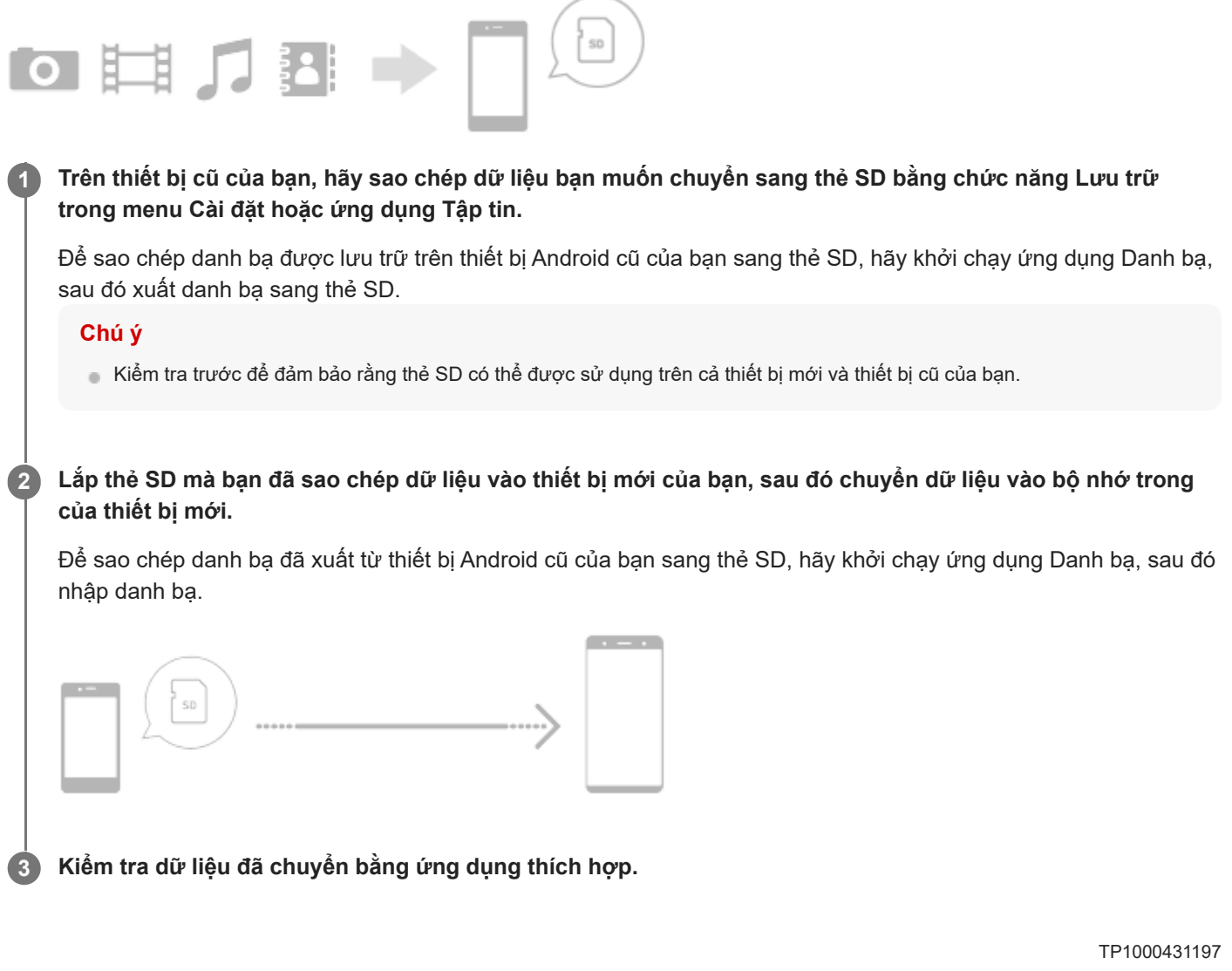

# <span id="page-24-0"></span>**Màn hình chủ**

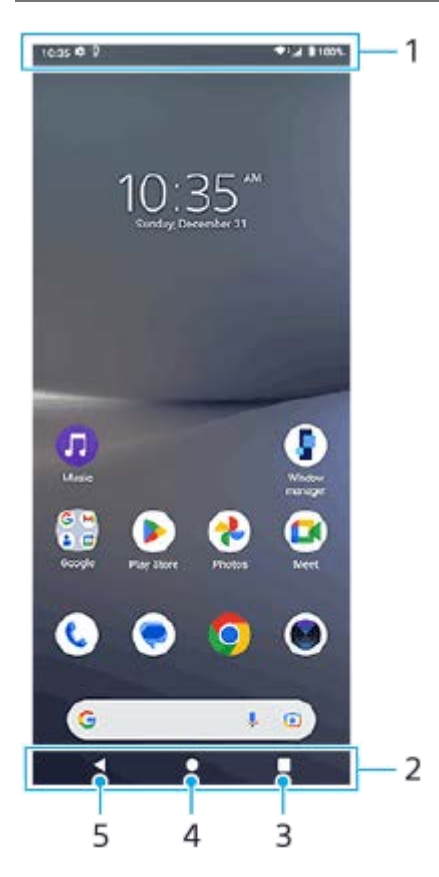

- **1.** Thanh trạng thái
- **2.** Thanh điều hướng
- Nút Tổng quan **3.**

Nhấn để tìm tất cả ứng dụng đang mở.

- Để mở một ứng dụng khác, hãy nhấn vào nút tổng quan, vuốt sang trái hoặc phải để chọn ứng dụng bạn muốn mở, sau đó nhấn vào ứng dụng đó.
- Để đóng một ứng dụng, hãy nhấn vào nút tổng quan, vuốt sang trái hoặc phải để chọn ứng dụng bạn muốn đóng, sau đó vuốt lên trên ứng dụng.
- Bạn có thể sử dụng [Chụp ảnh màn hình], [Cửa sổ bật lên] và [Chuyển giữa nhiều cửa sổ] (Chế độ chia đôi màn hình).
- Nút Màn hình chính **4.**

Nhấn để thoát khỏi ứng dụng và quay lại Màn hình chủ.

5. Nút Quay lại

Nhấn để quay lại màn hình trước trong một ứng dụng hoặc đóng ứng dụng.

# **Gợi ý**

Khi nút Màn hình chính, nút Quay lại và nút Tổng quan không hiển thị ở bên dưới màn hình, hãy tìm và nhấn vào [Cài đặt] > [Hệ thống] > [Cử chỉ] > [Di chuyển trên hệ thống] > [Di chuyển bằng 3 nút].

Khi hướng của thiết bị của bạn và hướng của màn hình hiển thị khác nhau,  $\bigoplus$  (Biểu tượng Xoay) sẽ hiển thị trên thanh điều hướng. Bạn có thể xoay màn hình hiển thị bằng cách nhấn vào  $\bullet\bullet\bullet$  (Biểu tượng Xoay). Bằng cách sử dụng chức năng [Tự động xoay màn hình], bạn có thể đặt màn hình tự động xoay theo hướng của thiết bị của bạn. Tìm và nhấn vào [Cài đặt] > [Màn hình], sau đó nhấn vào nút chuyển [Tự động xoay màn hình] để bật chức năng.

# **Cách mở bảng Cài đặt nhanh**

**1.** Vuốt xuống hai lần từ phía trên màn hình.

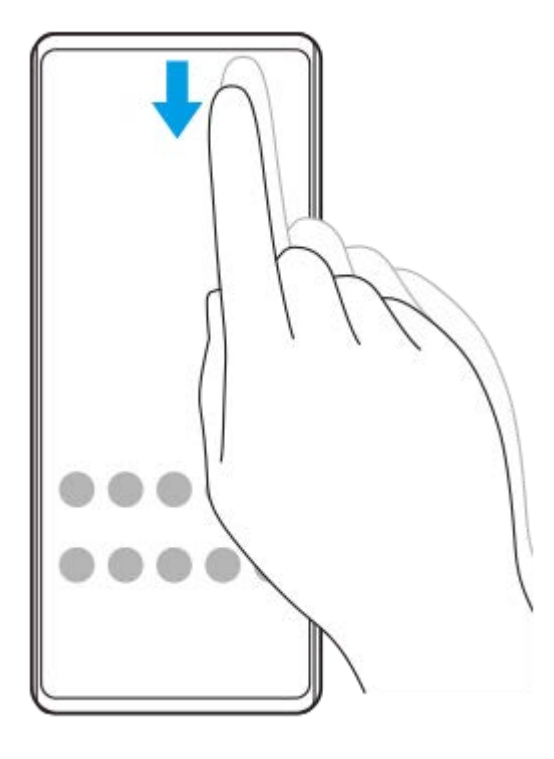

# **Để mở ngăn kéo ứng dụng**

**1.** Vuốt lên từ bên dưới màn hình lên trên.

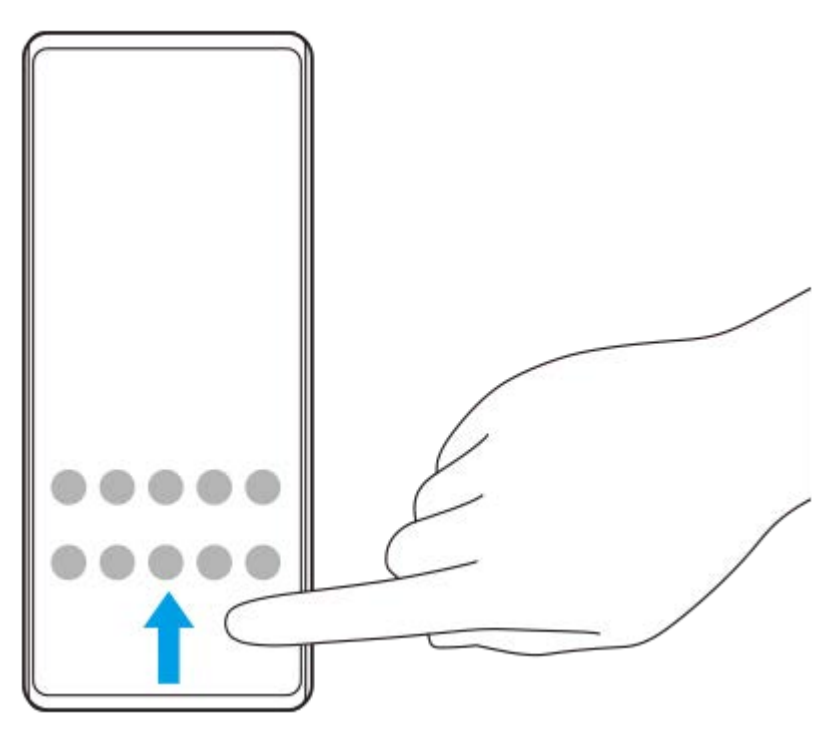

**Cách thay đổi hình nền**

Bạn có thể thay đổi hình nền của mình thành hình ảnh đặt trước hoặc ảnh yêu thích của bạn.

**1.** Chạm và giữ một vùng trống trên Màn hình chủ, sau đó nhấn vào [Hình nền và phong cách] > [Thay đổi hình nền].

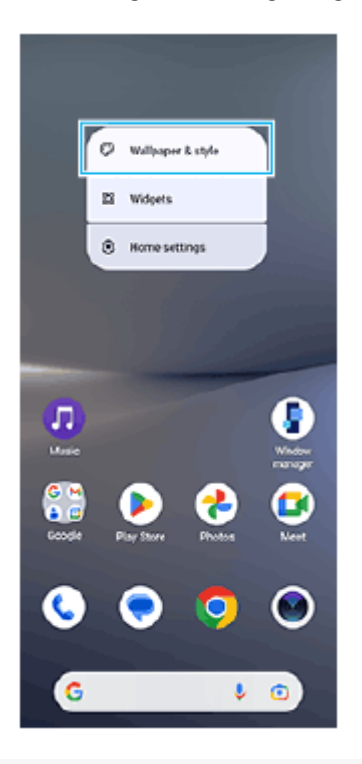

# **Gợi ý**

- Bạn có thể thay đổi màu chủ đề hệ thống cho phù hợp với hình nền đã chọn. Chọn màu sắc hoặc cài đặt mong muốn trên màn hình cài đặt [Hình nền và phong cách].
- Để thêm tiện ích vào Màn hình chủ, chạm và giữ một vùng trống trên Màn hình chủ, sau đó nhấn vào [Tiện ích con].

#### **Chủ đề liên quan**

- [Chụp ảnh màn hình](#page-32-0)
- [Chế độ Cửa sổ bật lên](#page-47-0)
- [Chế độ chia đôi màn hình \(Chuyển giữa nhiều cửa sổ\)](#page-44-0)
- [Menu Cài đặt](#page-97-0)
- [Cài đặt màn hình](#page-104-0)
- [Bảng Cài đặt nhanh](#page-31-0)

TP1000431199

# <span id="page-27-0"></span>**Thanh trạng thái và bảng thông báo**

Các biểu tượng thông báo và biểu tượng trạng thái được hiển thị trên thanh trạng thái ở phía trên của màn hình. Biểu tượng thông báo sẽ báo cho bạn biết về các sự kiện, chẳng hạn như tin nhắn mới. Biểu tượng trạng thái sẽ báo cho bạn biết về các trạng thái, chẳng hạn như tình trạng của pin và cường độ tín hiệu của kết nối mạng di động hoặc Wi-Fi.

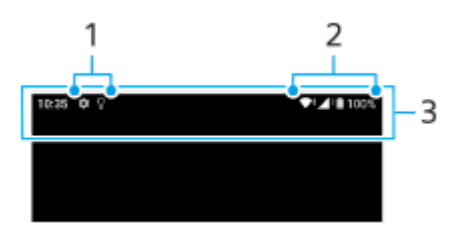

- **1.** Biểu tượng thông báo
- **2.** Các biểu tượng trạng thái
- **3.** Thanh trạng thái

# **Cách xem nội dung thông báo**

Khi mở bảng thông báo, bạn có thể xem nội dung của các biểu tượng thông báo được hiển thị.

**1.** Kéo thanh trạng thái xuống để mở bảng thông báo.

#### **Gợi ý**

- Để mở rộng và xem thêm thông tin về một thông báo, hãy nhấn vào V (Biểu tượng mở rộng thêm). Không phải tất cả các thông báo đều có thể mở rộng được.
- Để mở ứng dụng trong cửa sổ bật lên từ thông báo, hãy nhấn vào ┃ Biểu tượng Cửa sổ bật lên). Không phải tất cả ứng dụng đều có thể được mở trong cửa sổ bật lên.
- Để loại bỏ thông báo khỏi bảng thông báo, hãy vuốt thông báo sang trái hoặc phải. Không phải thông báo nào cũng có thể được loại bỏ.
- Để thay đổi cài đặt thông báo, hãy chạm và giữ thông báo để (Biểu tượng Cài đặt) xuất hiện và sau đó nhấn vào biểu tượng.
- Bạn có thể tắt thông báo bằng chế độ [Không làm phiền].

#### **Chủ đề liên quan**

- [Biểu tượng thông báo](#page-30-0)
- [Các biểu tượng trạng thái](#page-28-0)
- [Hạn chế gián đoạn với chế độ \[Không làm phiền\]](#page-103-0)

TP1000431201

# <span id="page-28-0"></span>**Các biểu tượng trạng thái**

- $\blacktriangleright$   $\blacktriangleleft$  (Biểu tượng Cường độ tín hiệu): Chế độ mạng di động cũng được hiển thị khi gửi và tải về dữ liệu di động.
- △ (Biểu tượng Không có tín hiệu)
- $\mathbb{R}$  + (Biểu tượng Chuyển vùng dữ liệu): Đang sử dụng chuyển vùng quốc tế.
- (Biểu tượng Tín hiệu Wi-Fi): Kết nối Wi-Fi đã bật và dữ liệu đang được truyền tải.
- (Biểu tượng Lỗi kết nối Wi-Fi): Kết nối Wi-Fi đã bật nhưng không có kết nối Internet. Biểu tượng này cũng xuất hiện khi bạn cố gắng kết nối với mạng có cổng bị khóa. Sau khi đăng nhập thành công, dấu chấm than sẽ biến mất.

Nếu Google bị chặn ở khu vực của bạn, dấu chấm than có thể xuất hiện kể cả khi thiết bị được kết nối với mạng và có kết nối Internet Wi-Fi hoạt động.

- □ (Biểu tượng Trạng thái pin)
- (Biểu tượng Sạc pin)
- **E <mark>∓</mark> (Biểu tượng Chế độ STAMINA**)
- **(A)** (Biểu tượng Trình tiết kiệm dữ liệu)
- ★ (Biểu tượng Chế độ máy bay)
- $\bullet$   $\mathcal{X}$  (Biểu tượng Bluetooth): Thiết bị của bạn được kết nối với thiết bị tương thích Bluetooth.
- $\mathbb{R}$  (Biểu tượng Tắt micrô)
- $\Omega$  (Biểu tượng Loa hội thoại)
- ⊖ (Biểu tượng Không làm phiền)
- **(Biểu tượng Tắt chuông)**
- **ِ ∥∏**µ (Biểu tượng Rung)
- $\hat{\mathbf{C}}$  (Biểu tượng Báo thức)
- **O** (Biểu tượng GPS)

# **Chú ý**

Không phải mọi biểu tượng có thể xuất hiện trên thiết bị của bạn đều được liệt kê ở đây. Danh sách này chỉ nhằm mục đích tham khảo và có thể thay đổi mà không cần thông báo.

#### **Chủ đề liên quan**

- [Sạc pin cho thiết bị](#page-18-0)
- [Chế độ STAMINA](#page-110-0)
- [Kiểm soát mức sử dụng dữ liệu](#page-130-0)
- [Bật hoặc tắt chức năng Bluetooth](#page-132-0)
- [Hạn chế gián đoạn với chế độ \[Không làm phiền\]](#page-103-0)
- [Âm lượng và rung](#page-100-0)
- [Báo thức](#page-50-0)
- [Sử dụng dịch vụ định vị](#page-107-0)
- [Biểu tượng thông báo](#page-30-0)

TP0003028431

# <span id="page-30-0"></span>**Biểu tượng thông báo**

- ● (Biểu tượng SMS mới)
- Č (Biểu tượng Cuộc gọi đang diễn ra)
- (Biểu tượng Cuộc gọi nhỡ)
- **(Biểu tượng Cuộc gọi điện thoại đang chờ)**
- $(1)$  (Biểu tượng Chuyển tiếp cuộc gọi): Tính năng chuyển tiếp cuộc gọi được bật
- ↓ (Biểu tượng Đang tải dữ liệu về)
- **1** (Biểu tượng Đang tải lên dữ liệu)
- (Biểu tượng Thiết lập phần mềm): Hiện đã có cài đặt cơ bản cho thiết bị của bạn
- $\Box$  (Biểu tượng Cài đặt phần mềm mới nhất): Hiện đã có bản cập nhật phần mềm
- (Biểu tượng Cập nhật hệ thống): Hiện đã có bản cập nhật hệ thống
- H (Biểu tượng Đang tải về bản cập nhật hệ thống)
- **A** (Biểu tượng Đang cài đặt bản cập nhật hệ thống đã tải về)
- **B** (Biểu tượng Ứng dụng Chăm sóc pin)
- (Biểu tượng Thông báo khác): Thông báo chưa hiển thị khác

#### **Chú ý**

Không phải mọi biểu tượng có thể xuất hiện trên thiết bị của bạn đều được liệt kê ở đây. Danh sách này chỉ nhằm mục đích tham khảo và có thể thay đổi mà không cần thông báo.

#### **Chủ đề liên quan**

- [Ứng dụng Chăm sóc pin](#page-109-0)
- [Các biểu tượng trạng thái](#page-28-0)

TP0003028432

# <span id="page-31-0"></span>**Bảng Cài đặt nhanh**

Bạn có thể tìm và thay đổi cài đặt từ bất kỳ màn hình nào bằng bảng Cài đặt nhanh.

**1 Vuốt xuống hai lần từ phía trên màn hình.**

# **Tổng quan về bảng Cài đặt nhanh**

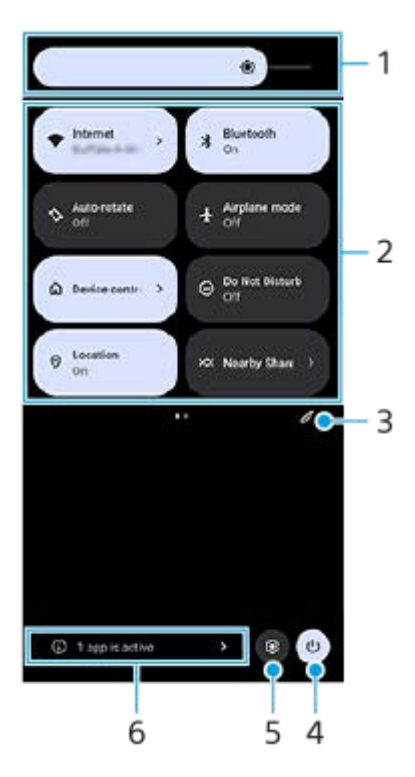

- Mức độ sáng **1.** Điều chỉnh mức độ sáng.
- Cài đặt nhanh **2.**

Vuốt sang trái hoặc phải để tìm cài đặt mong muốn, sau đó nhấn vào cài đặt đó để bật hoặc tắt chức năng. Tùy thuộc vào cài đặt, bạn có thể điều chỉnh nhiều tùy chọn hơn bằng cách chạm và giữ tùy chọn đó.

- **3.** Nhấn để hiển thị màn hình chỉnh sửa. Bạn có thể thêm, xóa hoặc sắp xếp lại các cài đặt nhanh.
- **4.** Nhấn để mở Trình đơn nguồn.
- **5.** Nhấn để mở menu Cài đặt.
- Nhấn để hiển thị ứng dụng đang hoạt động có thể ảnh hưởng đến tuổi thọ pin ngay cả khi bạn không sử dụng. **6.** Bạn có thể chọn chạy và dừng ứng dụng. Không phải tất cả các ứng dụng đều có thể bị dừng.

TP1001272925

# <span id="page-32-0"></span>**Chụp ảnh màn hình**

Bạn có thể chụp các ảnh tĩnh của mọi màn hình trên thiết bị của mình dưới dạng ảnh chụp màn hình. Sau khi chụp ảnh màn hình, bạn có thể xem, chỉnh sửa và chia sẻ hình ảnh. Các ảnh chụp màn hình bạn thực hiện sẽ tự động được lưu vào bộ nhớ trong của thiết bị.

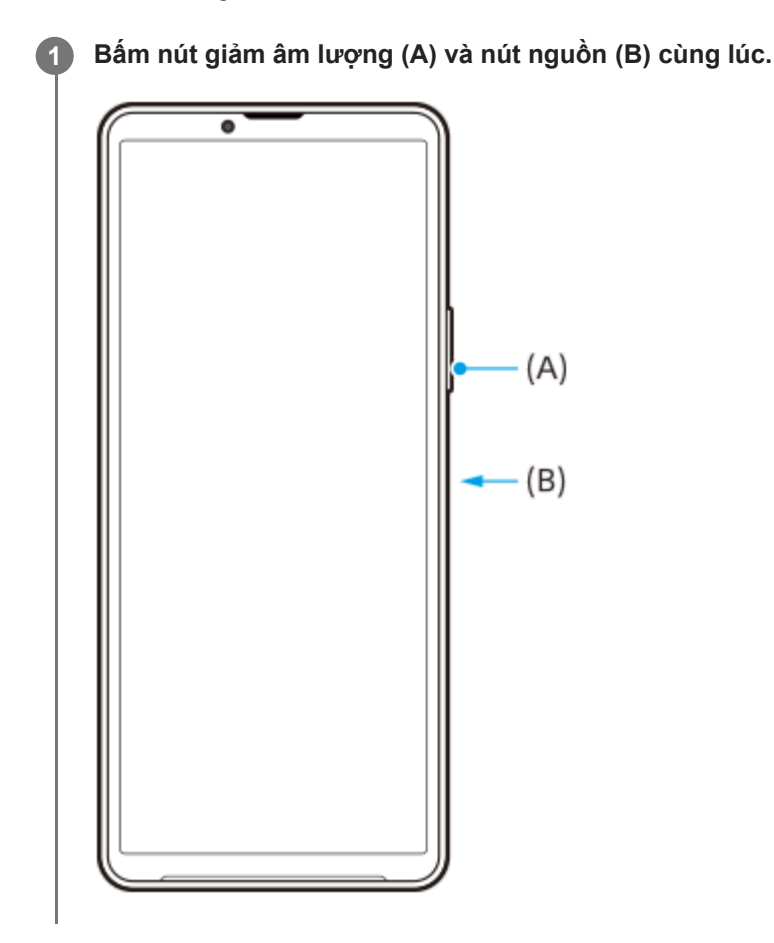

#### **Gợi ý**

- Bạn có thể chụp ảnh màn hình bằng cách sử dụng menu Cảm biến bên. Nhấn đúp vào thanh Cảm biến bên hoặc tìm và nhấn vào (Biểu tượng C.trình quản lý cửa sổ) để hiển thị menu Cảm biến bên, rồi nhấn vào [Chụp màn hình].
- Bạn có thể gán việc chụp ảnh màn hình cho một cử chỉ trên thanh Cảm biến bên hoặc (Biểu tượng nổi). Tìm và nhấn vào [Cài đặt] > [Thao tác & Xem] > [Cảm biến bên] > [Nhiệm vụ chức năng của cử chỉ], chọn một cử chỉ trong số [Nhấn đúp], [Trượt lên] và [Trượt xuống], rồi nhấn vào [Chụp màn hình].

# **Cách chụp màn hình toàn trang**

Bạn có thể chụp ảnh màn hình với màn hình có thể cuộn được.

# **Chú ý**

- Chụp cuộn màn hình khả dụng nếu ứng dụng hỗ trợ tính năng này.
- **1.** Bấm nút giảm âm lượng và nút nguồn cùng lúc.
- **2.** Nhấn vào [Chụp thêm].

### Settings

- Q Search settings Network & internet **Ig Device connection**<br>Bustods, *Indevidual* Asia, NFC  $\triangleq$  Apps ns. Default appe  $\Delta$  Notifications Battery<br>
42%-4hs 36 ministrator full age<br>isot-102.08 free nd & vibration  $\frac{1}{2}$ e, vibration, Do Not Disturb  $\vert \zeta \vert - \rho \vert$  .  $\bar{z}$  capture more
- **3.** Kéo đường để điều chỉnh vùng ảnh chụp màn hình, sau đó nhấn vào [Lưu].

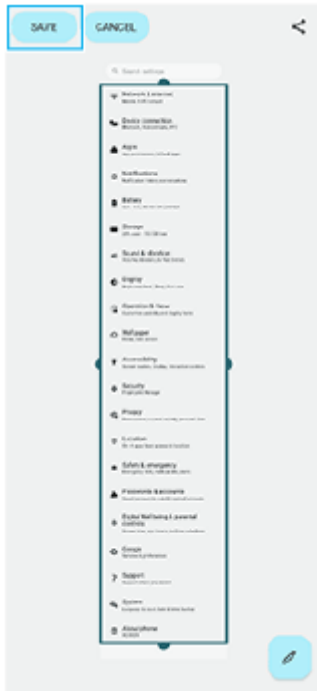

# **Cách chụp ảnh màn hình của ứng dụng được sử dụng gần đây**

**1.** Nhấn (Nút Tổng quan) trên thanh điều hướng.

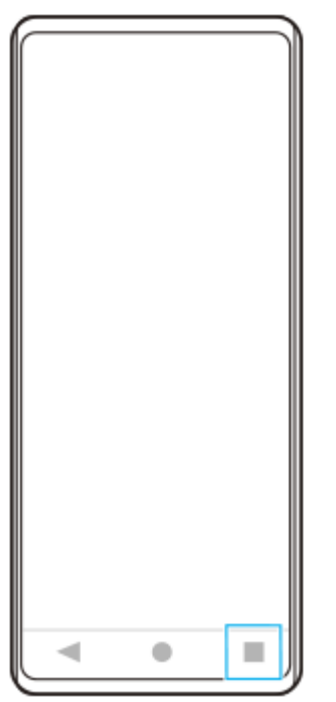

Vuốt sang trái hoặc phải để chọn ứng dụng mà bạn muốn chụp ảnh màn hình, sau đó nhấn vào [Chụp ảnh màn **2.** hình].

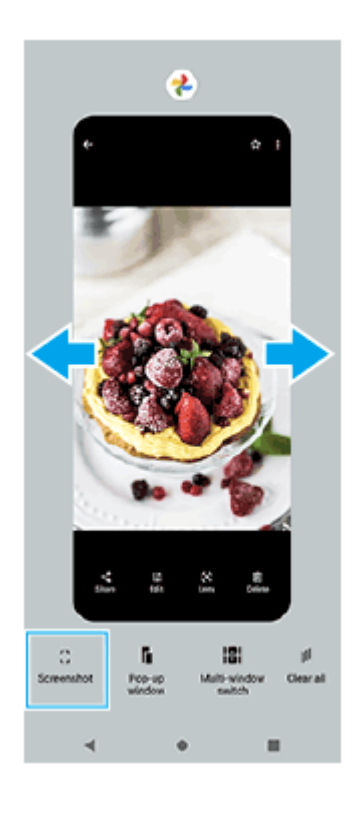

# **Chủ đề liên quan**

- [Sử dụng menu Cảm biến bên và Trình đơn nhiều cửa sổ](#page-41-0)
- [Cài đặt tùy chọn Cảm biến bên](#page-106-0)
- [Menu Cài đặt](#page-97-0)

TP0001876145

# <span id="page-35-0"></span>**Ghi lại màn hình thiết bị của bạn**

Bạn có thể quay video màn hình thiết bị của mình. Các video đã quay sẽ tự động được lưu vào bộ nhớ trong của thiết bị.

# **1 Vuốt xuống hai lần từ phía trên màn hình để mở bảng Cài đặt nhanh.**

# Vuốt sang trái hoặc phải để tìm ( $\widehat{\bullet}$ ) (Biểu tượng Trình ghi màn hình), sau đó nhấn vào biểu tượng đó.

Nếu bạn không thể tìm thấy biểu tượng trong bảng Cài đặt nhanh, hãy nhấn vào  $\gg$  (Biểu tượng Chỉnh sửa), sau đó kéo và thả (Biểu tượng Trình ghi màn hình) vào phần trên của màn hình.

### **Làm theo hướng dẫn trên màn hình để bắt đầu ghi màn hình.**

Bạn có thể chọn nội dung cần quay (âm thanh thiết bị, âm thanh từ micrô và/hoặc các thao tác chạm trên màn hình).

Để dừng ghi, hãy kéo thanh trạng thái xuống để mở bảng thông báo, sau đó nhấn vào thông báo Ghi lại nội dung trên màn hình.

# **Chú ý**

**2**

**3**

Bạn có thể không ghi được màn hình thiết bị của mình tùy thuộc vào thiết kế ứng dụng.

# **Chủ đề liên quan**

[Màn hình chủ](#page-24-0)

TP1000432280
# <span id="page-36-0"></span>**Quét mã QR**

Bạn có thể mở Trình quét mã QR từ bảng Cài đặt nhanh và quét mã QR.

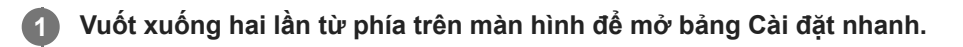

**2** Vuốt sang trái hoặc phải để tìm H<sub>H</sub> (Quét mã QR), sau đó nhấn vào đó.

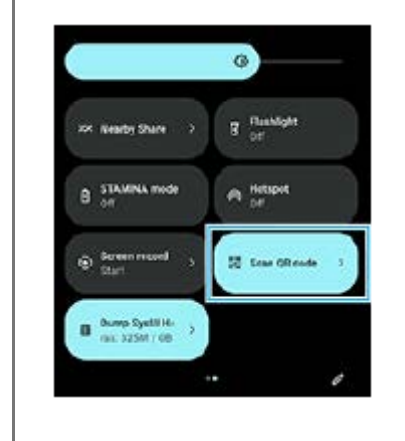

**3 Hướng camera vào Mã QR, sau đó nhấn vào nút trong thông báo xuất hiện.**

### **Gợi ý**

Bạn cũng có thể sử dụng ứng dụng Camera để quét mã QR.

### **Chủ đề liên quan**

- [Quét mã QR bằng ứng dụng Camera](#page-56-0)
- [Bảng Cài đặt nhanh](#page-31-0)

TP1001272926

# <span id="page-37-0"></span>**Sử dụng Cảm biến bên**

Cảm biến bên hỗ trợ thao tác thiết bị của bạn bằng một tay bằng cách cho phép bạn thực hiện các cử chỉ trên thanh Cảm biến bên.

- Nhấn đúp vào thanh Cảm biến bên để hiển thị menu Cảm biến bên, cho phép bạn mở các ứng dụng và hơn thế nữa.
- Trượt thanh Cảm biến bên xuống để quay lại màn hình trước đó (Quay lại).
- Trượt thanh Cảm biến bên lên để hiển thị Trình đơn nhiều cửa sổ.

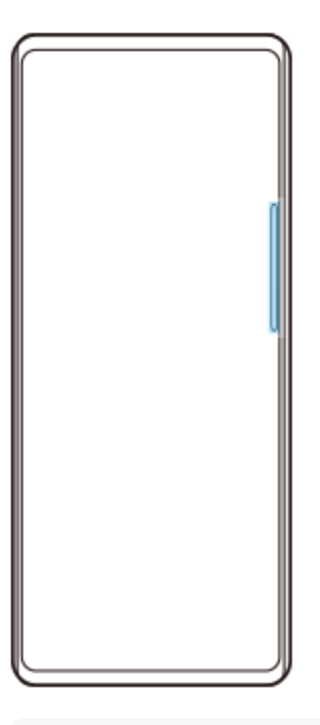

### **Chú ý**

- Cảm biến bên không khả dụng trong các trường hợp sau.
	- Khi kính ngắm được hiển thị
	- Khi chế độ một tay đang được sử dụng

### **Gợi ý**

Bạn có thể thay đổi tác vụ trên màn hình được gán cho các cử chỉ Cảm biến bên (nhấn đúp, trượt lên và trượt xuống) trong cài đặt Cảm biến bên.

# **Hiển thị Menu Cảm biến bên**

**1.** Nhấn đúp thanh Cảm biến bên.

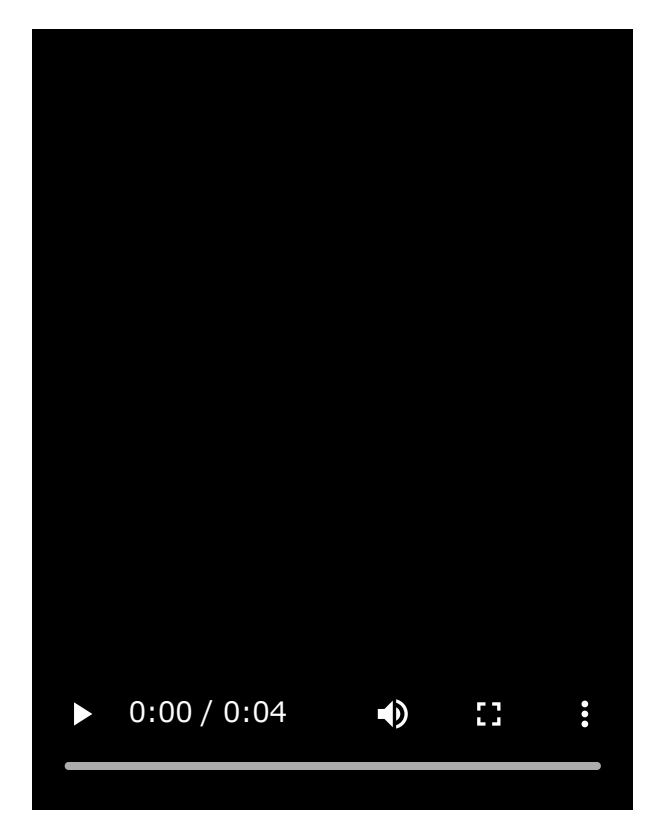

### I **Quay lại màn hình trước bằng cách sử dụng Cảm biến bên**

**1.** Trượt thanh Cảm biến bên xuống.

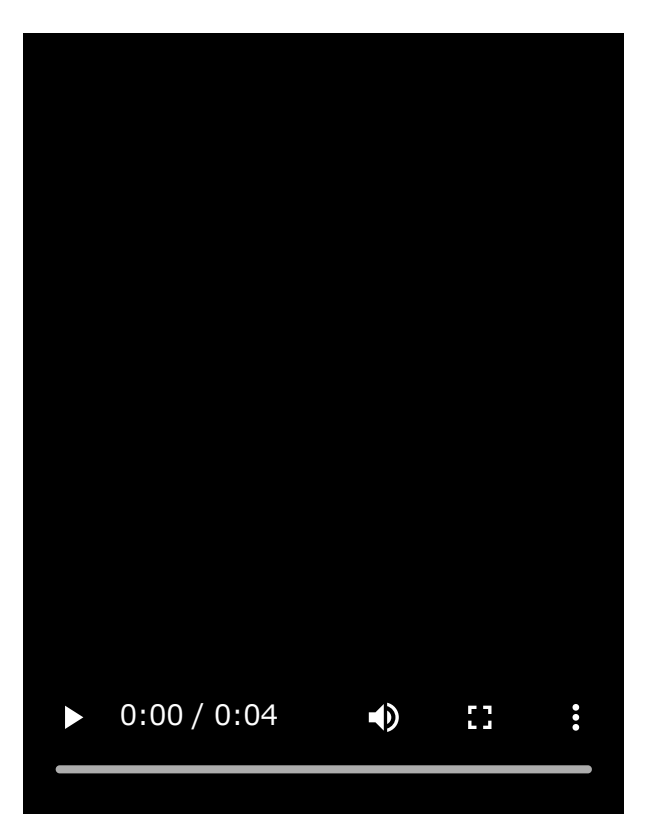

# **Hiển thị Trình đơn nhiều cửa sổ**

**1.** Trượt thanh Cảm biến bên lên.

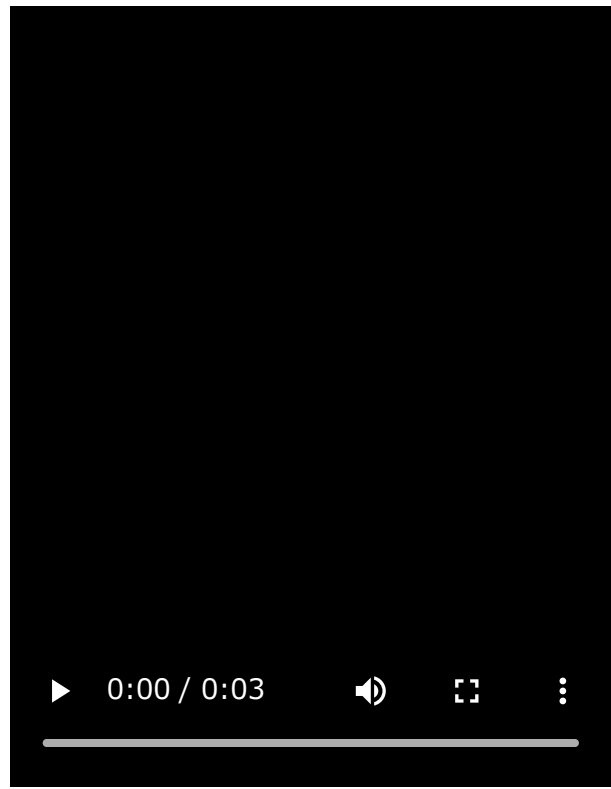

# **Di chuyển thanh Cảm biến bên**

**1.** Chạm và giữ thanh Cảm biến bên.

ı

Kéo thanh Cảm biến bên đến vị trí mong muốn. **2.** Khi bạn di chuyển thanh Cảm biến bên sang vị trí khác với cạnh trái hoặc phải của màn hình, hình dạng của thanh Cảm biến bên sẽ thay đổi thành (iii) (Biểu tượng nổi). Để trả thanh Cảm biến bên về hình dạng ban đầu, hãy kéo (iii) (Biểu tượng nổi) trở lại cạnh trái hoặc phải của màn hình.

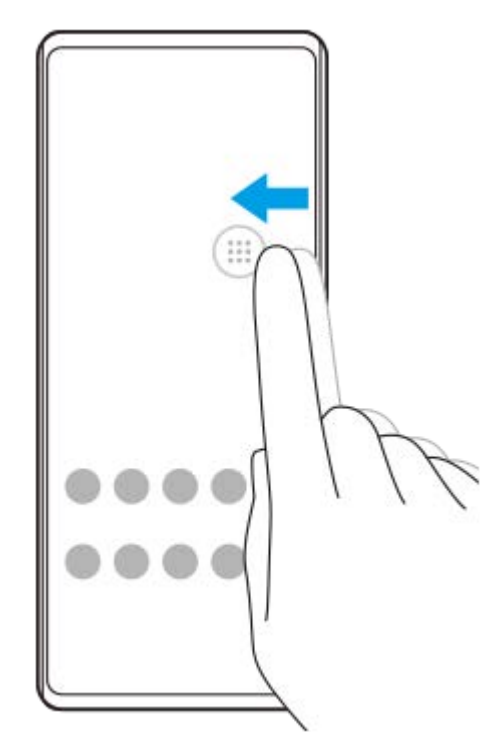

### **Chủ đề liên quan**

- [Sử dụng menu Cảm biến bên và Trình đơn nhiều cửa sổ](#page-41-0)
- [Cài đặt tùy chọn Cảm biến bên](#page-106-0)
- [Chế độ Cửa sổ bật lên](#page-47-0)
- [Chế độ chia đôi màn hình \(Chuyển giữa nhiều cửa sổ\)](#page-44-0)

TP1001272927

# <span id="page-41-0"></span>**Sử dụng menu Cảm biến bên và Trình đơn nhiều cửa sổ**

### **Nhấn đúp vào thanh Cảm biến bên hoặc tìm và nhấn vào (Biểu tượng C.trình quản lý cửa sổ). 1**

Menu Cảm biến bên được hiển thị. Để hiển thị Trình đơn nhiều cửa sổ, hãy nhấn vào tab [21:9 Nhiều cửa sổ] hoặc vuốt sang trái trên màn hình.

# **Tổng quan về menu Cảm biến bên**

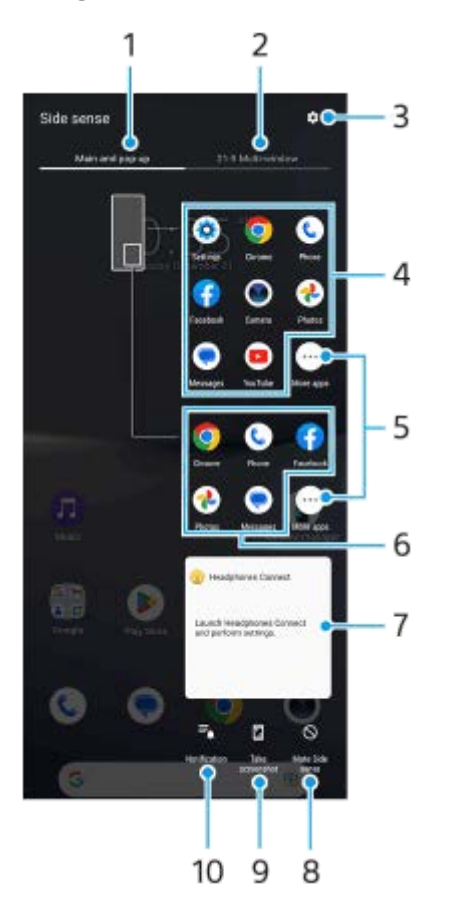

- Chính và sổ bật lên **1.** Nhấn để hiển thị menu Cảm biến bên.
- 2. 21:9 Nhiều cửa sổ

Nhấn để hiển thị Trình đơn nhiều cửa sổ. Bạn cũng có thể hiển thị Trình đơn nhiều cửa sổ bằng cách trượt thanh Cảm biến bên lên. Bạn có thể chuyển đổi giữa menu Cảm biến bên và Trình đơn nhiều cửa sổ bằng cách vuốt sang trái hoặc phải trên màn hình.

- **3.** Nhấn để hiển thị [Cảm biến bên] trong menu Cài đặt.
- Danh sách các biểu tượng ứng dụng (chế độ toàn màn hình) **4.** Các ứng dụng được dự đoán dựa trên việc sử dụng thiết bị của bạn sẽ được hiển thị. Nhấn vào một biểu tượng ứng dụng để mở nó ở chế độ toàn màn hình.
- **5.** Nhấn để hiển thị thêm các ứng dụng không được hiển thị trong danh sách.
- Danh sách các biểu tượng ứng dụng (chế độ cửa sổ bật lên) **6.** Các ứng dụng được dự đoán dựa trên việc sử dụng thiết bị của bạn sẽ được hiển thị. Nhấn vào một biểu tượng ứng dụng để mở nó ở chế độ cửa sổ bật lên.
- Bảng điều khiển tai nghe (Headphones Connect) **7.** Bạn có thể điều khiển tai nghe do Sony sản xuất có chức năng liên kết ứng dụng. Bảng điều khiển tai nghe được hiển thị khi ứng dụng Headphones Connect được cài đặt trên thiết bị của bạn và nút chuyển [Thêm điều khiển tai nghe] được bật trong [Cài đặt] > [Thao tác & Xem] > [Cảm biến bên].
- **8.** Nhấn để đặt hiển thị hoặc ẩn thanh Cảm biến bên cho mỗi ứng dụng.
- **9.** Nhấn để chụp ảnh màn hình.
- **10.** Nhấn để mở bảng thông báo.

### **Gợi ý**

- Để thoát khỏi menu Cảm biến bên, hãy thực hiện một trong các thao tác sau.
	- Nhấn bên ngoài menu Cảm biến bên.
	- Nhấn đúp thanh Cảm biến bên.
- Bạn có thể hiển thị các ứng dụng mong muốn trong danh sách các biểu tượng ứng dụng. Tìm và nhấn vào [Cài đặt] > [Thao tác & Xem] > [Cảm biến bên] > [Menu Cảm biến bên].

### **Để hiển thị các ứng dụng ở chế độ Chia đôi màn hình bằng Trình đơn nhiều cửa sổ**

**1.** Chọn ứng dụng mà bạn muốn hiển thị ở nửa trên của màn hình chia đôi từ Trình đơn nhiều cửa sổ.

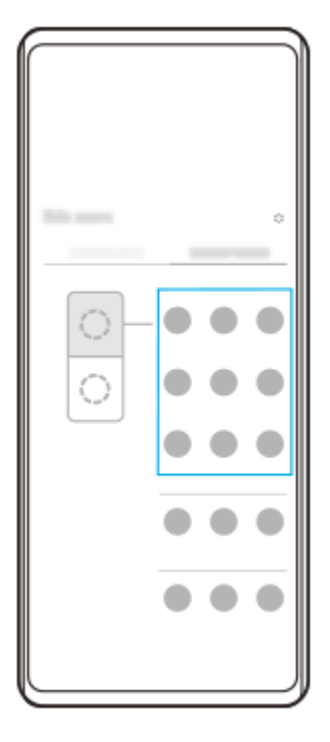

**2.** Chọn ứng dụng mà bạn muốn hiển thị ở nửa dưới của màn hình chia đôi.

### **Gợi ý**

- Bạn có thể hiển thị Trình đơn nhiều cửa sổ bằng cách thực hiện các thao tác sau.
	- Trượt thanh Cảm biến bên lên.
	- Nhấn đúp vào thanh Cảm biến bên hoặc tìm và nhấn vào (Biểu tượng C.trình quản lý cửa sổ) để hiển thị menu Cảm biến bên rồi nhấn vào tab [21:9 Nhiều cửa sổ] hoặc vuốt sang trái trên màn hình.

### **Chủ đề liên quan**

- [Sử dụng Cảm biến bên](#page-37-0)
- [Cài đặt tùy chọn Cảm biến bên](#page-106-0)
- [Chế độ chia đôi màn hình \(Chuyển giữa nhiều cửa sổ\)](#page-44-0)
- [Chế độ Cửa sổ bật lên](#page-47-0)
- [Chụp ảnh màn hình](#page-32-0)
- [Menu Cài đặt](#page-97-0)

TP1001272928

# <span id="page-44-0"></span>**Chế độ chia đôi màn hình (Chuyển giữa nhiều cửa sổ)**

Chế độ Chia đôi màn hình cho phép bạn xem hai ứng dụng cùng lúc và vận hành từng ứng dụng. Không phải tất cả các ứng dụng đều hỗ trợ chế độ Chia đôi màn hình.

# **1 Nhấn (Nút Tổng quan) trên thanh điều hướng.**

**2 Nhấn vào [Chuyển giữa nhiều cửa sổ].**

ш

 $\bullet$ 

◀

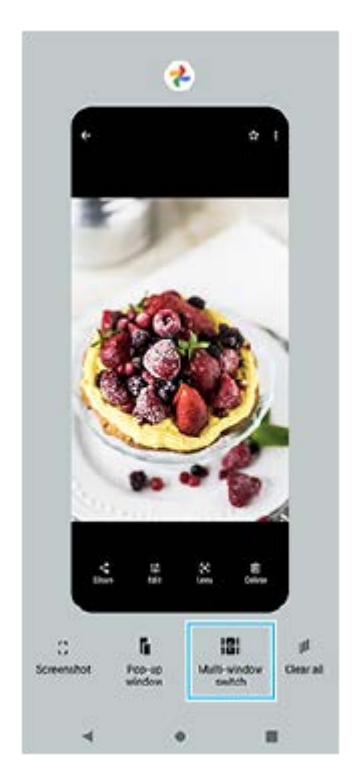

**3 Vuốt sang trái hoặc phải để chọn các ứng dụng mong muốn, sau đó nhấn vào [Xong].**

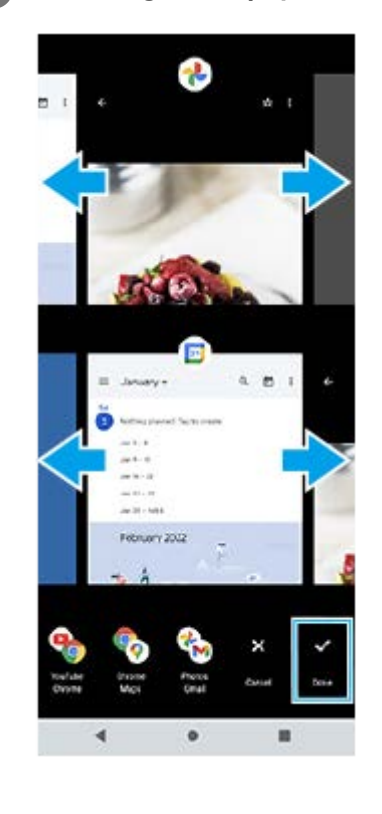

### **Gợi ý**

- Bạn cũng có thể hiển thị các ứng dụng ở chế độ Chia đôi màn hình bằng Trình đơn nhiều cửa sổ. Bạn có thể hiển thị Trình đơn nhiều cửa sổ bằng cách thực hiện các thao tác sau.
	- Trượt thanh Cảm biến bên lên.
	- − Nhấn đúp vào thanh Cảm biến bên hoặc tìm và nhấn vào (D (Biểu tượng C.trình quản lý cửa sổ) để hiển thị menu Cảm biến bên rồi nhấn vào tab [21:9 Nhiều cửa sổ] hoặc vuốt sang trái trên màn hình.

# $\mathbf{1}$ 2 3  $\equiv$ December  $\overline{Q}$ 4  $\Lambda$  $1001 - 1$  $100 - 100 = 10$  $98: 17 - 22$ **Barriot Links** Tel: 21, 2023 - Jan 4, 2024  $\frac{3\pi}{34}$ 4 ٠  $\bullet$ n

# **Tổng quan về chia đôi màn hình**

**1.** Ứng dụng 1

Dòng phân vùng của màn hình chia đôi **2.**

Kéo — (Thanh trên dòng phân vùng) ở giữa màn hình lên hoặc xuống để thay đổi kích thước cửa sổ.

Chuyển giữa nhiều cửa sổ **3.**

Nhấn vào **⊕** (Biểu tượng Chuyển giữa nhiều cửa sổ) để chọn ứng dụng. **↔** (Biểu tượng Chuyển giữa nhiều cửa sổ) xuất hiện khi bạn nhấn vào — (Thanh trên dòng phân vùng) trên màn hình chia đôi. Bạn có thể di chuyển  $\bigoplus$ (Biểu tượng Chuyển giữa nhiều cửa sổ) bằng cách kéo nó sang trái hoặc phải.

**4.** Ứng dụng 2

**Gợi ý**

- Một cửa sổ ở chế độ Chia đôi màn hình được chia theo chiều dọc theo hướng dọc và theo chiều ngang theo hướng ngang.
- Để thoát khỏi chế độ Chia đôi màn hình, hãy kéo (Thanh trên dòng phân vùng) lên đầu hoặc cuối màn hình.

# **Để thay đổi các ứng dụng được hiển thị ở chế độ Chia đôi màn hình**

- 1. Nhấn vào (Thanh trên dòng phân vùng) trên màn hình chia đôi. (Biểu tượng Chuyển giữa nhiều cửa sổ) được hiển thị trên dòng phân vùng.
- **2.** Nhấn vào (Biểu tượng Chuyển giữa nhiều cửa sổ).
- Trên các cửa sổ trên cùng và dưới cùng, vuốt sang trái hoặc phải để chọn ứng dụng mà bạn muốn chuyển sang, sau **3.** đó nhấn vào [Xong].

### **Gợi ý**

Bạn cũng có thể chuyển đổi ứng dụng bằng cách nhấn vào một trong các ứng dụng trong cặp được hiển thị ở cuối màn hình ở bước 3.

### **Chủ đề liên quan**

- [Sử dụng Cảm biến bên](#page-37-0)
- [Sử dụng menu Cảm biến bên và Trình đơn nhiều cửa sổ](#page-41-0)

TP1001272929

# <span id="page-47-0"></span>**Chế độ Cửa sổ bật lên**

Bạn có thể hiển thị một ứng dụng khác trong cửa sổ nhỏ chồng lên trên ứng dụng đang chạy ở chế độ toàn màn hình. Bạn cũng có thể hiển thị ứng dụng thứ ba trong cửa sổ bật lên trong khi xem hai ứng dụng bằng cách sử dụng chế độ Chia đôi màn hình.

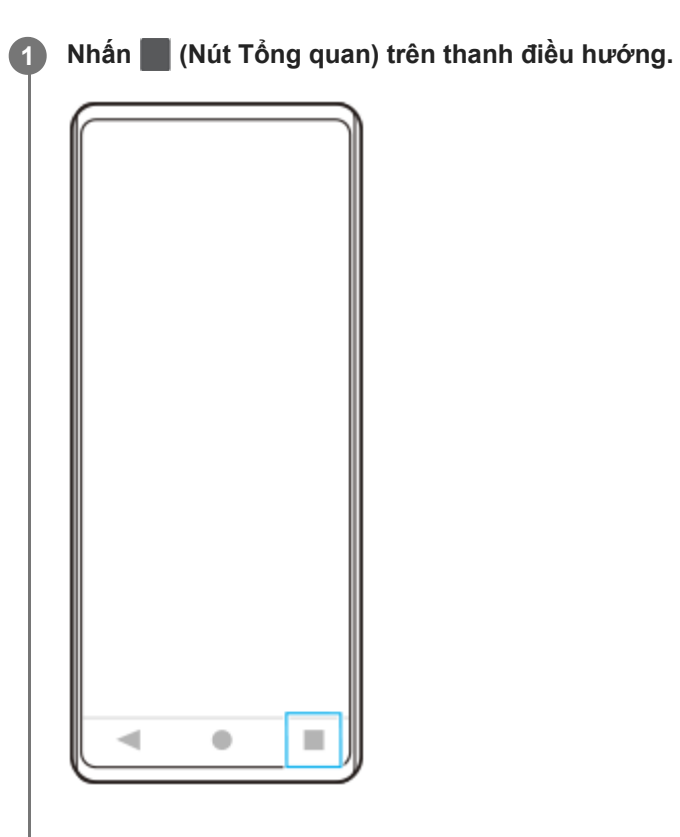

**Vuốt sang trái hoặc phải để chọn ứng dụng bạn muốn hiển thị trong cửa sổ nhỏ, sau đó nhấn vào [Cửa sổ bật lên].**

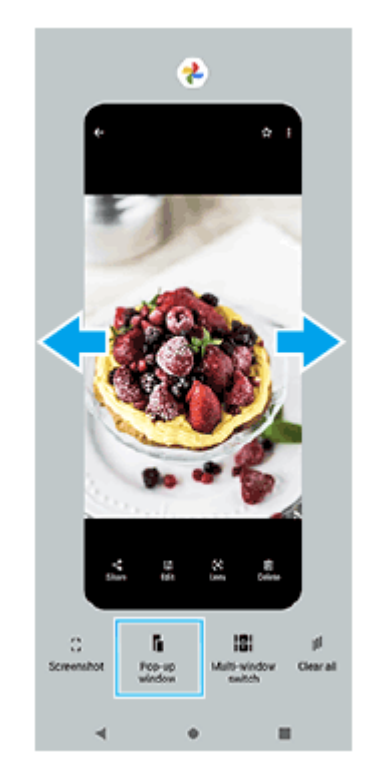

**2**

**Vuốt sang trái hoặc phải để chọn ứng dụng bạn muốn hiển thị trên toàn màn hình, sau đó nhấn vào ứng dụng đó. 3**

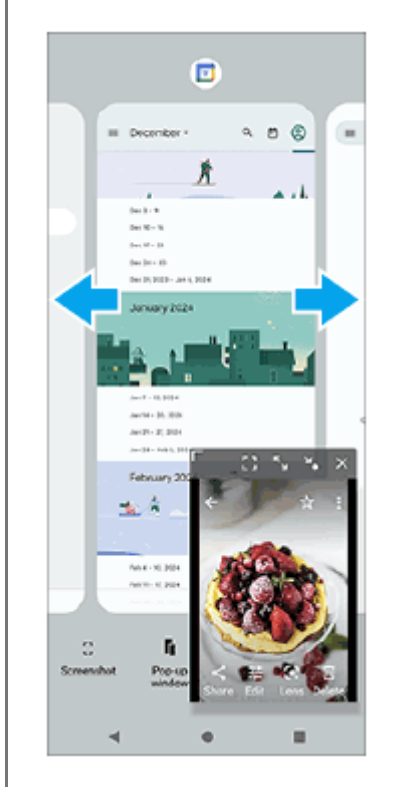

# **Tổng quan về cửa sổ bật lên**

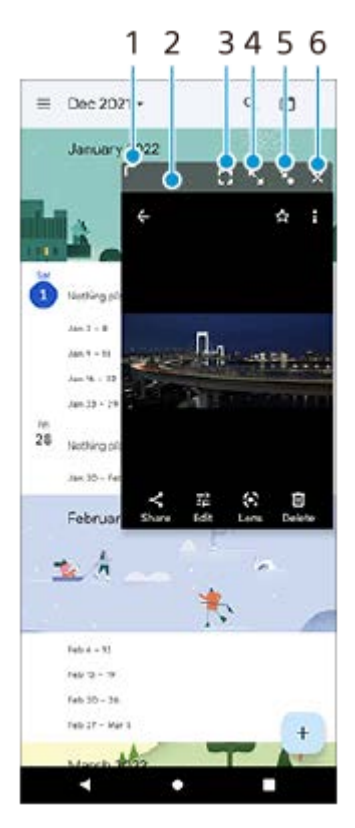

- **1.** Kéo để thay đổi kích thước cửa sổ.
- **2.** Kéo để di chuyển cửa sổ.
- Nhấn để hiển thị ứng dụng ở chế độ toàn màn hình. **3.** Chế độ cửa sổ bật lên sẽ đóng lại và ứng dụng sẽ được hiển thị ở chế độ toàn màn hình.
- **4.** Nhấn để phóng to cửa sổ.

Để đưa cửa sổ trở về kích thước trước đó, hãy nhấn vào X<sub>K</sub> (Biểu tượng Quay lại kích thước trước đó) trong khi cửa sổ được phóng to.

Nhấn để biểu tượng hóa cửa sổ. **5.**

Cửa sổ sẽ được hiển thị dưới dạng biểu tượng ứng dụng. Để đưa ứng dụng được biểu tượng hóa trở về màn hình cửa sổ trước đó, hãy nhấn vào biểu tượng.

Bạn có thể kéo và di chuyển ứng dụng được biểu tượng hóa. Nếu bạn kéo ứng dụng được biểu tượng hóa vào  $\widehat{(\mathbf{x})}$ (Biểu tượng Đóng), cửa sổ sẽ đóng lại.

**6.** Nhấn để đóng cửa sổ.

### **Chủ đề liên quan**

- [Sử dụng Cảm biến bên](#page-37-0)
- [Sử dụng menu Cảm biến bên và Trình đơn nhiều cửa sổ](#page-41-0)

TP1001272930

# **Báo thức**

Bạn có thể đặt một hoặc nhiều báo thức và sử dụng bất kỳ tập tin âm thanh nào được lưu trên thiết bị của bạn làm âm báo thức. Báo thức sẽ không kêu nếu thiết bị của bạn bị tắt.

# **1 Tìm và nhấn vào [Đồng hồ] > [Báo thức].**

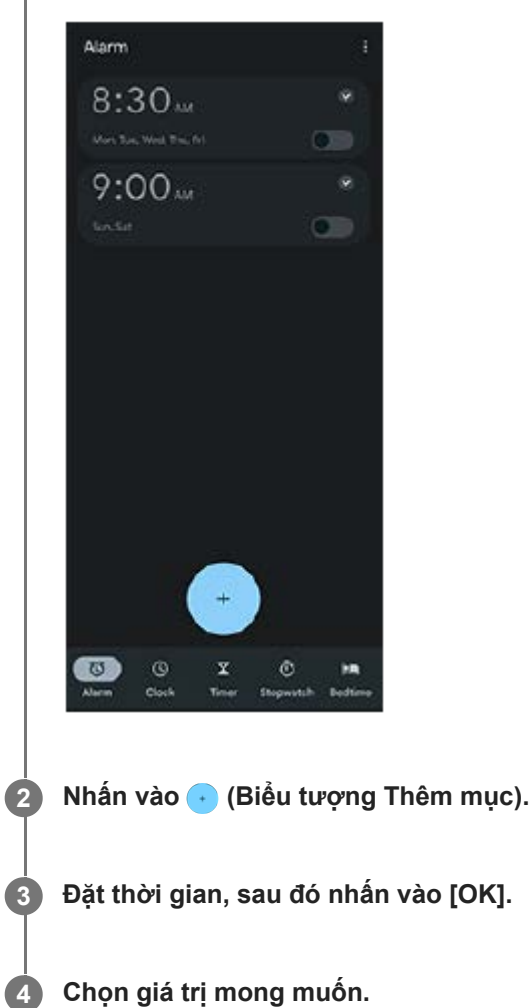

### **Gợi ý**

Để thêm tiện ích đồng hồ vào Màn hình chủ, chạm và giữ một vùng trống trên Màn hình chủ, nhấn vào [Tiện ích con], sau đó chạm và giữ đồng hồ bạn muốn.

### **Chủ đề liên quan**

### [Ngày và giờ](#page-108-0)

# <span id="page-51-0"></span>**Tổng quan về camera**

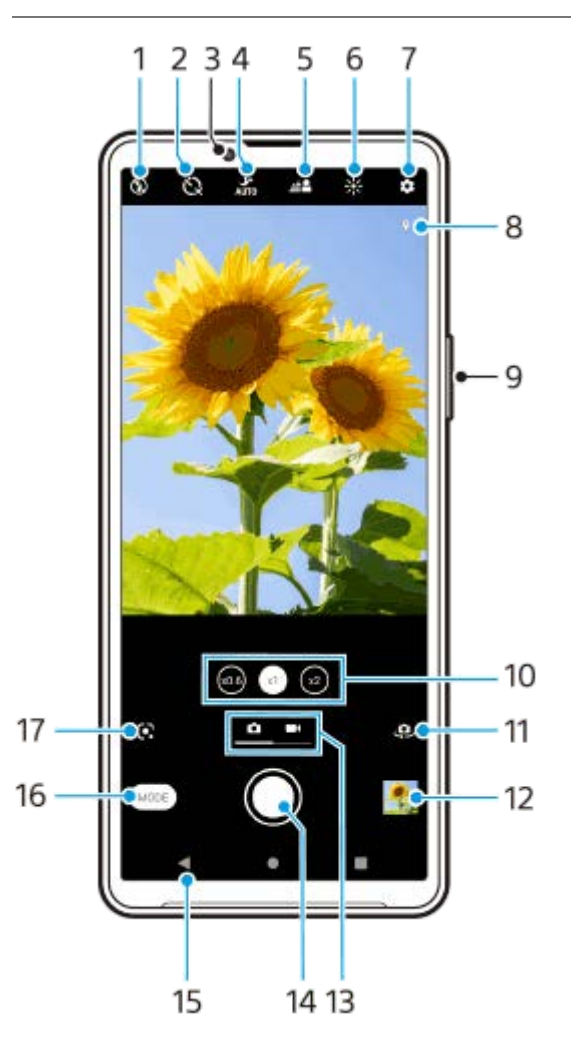

- **1.** Chọn một cài đặt đèn flash.
- **2.** Chọn một cài đặt chụp hẹn giờ.
- **3.** Ống kính camera trước
- **4.** Chọn cài đặt [Chế độ ban đêm].
- **5.** Nhấn để điều chỉnh hiệu ứng Bokeh.
- **6.** Nhấn để điều chỉnh màu sắc và độ sáng.
- **7.** Cài đặt camera
- **8.** Trạng thái gắn thẻ địa lý
- **9.** Sử dụng nút âm lượng để phóng to hoặc thu nhỏ.
- **10.** Nhấn để chuyển đổi giữa các góc x1, x2 và x0.6.
- **11.** Chuyển đổi giữa camera trước và camera chính.
- **12.** Nhấn hình thu nhỏ để xem, chia sẻ hoặc chỉnh sửa ảnh và video.
- **13.** Chuyển đổi giữa chụp ảnh và video.
- **14.** Sử dụng nút chụp để chụp ảnh hoặc quay video.
- **15.** Quay lại hoặc thoát khỏi camera.
- **16.** Chọn chế độ ghi hình.
- Lối tắt đến chế độ ghi hình được chọn cuối cùng (Google Lens/Chuyển động chậm/Thủ công/Ảnh toàn cảnh) **17.** Nhấn để chuyển sang chế độ được chọn cuối cùng.

### **Chủ đề liên quan**

- [Chụp ảnh hoặc quay video](#page-53-0)
- [Các tính năng cơ bản của camera](#page-57-0)
- [Chụp ảnh sử dụng đèn flash](#page-55-0)
- [Chụp hẹn giờ](#page-62-0)
- [Chế độ ban đêm](#page-81-0)
- [Hiệu ứng Bokeh](#page-82-0)
- [Màu sắc và độ sáng](#page-64-0)
- [Xem ảnh và video](#page-59-0)
- [Chọn chế độ ghi hình](#page-61-0)
- [Quét mã QR bằng ứng dụng Camera](#page-56-0)

TP1001273291

# <span id="page-53-0"></span>**Chụp ảnh hoặc quay video**

Phần này giải thích các hoạt động cơ bản của camera.

### **Khởi động camera. 1**

- Chạm và giữ  $\Omega$  (Nút Camera) từ màn hình khóa.
- Nhấn vào (Biểu tượng Camera) từ ngăn kéo ứng dụng.
- Bấm nút nguồn hai lần. Tìm và nhấn vào [Cài đặt] > [Hệ thống] > [Cử chỉ] > [Mở nhanh máy ảnh], sau đó nhấn vào nút chuyển để bật chức năng này.

### **2 Vuốt màn hình để chọn chế độ ảnh hoặc video.**

### **Nhấn vào nút chụp.**

Để chụp ảnh khi đang quay video, nhấn vào (a) (Biểu tượng Camera).

### **Chú ý**

**3**

Lưu ý rằng một số chức năng có thể không khả dụng tùy thuộc vào cài đặt.

### **Gợi ý**

- Đảm bảo các ống kính sạch. Dấu vân tay hoặc vết bẩn nhỏ có thể làm giảm chất lượng ảnh chụp.
- Sử dụng chế độ chụp hẹn giờ khi bạn cần thêm thời gian để chuẩn bị hay để tránh các ảnh chụp bị mờ.
- Thường xuyên kiểm tra trạng thái bộ nhớ thiết bị của bạn. Video và ảnh chụp có độ phân giải cao sẽ chiếm nhiều bộ nhớ hơn.
- Bạn có thể quét mã QR.

### **Nút chụp**

Nút chụp được sử dụng khác nhau tùy thuộc vào chế độ chụp và các tính năng được kích hoạt.

- ◎ (Nút Chụp): Chụp ảnh
- (Nút Quay phim): Quay video
- (Nút Tạm ngừng): Tạm ngừng video
- (Nút Quay phim): Tiếp tục quay
- (Nút Ngừng): Dừng quay video
- (Biểu tượng Bật bộ đếm giờ tự động): Chụp hẹn giờ đã kích hoạt

### **Chủ đề liên quan**

- [Menu Cài đặt](#page-97-0)
- [Xem ảnh và video](#page-59-0)
- [Chụp hẹn giờ](#page-62-0)
- [Các tính năng cơ bản của camera](#page-57-0)
- [Quét mã QR bằng ứng dụng Camera](#page-56-0)

TP0001876261

# <span id="page-55-0"></span>**Chụp ảnh sử dụng đèn flash**

Sử dụng đèn flash theo chủ đề và điều kiện ánh sáng.

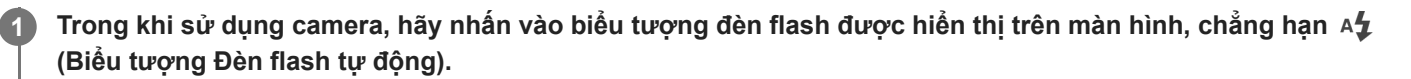

**Nếu cần thiết, hãy thay đổi cài đặt đèn flash. 2**

Bạn có thể chọn trong số [Tự động], [Đèn flash hỗ trợ], [Giảm mắt đỏ], [Tắt] và [Đèn pin]. Khi quay video, bạn có thể bật hoặc tắt đèn flash.

**3 Nhấn nút chụp để chụp ảnh hoặc quay video.**

### **Chú ý**

Các cài đặt khả dụng tùy thuộc vào chế độ ghi hình.

### **Gợi ý**

Khi nền sáng hơn đối tượng, hãy sử dụng Đèn flash hỗ trợ để xóa các vùng tối không mong muốn.

TP0001876507

# <span id="page-56-0"></span>**Quét mã QR bằng ứng dụng Camera**

Bạn có thể quét mã QR bằng cách sử dụng ứng dụng Camera.

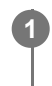

**1 Tìm và nhấn vào (Biểu tượng Camera).**

**2 Hướng camera vào Mã QR, sau đó nhấn vào biểu ngữ xuất hiện trong kính ngắm.**

# **Cách bật chức năng [Trình đọc QR Code]**

- **1.** Tìm và nhấn vào (Biểu tượng Camera).
- **2.** Nhấn vào (Biểu tượng Cài đặt).
- **3.** Nhấn vào nút chuyển [Trình đọc QR Code] để bật chức năng này.
- 4. Đóng menu cài đặt. Cài đặt được lưu.

### **Gợi ý**

Bạn có thể mở Trình quét mã QR từ bảng Cài đặt nhanh và quét mã QR.

### **Chủ đề liên quan**

- [Quét mã QR](#page-36-0)
- [Chụp ảnh hoặc quay video](#page-53-0)
- [Bảng Cài đặt nhanh](#page-31-0)

TP0003028430

# <span id="page-57-0"></span>**Các tính năng cơ bản của camera**

Sử dụng các tính năng cơ bản của camera giúp bạn chụp ảnh hoặc quay video.

# **Điều chỉnh cài đặt camera**

- **1.** Trong khi sử dụng camera, hãy nhấn vào (Biểu tượng Cài đặt).
- **2.** Vuốt danh sách để xem các cài đặt hiện có và chọn một cài đặt.

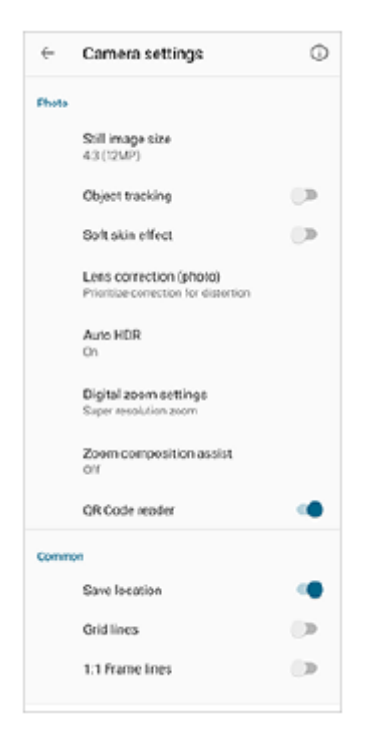

### **Chú ý**

Các cài đặt có sẵn sẽ khác nhau giữa chế độ ảnh và chế độ video.

### **Gợi ý**

nhấn vào (j) (Biểu tượng Giới thiệu tính năng) để kiểm tra thông tin về các chức năng khác nhau.

# **Thay đổi kích thước hình ảnh tĩnh**

- 1. Trong khi sử dụng camera, hãy nhấn vào **(Bi**ểu tượng Cài đặt) > [Dung lượng ảnh tĩnh].
- **2.** Chọn một cài đặt.

### **Chuyển đổi giữa camera chính và camera trước**

Trong khi sử dụng camera, hãy nhấn vào (Biểu tượng Chuyển đổi camera) để chuyển đổi giữa camera chính và **1.** camera trước.

Bạn cũng có thể chuyển đổi giữa các camera bằng cách vuốt xuống trên màn hình camera (theo hướng dọc) hoặc vuốt sang  $\alpha$ phải trên màn hình camera (theo hướng ngang).

# **Chuyển đổi ống kính và thu phóng**

Bạn có thể chuyển đổi ống kính trong khi sử dụng camera chính.

- Trong khi sử dụng camera chính, hãy nhấn vào một trong các nút góc. **1.**
	- $(\sqrt{x0.6})$  (Nút Cực rộng)
	- $\binom{1}{x}$  (Nút Rộng)
	- $\binom{1}{x}$  (Nút Chụp xa)
- Phóng to hình ảnh. **2.**
	- Kéo nút góc sang trái và phải (theo hướng dọc) hoặc lên và xuống (theo hướng ngang).
	- Chụm vào hoặc tách ra trên màn hình camera.
	- Sử dụng nút âm lượng.

### **Gợi ý**

- Bạn có thể phóng to và thu nhỏ liền mạch mà không cần chuyển đổi ống kính.
- Khi chế độ Thủ công được chọn, thanh thu phóng được hiển thị. Nhấn nhiều lần vào tên góc để chuyển đổi ống kính, sau đó chụm vào hoặc tách ra trên màn hình camera hoặc sử dụng nút âm lượng để phóng to hình ảnh.
- Để thu phóng bằng xử lý kỹ thuật số giúp giữ nguyên chất lượng hình ảnh gốc nhiều hơn, hãy nhấn vào (Biểu tượng Cài đặt) > [Cài đặt phóng to thu nhỏ kỹ thuật số] > [Phóng to thu nhỏ siêu độ phân giải].

### **Chủ đề liên quan**

- [Chụp ảnh hoặc quay video](#page-53-0)
- [Quét mã QR bằng ứng dụng Camera](#page-56-0)

TP0002928720

# <span id="page-59-0"></span>**Xem ảnh và video**

Xem hoặc chia sẻ ảnh và video trong ứng dụng Google Ảnh sau khi chụp ảnh hoặc quay video.

# **Xem ảnh và video trong khi sử dụng ứng dụng Camera**

Bạn cũng có thể sửa ảnh hoặc video, chẳng hạn như bằng cách điều chỉnh màu sắc hoặc cắt ảnh.

**1.** Trong khi sử dụng camera, hãy nhấn vào hình nhỏ **(A)** để mở ảnh hoặc video.

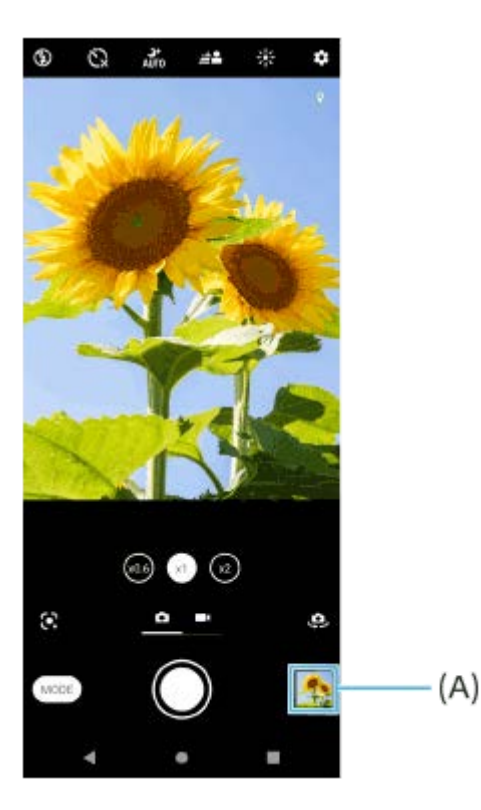

**2.** Vuốt sang trái hoặc phải để xem ảnh và video.

### **Gợi ý**

Ahấn vào <mark><</mark> (Biểu tượng Chia sẻ) để chia sẻ ảnh hoặc video, hoặc nhấn vào नु≛ (Biểu tượng Chỉnh sửa) để sửa ảnh hoặc video. Để ẩn hoặc hiển thị các biểu tượng, hãy nhấn vào màn hình.

# **Xem ảnh đã chụp hoặc video đã quay trước đó**

**1.** Khởi chạy ứng dụng Google Ảnh.

### **Gợi ý**

Để biết thêm thông tin về ứng dụng Google Ảnh, hãy truy cập vào [support.google.com/photos.](https://support.google.com/photos)

### **Chủ đề liên quan**

[Chụp ảnh hoặc quay video](#page-53-0)

# <span id="page-61-0"></span>**Chọn chế độ ghi hình**

Bạn có thể chọn chế độ ghi hình theo chủ đề hoặc mục đích của bạn.

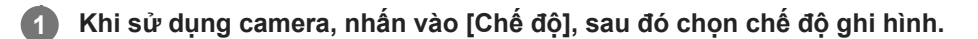

# **Tổng quan về các chế độ ghi hình**

Sau đây là một số chế độ ghi hình chính.

- (Biểu tượng Google Lens): Nhận dạng đối tượng được chụp bởi camera, tìm kiếm các hình ảnh tương tự trực quan và nội dung liên quan trên internet, sau đó hiển thị kết quả.
- (Biểu tượng Video chuyển động chậm): Thêm hiệu ứng chuyển động chậm sau khi quay video.
- $\bullet$   $\uparrow\downarrow\uparrow$  (Biểu tượng Chế độ thủ công): Chụp ảnh với cài đặt camera được điều chỉnh thủ công.
- **(Biểu tượng Quét toàn cảnh): Chụp ảnh góc rộng và ảnh toàn cảnh.**

### **Chú ý**

Các cài đặt khả dụng tùy thuộc vào chế độ ghi hình được chọn.

# **Để thoát chế độ ghi hình**

Nhấn vào  $\overline{(\epsilon)}$  (Nút Trở về). Khi sử dụng Google Lens, nhấn vào  $\bigtimes$  (Nút Đóng) hoặc  $\Leftarrow$  (Nút Trở về). Trên màn hình chụp, biểu tượng của chế độ được sử dụng cuối cùng được hiển thị dưới dạng phím tắt. Bạn có thể chuyển sang chế độ đó bằng cách nhấn vào biểu tượng.

### **Chủ đề liên quan**

- [Video chuyển động chậm](#page-83-0)
- [Ảnh toàn cảnh](#page-84-0)
- [Tổng quan về camera](#page-51-0)

TP0001927943

# <span id="page-62-0"></span>**Chụp hẹn giờ**

**3**

Sử dụng Chụp hẹn giờ để có thêm thời gian chuẩn bị chụp ảnh. Chế độ này cũng giúp giữ cố định thiết bị và tránh ảnh mờ.

**1 Trong khi sử dụng camera, hãy vuốt màn hình để chọn chế độ ảnh.**

**2 Nhấn vào (Biểu tượng Chụp hẹn giờ), sau đó chọn thời gian trễ.**

**Nhấn nút chụp để chụp ảnh.**

Một loạt tiếng bíp thể hiện quá trình đếm ngược cho đến khi ảnh được chụp.

TP0001876490

# **Điều chỉnh độ phơi sáng, màu và điều kiện ánh sáng**

Ảnh có độ phơi sáng phù hợp đòi hỏi lượng ánh sáng vừa đủ. Cần có độ phơi sáng khác nhau, chẳng hạn, khi chụp ảnh khuôn mặt, đối tượng chuyển động hoặc chụp trong điều kiện ánh sáng yếu.

# **Cách tối ưu hóa điều kiện ánh sáng**

- Chọn nguồn sáng với hướng và màu sắc giúp cảnh có hình khối và chiều sâu. Đây là loại ánh sáng có ngay trước khi mặt trời mọc và lúc mặt trời lặn. Ánh sáng tự nhiên từ cửa sổ cũng là một nguồn sáng tốt.
- Ngay cả khi điều kiện ánh sáng yếu, hãy tìm cách chụp ảnh có và không có đèn flash. Đôi khi, chất lượng ảnh sẽ tốt hơn khi không sử dụng đèn flash.

### **Chủ đề liên quan**

- [Màu sắc và độ sáng](#page-64-0)
- [Chụp hẹn giờ](#page-62-0)
- [Chụp ảnh sử dụng đèn flash](#page-55-0)

TP0001876439

# <span id="page-64-0"></span>**Màu sắc và độ sáng**

**2**

Camera của bạn tự động điều chỉnh giá trị độ sáng và màu bằng cách phát hiện điều kiện sáng cũng như ước tính nhiệt độ màu của ánh sáng xung quanh. Camera kỹ thuật số chỉ có thể ước tính nhiệt độ màu, vì vậy, có thể bạn cần điều chỉnh cài đặt sao cho chính xác.

Nếu bạn gặp ảnh chụp màu vàng trong môi trường trong nhà hoặc ảnh có màu hơi xanh khi sử dụng đèn flash, hãy thử điều chỉnh màu.

**1 Trong khi sử dụng camera, hãy nhấn vào**  $\frac{1}{2}$ **. (Biểu tượng Màu sắc và độ sáng).** 

**Kéo các thanh trượt để điều chỉnh màu sắc và độ sáng.**

Nhấn  $\bigtimes$  (Biểu tượng Hủy) để đặt lại và đóng cài đặt màu sắc.

**3 Nhấn nút chụp để chụp ảnh hoặc quay video.**

TP0001876163

# **Phơi sáng**

Để đạt được độ phơi sáng phù hợp hơn trong môi trường ánh sáng yếu, hãy thay đổi độ sáng cho ảnh và video. Nếu bạn đang sử dụng chế độ Thủ công cho ảnh chụp, hãy thay đổi giá trị phơi sáng.

**1 Trong khi sử dụng camera, hãy nhấn vào [Chế độ] > (H)** (Biểu tượng Chế độ thủ công).

**Nhấn [EV] và kéo thanh trượt để điều chỉnh giá trị phơi sáng. 2**

Để ẩn hoặc hiện menu cài đặt, hãy nhấn vào (Biểu tượng Chế độ thủ công).

**3 Nhấn nút chụp để chụp ảnh.**

# **Tốc độ chụp**

Tốc độ chụp chính là thời gian màn trập mở và bộ cảm biến camera được tiếp xúc với ánh sáng. Tốc độ chụp nhanh giúp đóng băng chuyển động, trong khi tốc độ chụp chậm có thể tạo hiệu ứng có tên là "làm mờ chuyển động", khi đó các đối tượng chuyển động sẽ bị mờ ở dọc đường chuyển động. Tốc độ chụp được điều chỉnh tự động, nhưng cũng có thể đặt thủ công.

**1 Trong khi sử dụng camera, hãy nhấn vào [Chế đô] > (H)** (Biểu tượng Chế đô thủ công).

**Nhấn [SS] và kéo thanh trượt để điều chỉnh tốc độ chụp. 2**

Để ẩn hoặc hiện menu cài đặt, hãy nhấn vào (Biểu tượng Chế độ thủ công).

**3 Nhấn nút chụp để chụp ảnh.**

### **Chú ý**

Cài đặt này chỉ khả dụng cho camera chính.

TP0001876121

# **SONY**

[Hướng dẫn Trợ giúp](#page-0-0)

Điện thoại thông minh Xperia 10 V XQ-DC54/XQ-DC72

# **ISO**

ISO quyết định mức độ nhạy của camera với ánh sáng. Số ISO thấp nghĩa là độ nhạy thấp hơn và ngược lại. Độ nhạy cao hơn có thể làm ảnh bị mờ.

Giá trị ISO cao hơn được sử dụng khi chụp các đối tượng chuyển động hoặc khi chụp trong điều kiện ánh sáng yếu không có đèn flash.

Nếu ở nơi có quá nhiều ánh sáng, cài đặt ISO thấp nhất được sử dụng để có chất lượng hình ảnh cao hơn. ISO được tự động điều chỉnh khi chụp ảnh và video.

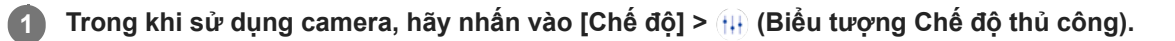

### **Nhấn [ISO] và kéo thanh trượt để điều chỉnh giá trị ISO. 2**

Để ẩn hoặc hiện menu cài đặt, hãy nhấn vào (Biểu tượng Chế độ thủ công).

**3 Nhấn nút chụp để chụp ảnh.**

### **Chú ý**

Cài đặt này chỉ khả dụng cho camera chính.

TP0001876284

# **HDR (Dải động cao)**

Khi chức năng [HDR tự động] được bật, bạn có thể tránh sự quá sáng và thiếu sáng bằng cách phát hiện độ tương phản trong khi chụp.

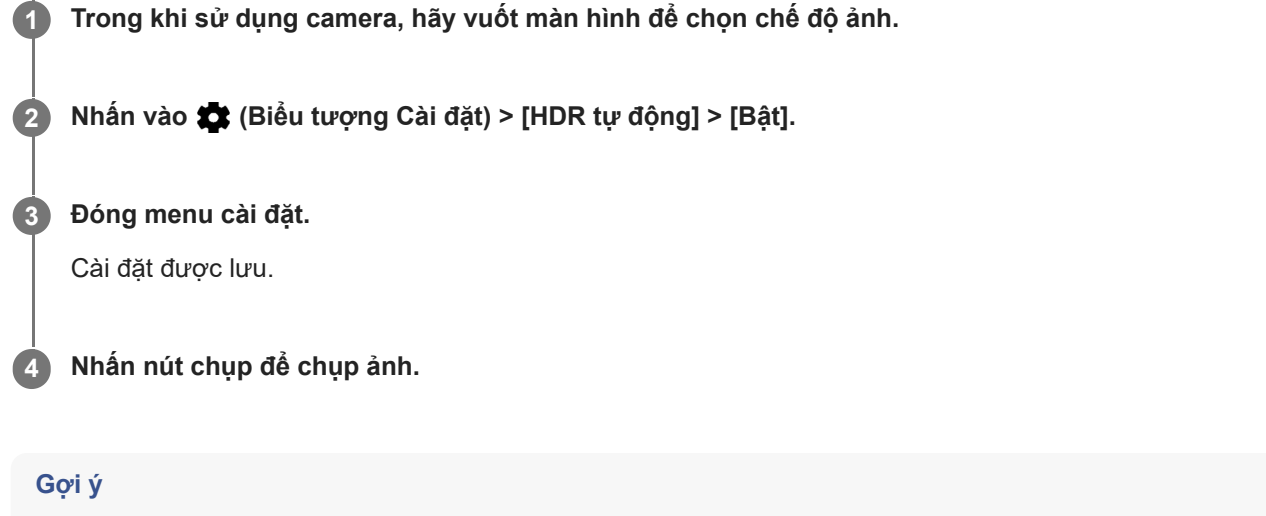

Ở chế độ Thủ công, hãy nhấn vào (Biểu tượng HDR) để bật hoặc tắt chức năng [HDR tự động].

TP0001876462

# **Hiệu chỉnh ngược sáng video**

Bạn có thể quay video với độ phơi sáng tối ưu, ngay cả trong các tình huống ngược sáng.

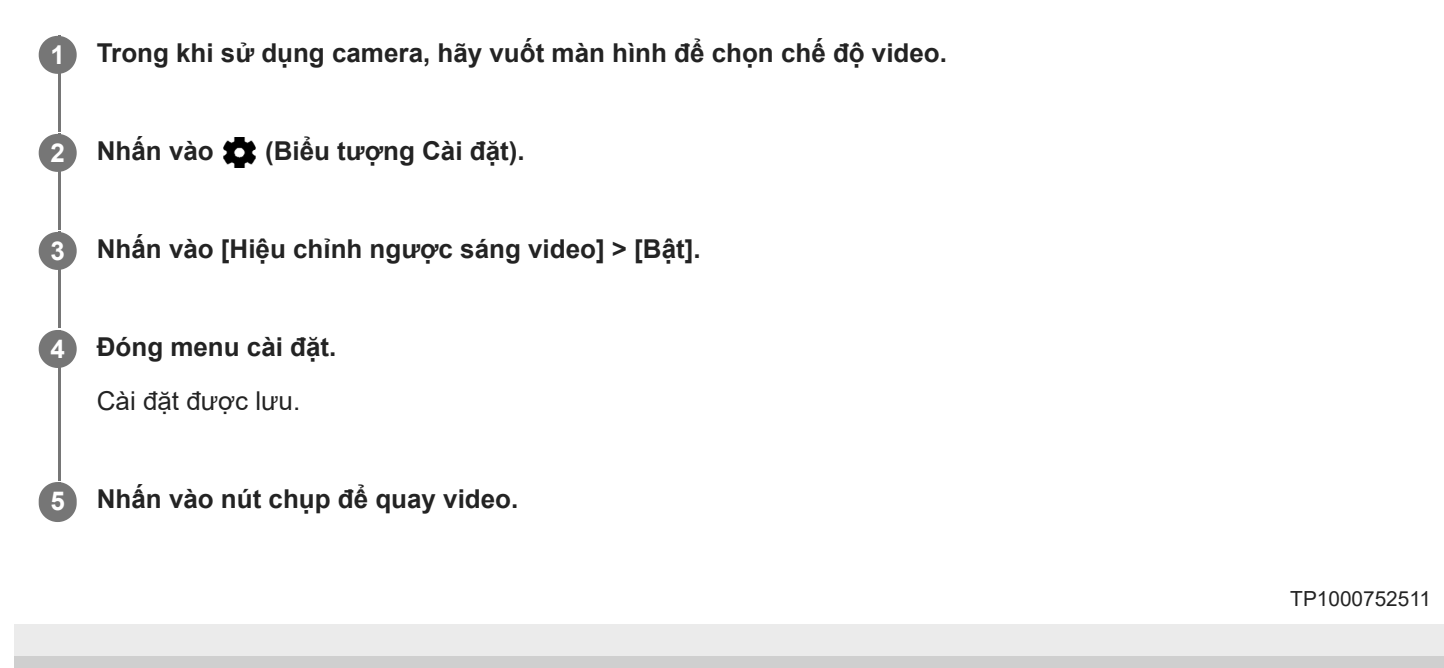

# **Cân bằng trắng**

Cân bằng trắng điều chỉnh cân bằng màu của các điều kiện ánh sáng bên ngoài. Cân bằng trắng được tự động điều chỉnh khi chụp ảnh và video. Trong chế độ Thủ công, bạn có thể điều chỉnh thủ công cân bằng trắng.

**1 Trong khi sử dụng camera, hãy nhấn vào [Chế độ] > (Biểu tượng Chế độ thủ công).**

**Nhấn [WB] và chọn một trong số các điều kiện ánh sáng đã đặt trước, chẳng hạn (Biểu tượng Tự động cân bằng trắng trời nhiều mây). 2**

Để ẩn hoặc hiện menu cài đặt, hãy nhấn vào (Biểu tượng Chế độ thủ công).

**3 Nhấn nút chụp để chụp ảnh.**

# **Cài đặt cân bằng trắng**

- (Biểu tượng Tự động cân bằng trắng): Tự động điều chỉnh cân bằng màu sắc
- (Biểu tượng Tự động cân bằng trắng trời nhiều mây): Điều chỉnh cân bằng màu cho trời nhiều mây
- <del>※</del>(Biểu tượng Cân bằng trắng ánh sáng ban ngày): Điều chỉnh cân bằng màu cho điều kiện ngoài trời nắng
- (Biểu tượng Cân bằng trắng đèn neon): Điều chỉnh cân bằng màu cho ánh đèn huỳnh quang
- ► -દ<mark>્</mark>ဂీ- (Biểu tượng Cân bằng trắng sáng chói): Điều chỉnh độ cân bằng màu cho điều kiện ánh sáng ấm, chẳng hạn như dưới bóng đèn

TP0001876190

# **Định lượng**

Định lượng độ phơi sáng sẽ đo lượng ánh sáng rọi vào một đối tượng để tối ưu hóa độ phơi sáng. Định lượng độ phơi sáng được tự động điều chỉnh khi chụp ảnh và video. Bạn có thể điều chỉnh thủ công độ phơi sáng trong chế độ Thủ công, chẳng hạn cho một phần cụ thể của ảnh.

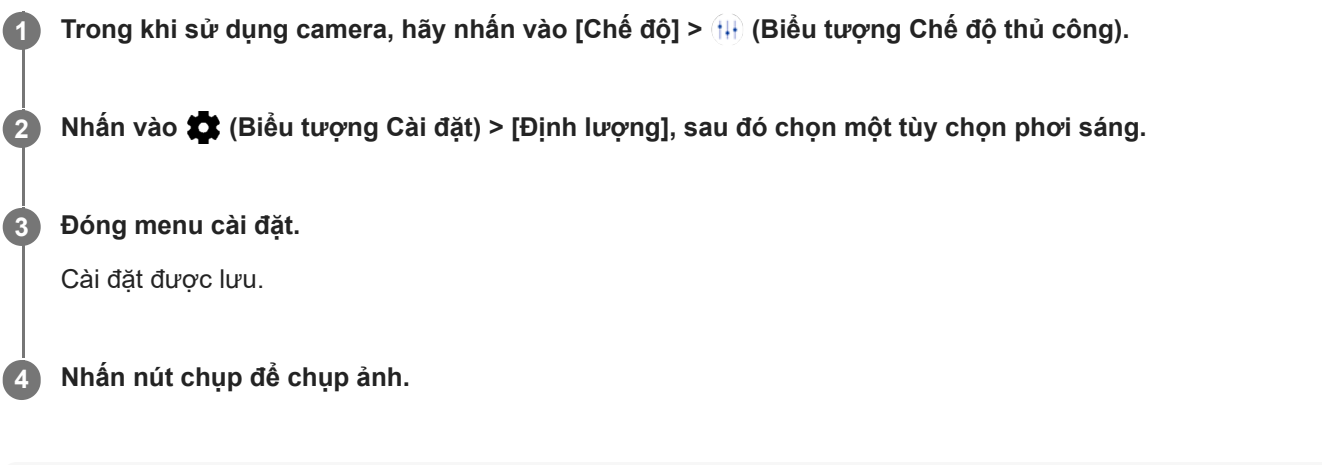

### **Chú ý**

Cài đặt này chỉ khả dụng cho camera chính.

# **Cài đặt định lượng**

- **Khuôn mặt**: Đo lượng ánh sáng trên khuôn mặt và điều chỉnh độ phơi sáng sao cho khuôn mặt không quá tối hoặc quá sáng
- **Trung tâm**: Xác định vùng chính giữa ảnh và đặt độ phơi sáng dựa trên độ sáng của đối tượng
- **Điểm**: Điều chỉnh độ phơi sáng cho phần rất nhỏ của đối tượng
- **Trung bình**: Đo độ sáng trung bình của toàn màn hình

TP0001876436
# **Đặt điểm lấy nét đúng**

Camera tự động thiết lập lấy nét và phát hiện khuôn mặt.

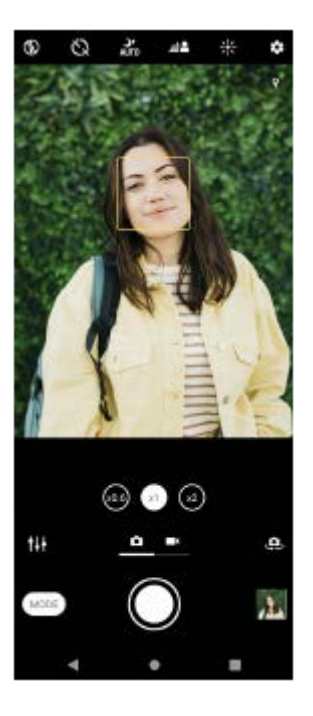

# **Lấy nét tự động**

- Trong khi sử dụng camera chính, hãy nhấn vào khu vực bạn muốn lấy nét. **1.** (Biểu tượng Cài lấy nét) xuất hiện và camera lấy nét vào khu vực đã nhấn. Để thay đổi vùng lấy nét, hãy nhấn vào màn hình.
- **2.** Nhấn nút chụp để chụp ảnh.

### **Cài đặt khoảng cách lấy nét**

- **1.** Trong khi sử dụng camera, hãy nhấn vào [Chế độ] > (ii) (Biểu tượng Chế độ thủ công).
- 2. Nhấn vào ( Biểu tượng Cài lấy nét).
- 3. Kéo thanh trượt để điều chỉnh khoảng cách lấy nét. Để ẩn hoặc hiện menu cài đặt, hãy nhấn vào (Biểu tượng Chế độ thủ công).
- **4.** Nhấn nút chụp để chụp ảnh.

### **Chú ý**

Cài đặt khoảng cách lấy nét chỉ khả dụng khi sử dụng camera chính.

## **Cài đặt lấy nét bằng cách chạm vào kính ngắm**

Bạn có thể chọn đối tượng để lấy nét bằng cách chạm vào đối tượng đó trong kính ngắm. Có một số tùy chọn mà camera sẽ tự động điều chỉnh khi bạn chạm vào kính ngắm.

- **1.** Trong khi sử dụng camera, hãy nhấn vào [Chế độ] > (H) (Biểu tượng Chế độ thủ công).
- 2. Nhấn vào ✿ (Biểu tượng Cài đặt) > [Chạm để điều chỉnh], sau đó chọn [Chỉ tiêu điểm] hoặc [Tiêu điểm và độ sáng].
	- Chỉ tiêu điểm: Lấy nét tự động vào vị trí được chỉ định.
	- Tiêu điểm và độ sáng: Tự động lấy nét vào vị trí được chỉ định và điều chỉnh độ sáng.

Đóng menu cài đặt. **3.** Cài đặt được lưu.

TP0002928728

### **Chụp ảnh và quay video mọi người**

Khuôn mặt được lấy nét được biểu thị bằng khung màu. Khi nhiều khung được hiển thị, bạn có thể chọn khuôn mặt mà bạn muốn lấy nét bằng cách nhấn vào khung.

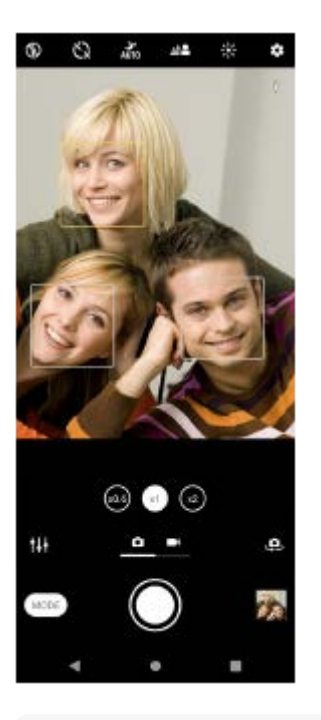

#### **Gợi ý**

Đặt camera trên bề mặt vững chắc và sử dụng chế độ chụp hẹn giờ để hạn chế ảnh mờ.

TP0001876570

### **Làm mịn da**

**3**

Bạn có thể chụp ảnh với làn da mềm mịn hơn.

**1 Trong khi sử dụng camera, hãy nhấn vào (Biểu tượng Cài đặt).**

**2 Nhấn vào nút chuyển [Hiệu ứng làm mịn da] để bật hiệu ứng này.**

#### **Đóng menu cài đặt.**

Cài đặt được lưu.

TP0002410586

# **Làm sắc nét khuôn mặt**

Bạn có thể chụp ảnh với khuôn mặt được làm sắc nét bằng cách làm cho các đặc điểm trên khuôn mặt rõ ràng hơn. Hiệu ứng [Làm sắc nét khuôn mặt] chỉ khả dụng khi sử dụng camera trước.

TP1000752512 **1 Trong khi sử dụng camera, hãy nhấn vào (Biểu tượng Chuyển đổi camera) để kích hoạt camera trước. 2 Nhấn vào (Biểu tượng Cài đặt). 3 Nhấn vào nút chuyển [Làm sắc nét khuôn mặt] để bật hiệu ứng này. Đóng menu cài đặt.** Cài đặt được lưu. **4**

## **Chụp ảnh tự chụp**

Chuyển sang camera trước và chụp ảnh chính mình. Để tránh ảnh bị mờ trong điều kiện ánh sáng yếu, hãy đặt thiết bị của bạn trên bề mặt vững chắc và sử dụng chụp hẹn giờ để giữ cố định thiết bị.

**1 Trong khi sử dụng camera, hãy vuốt màn hình để chọn chế độ ảnh hoặc video cho ảnh tự chụp của bạn.**

**2 Nhấn vào (Biểu tượng Chuyển đổi camera) để kích hoạt camera trước.**

**3 Nhấn vào (Biểu tượng Chụp hẹn giờ) nếu bạn muốn sử dụng chế độ chụp hẹn giờ.**

**4 Nhấp vào nút chụp để tự chụp ảnh.**

TP0001876308

## **Chụp ảnh tự chụp bằng tính năng Chụp khi phát hiện bàn tay**

Sử dụng tính năng Chụp khi phát hiện bàn tay để tự động chụp ảnh trong một khoảng thời gian nhất định sau khi máy ảnh phát hiện bàn tay của bạn. Tính năng Chụp khi phát hiện bàn tay chỉ khả dụng khi sử dụng camera trước.

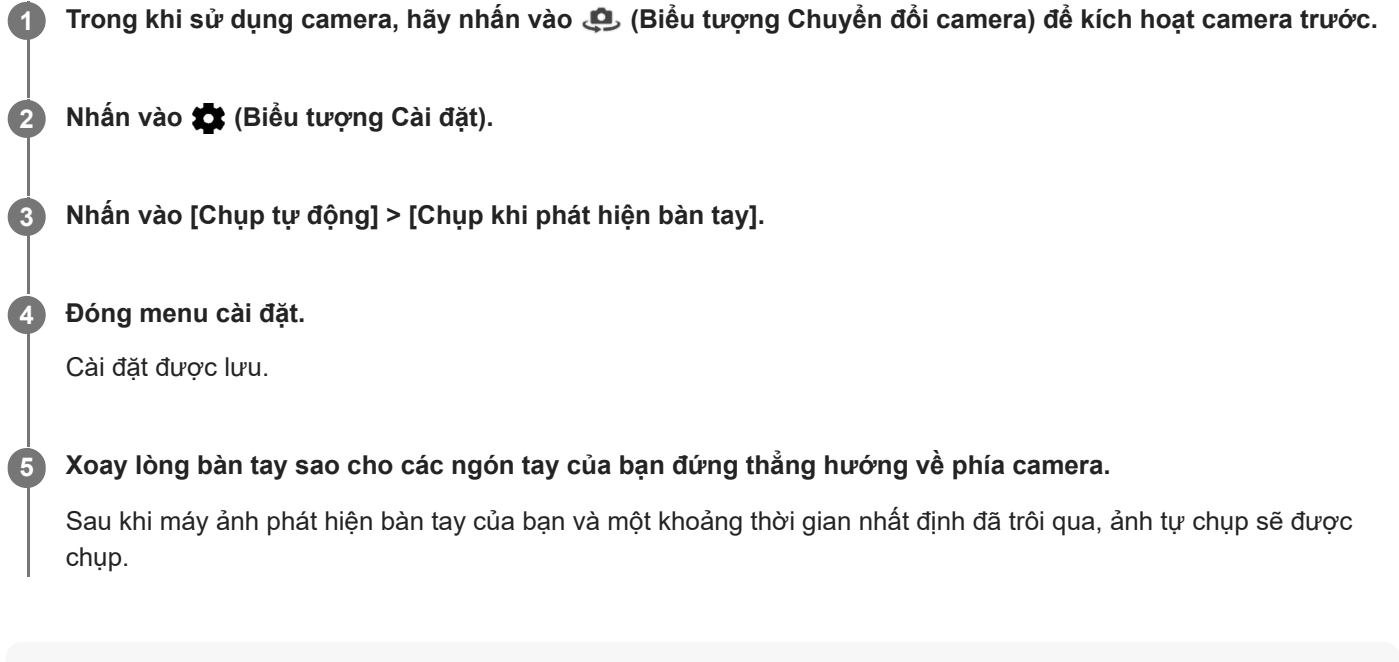

#### **Gợi ý**

Khi chụp hẹn giờ được đặt, bộ đếm giờ sẽ bắt đầu sau khi camera phát hiện bàn tay của bạn.

TP0001876207

## **Theo dõi đối tượng**

Camera có thể phát hiện và theo dõi đối tượng chuyển động. Khung màu vàng biểu thị rằng các khuôn mặt hoặc đối tượng chuyển động đang được lấy nét.

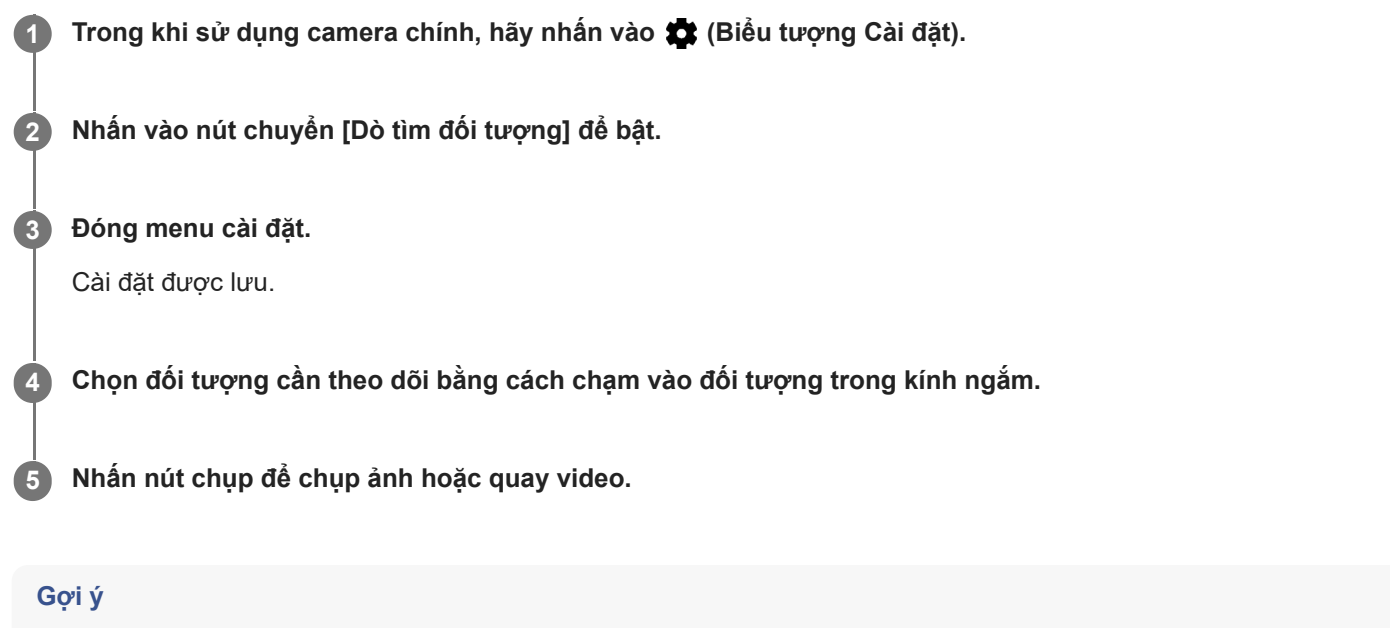

**Dể bật chức năng [Dò tìm đối tượng] trong chế độ Thủ công, hãy nhấn vào <del>(</del>Biểu tượng Cài đặt) > [Chạm để điều chỉnh] >** [Dò tìm đối tượng].

TP0001876263

# **Quay video cố định**

Khi quay video, bạn có thể sử dụng Ổn định video để cân bằng các chuyển động của camera và giữ cố định khung.

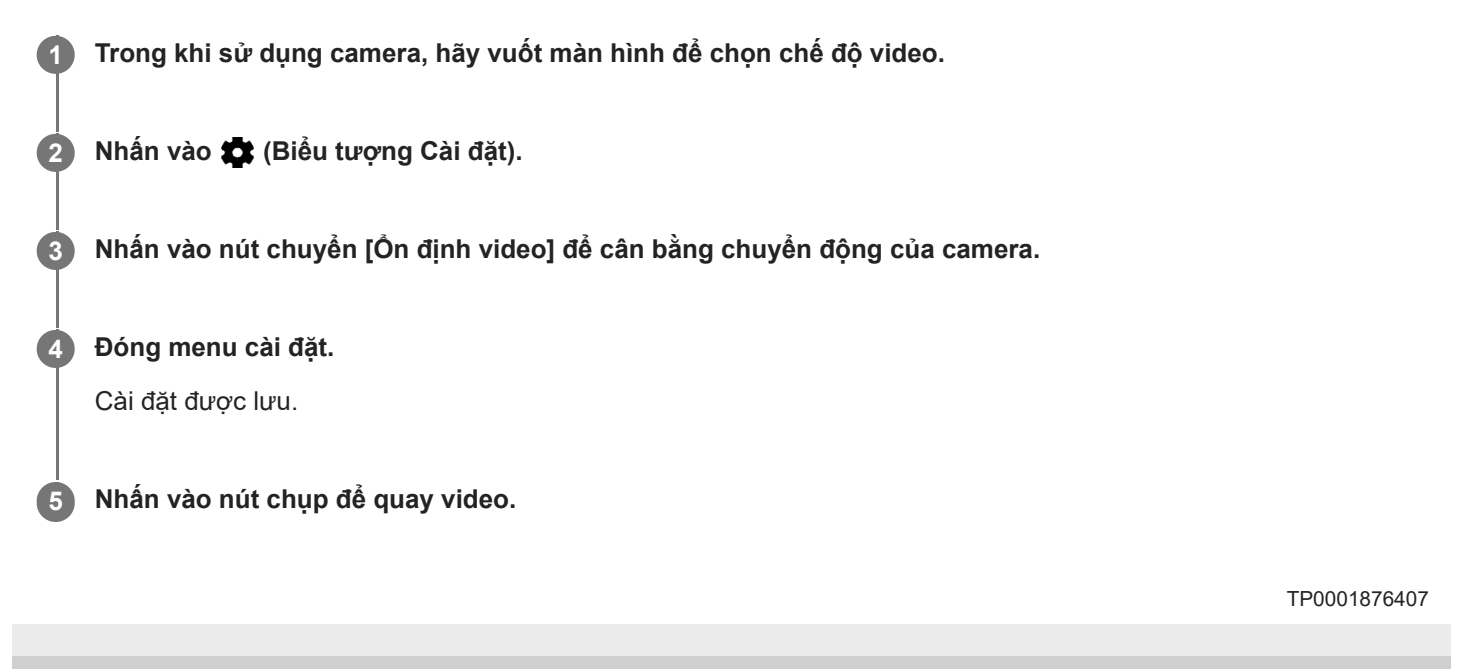

# **Chế độ ban đêm**

Bạn có thể chụp ảnh rõ nét vào ban đêm hoặc trong điều kiện tối.

**1 Trong khi sử dụng camera, hãy vuốt màn hình để chọn chế độ ảnh.**

**2 Nhấn vào v**<sub> alito</sub> (Biểu tượng Chụp ban đêm), sau đó chọn một tùy chọn.

### **Nhấn vào nút chụp.**

Giữ yên camera cho đến khi quá trình chụp hoàn tất.

#### **Gợi ý**

**3**

Khi chức năng [Chế độ ban đêm] được kích hoạt, biểu tượng sẽ chuyển sang màu vàng.

### **Cài đặt Chụp ban đêm**

**Tự động**: Camera sẽ tự động đánh giá tình huống và điều chỉnh bật hoặc tắt chức năng [Chế độ ban đêm].

**Bật**: Luôn bật chức năng [Chế độ ban đêm].

**Tắt**: Tắt chức năng [Chế độ ban đêm].

TP1000436642

## **Hiệu ứng Bokeh**

Bạn có thể chụp ảnh với hiệu ứng Bokeh. Hiệu ứng Bokeh làm giảm lấy nét trong nền của ảnh chụp để làm nổi bật đối tượng ở cận cảnh, giúp tạo hiệu ứng nghệ thuật.

**1 Trong khi sử dụng camera, hãy nhấn vào**  $\triangleq$  **(Biểu tượng Bokeh).** 

**2 Kéo thanh trượt để điều chỉnh.**

**3 Nhấn nút chụp để chụp ảnh.**

### **Chú ý**

Thu phóng không khả dụng trong khi sử dụng hiệu ứng Bokeh.

#### **Gợi ý**

Nếu bạn ở quá gần hoặc quá xa đối tượng khi sử dụng hiệu ứng Bokeh, tin nhắn cảnh báo sẽ xuất hiện. Nếu điều này xảy ra, hãy điều chỉnh khoảng cách giữa camera và đối tượng để chụp ảnh với hiệu ứng Bokeh.

TP0002410587

# **Video chuyển động chậm**

Chế độ video Chuyển động chậm thêm các hiệu ứng mạnh mẽ cho video của bạn. Hiệu ứng Chuyển động chậm được thêm sau khi quay video ở tốc độ thông thường.

#### **Chú ý**

Cần có điều kiện ánh sáng tốt khi bạn quay video chuyển động chậm.

### **Thêm hiệu ứng chuyển động chậm sau khi quay video**

- **1.** Trong khi sử dụng camera, hãy nhấn vào [Chế độ] > (Biểu tượng Video chuyển động chậm).
- **2.** Nhấn vào nút chụp để quay video.
- **3.** Nhấn vào (Nút Ngừng) để dừng quay.
- **4.** Nhấn vào hình nhỏ để mở video.
- **5.** Kéo các điểm mút trên dòng thời gian chuyển động chậm đến vị trí mà bạn muốn hiệu ứng chuyển động chậm xuất hiện.
	- **(A)**: Các điểm mút
	- **(B)**: Dòng thời gian chuyển động chậm
	- **(C)**: Nhấn để bật hoặc tắt âm thanh.

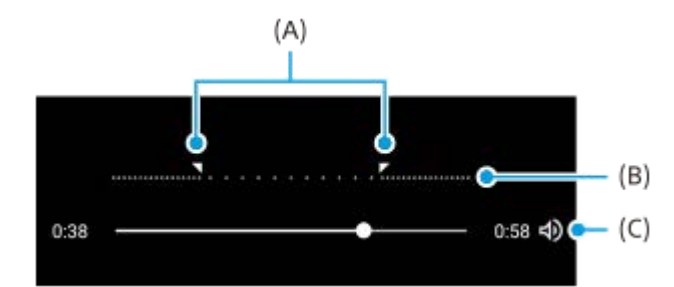

### **Để thoát chế độ ghi hình**

Nhấn vào  $\overline{(\epsilon)}$  (Nút Trở về). Khi sử dụng Google Lens, nhấn vào  $\bigtimes$  (Nút Đóng) hoặc  $\Leftarrow$  (Nút Trở về). Trên màn hình chụp, biểu tượng của chế độ được sử dụng cuối cùng được hiển thị dưới dạng phím tắt. Bạn có thể chuyển sang chế độ đó bằng cách nhấn vào biểu tượng.

#### **Chủ đề liên quan**

[Tổng quan về camera](#page-51-0)

TP0002928722

# **Ảnh toàn cảnh**

Sử dụng ứng dụng Ảnh toàn cảnh để chụp ảnh toàn cảnh và ảnh góc rộng.

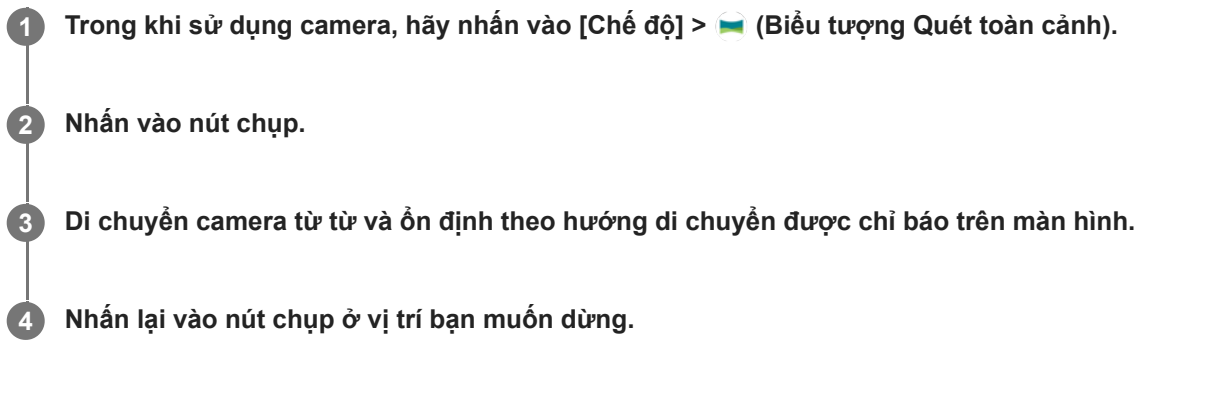

### **Để thoát chế độ ghi hình**

Nhấn vào  $\overline{(\epsilon)}$  (Nút Trở về). Khi sử dụng Google Lens, nhấn vào  $\bigtimes$  (Nút Đóng) hoặc  $\Leftarrow$  (Nút Trở về). Trên màn hình chụp, biểu tượng của chế độ được sử dụng cuối cùng được hiển thị dưới dạng phím tắt. Bạn có thể chuyển sang chế độ đó bằng cách nhấn vào biểu tượng.

#### **Chủ đề liên quan**

[Tổng quan về camera](#page-51-0)

TP0001876381

# **Bộ nhớ và độ phân giải**

Số lượng ảnh và video bạn có thể lưu trữ phụ thuộc vào độ phân giải hoặc giá trị MP (megapixel) được sử dụng và thời lượng video của bạn.

Video và ảnh có độ phân giải cao sẽ chiếm nhiều bộ nhớ hơn, vì vậy, hãy lưu ý rằng độ phân giải thấp hơn có thể phù hợp cho sử dụng hàng ngày.

Thỉnh thoảng, hãy kiểm tra trạng thái bộ nhớ. Khi bộ nhớ đầy, bạn có thể chuyển ảnh và video sang một thiết bị lưu trữ khác để giải phóng bộ nhớ.

Chọn xem có lưu trữ ảnh và video trên bộ nhớ trong hoặc thẻ SD của thiết bị hay không bằng tùy chọn [Bộ nhớ dữ liệu] trong menu cài đặt camera.

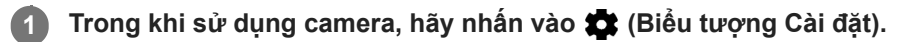

**2 Nhấn [Dung lượng ảnh tĩnh] hoặc [Kích cỡ video].**

**Chọn độ phân giải và đóng menu cài đặt.**

Cài đặt được lưu cho chế độ chụp được chọn.

#### **Chú ý**

**3**

Các cài đặt khả dụng tùy thuộc vào chế độ quay/chụp được chọn.

TP0001876500

# **Gắn thẻ địa lý**

Bạn có thể lưu ảnh và video của mình cùng với vị trí chụp các ảnh và video đó, đây được gọi là gắn thẻ địa lý. Tùy chọn gắn thẻ địa lý ảnh và video của bạn yêu cầu mạng không dây đồng thời phải bật chức năng GPS.

**1 Trong khi sử dụng camera, hãy nhấn vào (Biểu tượng Cài đặt).**

**Nhấn vào nút chuyển [Lưu vị trí] để bật. 2**

Cài đặt được lưu.

### **Các biểu tượng trạng thái gắn thẻ địa lý**

- 9 (Biểu tượng GPS thu được): Vị trí địa lý đã được lưu.
- (Biểu tượng không tìm thấy GPS): Không tìm thấy vị trí địa lý.

TP0001876404

## **Đường lưới**

**2**

Với Đường lưới, bạn có thể áp dụng "Quy tắc phần ba" và đặt các vật thể quan trọng dọc theo đường lưới hoặc các nút giao cắt. Bằng cách không phải lúc nào cũng đưa đối tượng vào giữa khung hình, bạn có thể làm cho bức ảnh cũng như video của mình thú vị hơn.

**1 Trong khi sử dụng camera, hãy nhấn vào (Biểu tượng Cài đặt).**

**Nhấn vào nút chuyển [Đường lưới] để bật hoặc tắt.**

Cài đặt được lưu.

TP0001876448

## **Đường khung hình 1:1**

Bạn có thể xem trước bố cục 1:1 khi chụp ảnh để sau đó được chỉnh sửa theo tỷ lệ khung hình 1:1.

**1 Trong khi sử dụng camera, hãy nhấn vào (Biểu tượng Cài đặt).**

**Nhấn vào nút chuyển [Đường khung hình 1:1] để bật chức năng này. 2**

Cài đặt được lưu.

TP1000752513

# **Hỗ trợ bố cục thu phóng**

Trước khi chụp ảnh, bạn có thể xem trước khi phóng to ảnh sẽ trông như thế nào. Chức năng [Hỗ trợ bố cục thu phóng] chỉ khả dụng cho camera chính ở chế độ chụp ảnh.

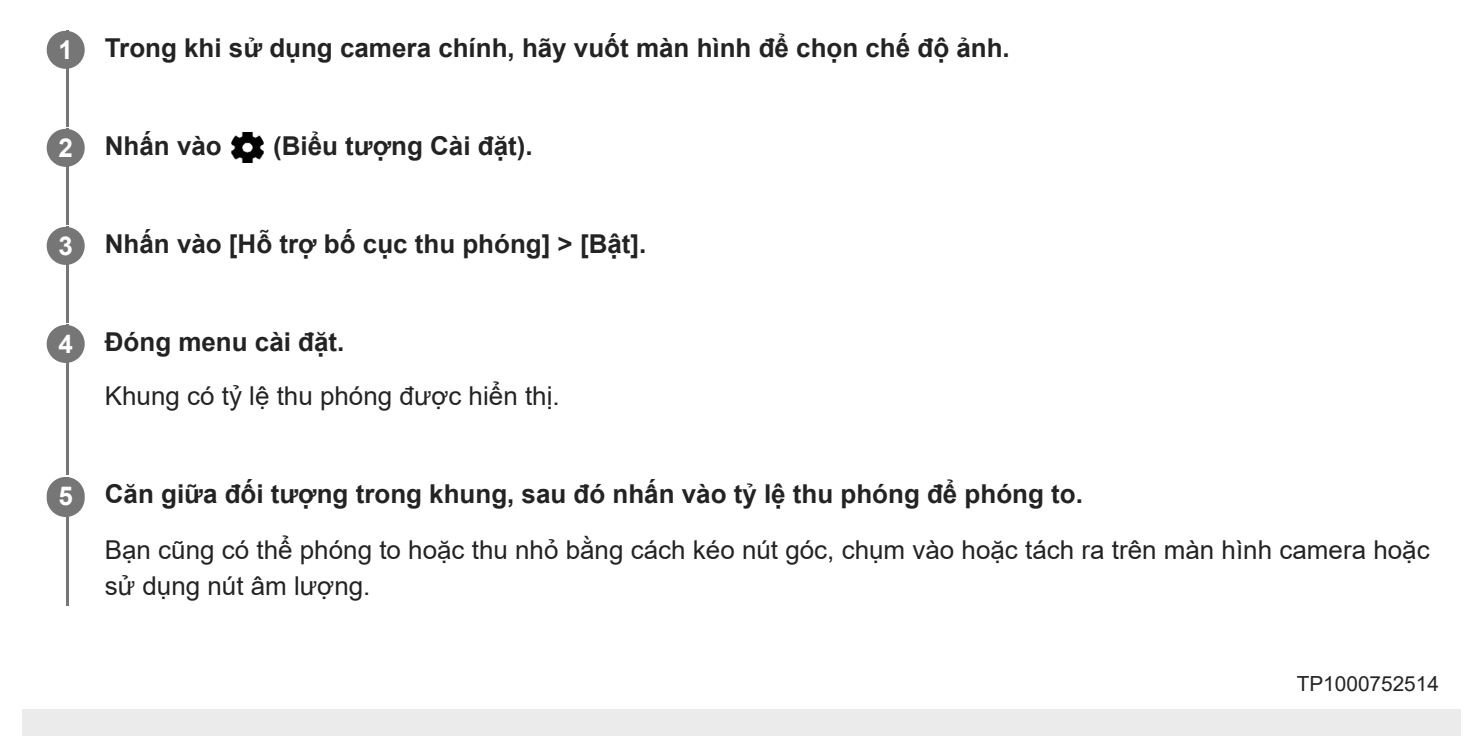

## **Các khác nhau để sử dụng nút âm lượng**

Bạn có thể thay đổi cách sử dụng nút âm lượng.

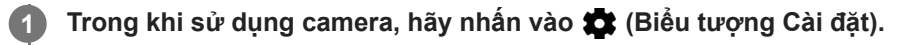

**Nhấn vào [Sử dụng nút Âm lượng là] và chọn một tùy chọn. 2**

Cài đặt được lưu.

### **Cài đặt nút âm lượng**

- **Thu phóng**: Sử dụng nút âm lượng để phóng to hoặc thu nhỏ.
- **Âm lượng**: Nút âm lượng bị tắt đối với camera.
- **Phát ngẫu nhiên**: Sử dụng nút âm lượng làm nút chụp ảnh và quay video.

TP0001876417

# **Âm thanh**

**2**

Khi Âm thanh được kích hoạt, camera sẽ phát âm thanh khi bạn chụp ảnh hoặc khi bạn bắt đầu hoặc dừng quay video. Ngoài ra, khi bạn sử dụng tính năng chụp hẹn giờ, việc đếm ngược được thể hiện bằng hàng loạt tiếng bíp.

**1** Trong khi sử dụng camera, hãy nhấn vào  $\bullet$  (Biểu tượng Cài đặt).

**Nhấn vào nút chuyển [Âm thanh] để bật hoặc tắt.**

Cài đặt được lưu.

TP0001876427

# <span id="page-92-0"></span>**Chuyển nhạc từ máy tinh sang thiết bị của bạn**

Có hai cách để chuyển nhạc từ máy tính sang thiết bị của bạn:

Kết nối thiết bị của bạn với máy tính bằng cáp USB. Kéo thanh trạng thái xuống, nhấn vào thông báo cài đặt kết nối USB, sau đó nhấn vào [Nhấn để biết thêm tùy chọn.] > [Truyền tệp]. Trên máy tính, hãy kéo và thả dữ liệu nhạc vào thư mục trên thiết bị của bạn, chẳng hạn như thư mục Music.

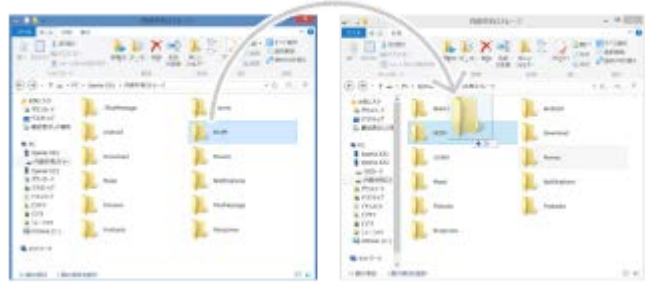

Trên máy tính, hãy lưu tập tin phương tiện của bạn bằng Google Drive. Sau đó, đồng bộ hóa dữ liệu trên thiết bị của bạn bằng cách đăng nhập vào tài khoản Google.

#### **Chú ý**

Ứng dụng Nhạc có thể không hỗ trợ tất cả định dạng tập tin nhạc.

#### **Chủ đề liên quan**

- [Kết nối thiết bị của bạn với các thiết bị USB](#page-141-0)
- [Thiết lập tài khoản Google trên thiết bị của bạn](#page-17-0)
- [Đồng bộ hóa dữ liệu bằng tài khoản Google](#page-20-0)
- [Nghe nhạc](#page-93-0)
- [Các tính năng của ứng dụng Nhạc](#page-95-0)

TP0001876364

# <span id="page-93-0"></span>**SONY**

[Hướng dẫn Trợ giúp](#page-0-0)

Điện thoại thông minh Xperia 10 V XQ-DC54/XQ-DC72

### **Nghe nhạc**

Sử dụng ứng dụng Nhạc để nghe nhạc bạn yêu thích.

### **Tổng quan về trình phát nhạc**

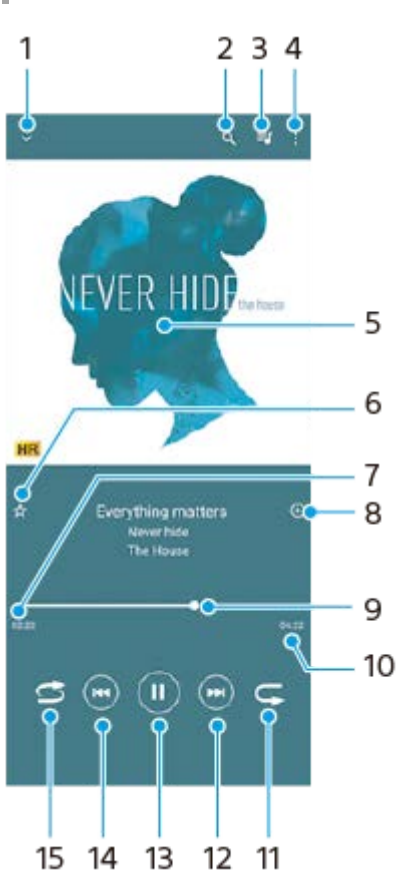

- **1.** Thu nhỏ trình phát ở chế độ toàn màn hình
- **2.** Tìm kiếm tất cả các bài hát được lưu vào thiết bị
- **3.** Xem hàng chờ phát
- **4.** Xem thêm tùy chọn
- **5.** Ảnh bìa album (nếu có)
- **6.** Thêm hoặc xóa bài hát làm mục yêu thích
- **7.** Thời gian phát đã qua của bài hát hiện tại
- **8.** Thêm bài hát vào danh sách nhạc
- **9.** Chỉ báo tiến trình kéo hoặc nhấn dọc thanh để tua đi nhanh hoặc tua lại
- **10.** Thời lượng của bài hát hiện tại
- **11.** Lặp lại bài hát hiện tại hoặc tất cả các bài hát trong hàng chờ phát
- **12.** Nhấn để đi tới bài hát kế tiếp, chạm và giữ để tua đi nhanh bài hát hiện tại
- **13.** Phát hoặc tạm ngừng bài hát
- **14.** Nhấn để đi tới phần đầu của bài hát hiện tại, chạm và giữ để tua lại bài hát hiện tại
- **15.** Phát ngẫu nhiên bài hát trong hàng đợi phát

### **Màn hình chính Nhạc**

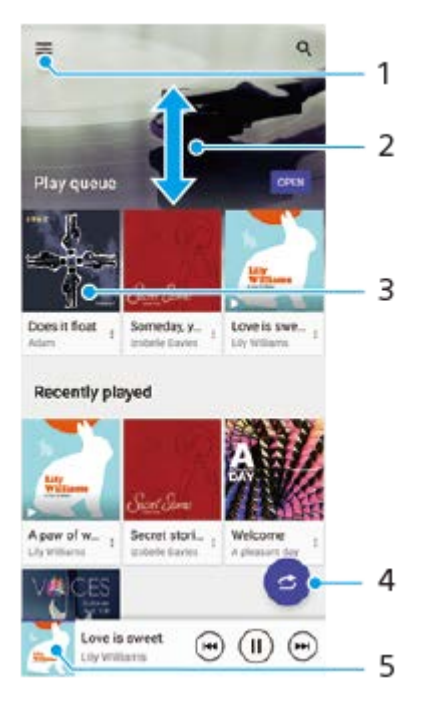

- **1.** Mở menu Nhạc
- **2.** Cuộn lên hoặc xuống để xem nội dung
- **3.** Nhấn để bắt đầu phát một bài hát trong hàng chờ phát
- **4.** Phát tất cả bài hát ở chế độ ngẫu nhiên
- **5.** Truy cập vào màn hình trình phát nhạc

#### **Chú ý**

Bạn không thể phát các mục được bảo vệ bản quyền.

#### **Chủ đề liên quan**

- [Chuyển nhạc từ máy tinh sang thiết bị của bạn](#page-92-0)
- [Các tính năng của ứng dụng Nhạc](#page-95-0)
- [Cá nhân hóa chất lượng âm thanh bằng 360 Reality Audio](#page-113-0)
- [Cải thiện âm thanh phát ra bằng 360 Upmix](#page-114-0)
- [Nâng cấp chất lượng tập tin nhạc nén \(DSEE Ultimate\)](#page-115-0)

TP0001876414

## <span id="page-95-0"></span>**Các tính năng của ứng dụng Nhạc**

Phần này giải thích các tính năng hữu ích khi sử dụng ứng dụng Nhạc.

### **Sửa thông tin nhạc**

- Trong khi bài hát đang phát trong ứng dụng Nhạc, hãy nhấn vào ảnh bìa album trên màn hình trình phát nhạc, rồi **1.** nhấn vào [Sửa thông tin bản nhạc].
- **2.** Sửa thông tin như mong muốn.
- **3.** Để đặt ảnh bìa album, hãy nhấn vào (Biểu tượng Chỉnh sửa) > [Đặt hình ảnh].
- **4.** Khi bạn đã hoàn tất, hãy nhấn vào [LƯU].

### **Phát nhạc trên nền**

1. Khi đang phát bài hát, hãy nhấn vào ● (Nút Màn hình chủ) để chuyển đến Màn hình chủ.

Ứng dụng Nhạc sẽ tiếp tục chạy trong nền.

Để mở lại ứng dụng Nhạc, hãy kéo thanh trạng thái xuống và nhấn vào thông báo Nhạc. Ngoài ra, bạn có thể tìm và nhấn vào (Biểu tượng Âm nhạc).

### **Chủ đề liên quan**

- [Chuyển nhạc từ máy tinh sang thiết bị của bạn](#page-92-0)
- [Nghe nhạc](#page-93-0)

TP0002928721

# **Về ứng dụng Hỗ trợ**

Sử dụng ứng dụng Hỗ trợ để tìm thông tin phần mềm và thiết bị. Bạn có thể đọc các chủ đề hỗ trợ hoặc sử dụng các ứng dụng hữu ích như kiểm tra thiết bị.

#### **Chú ý**

Bạn có thể tìm thông tin liên hệ hỗ trợ từ menu Liên hệ với chúng tôi ngay cả khi không có kết nối mạng.

**1 Tìm và nhấn vào (Biểu tượng Hỗ trợ).**

### **Gợi ý**

Hãy kết nối Internet khi sử dụng ứng dụng Hỗ trợ để nhận được hỗ trợ tốt nhất hiện có.

TP0001876541

### <span id="page-97-0"></span>**Menu Cài đặt**

**2**

Xem và thay đổi các cài đặt cho thiết bị của bạn từ menu Cài đặt.

#### **1 Vuốt lên từ bên dưới màn hình lên trên, sau đó tìm [Cài đặt].**

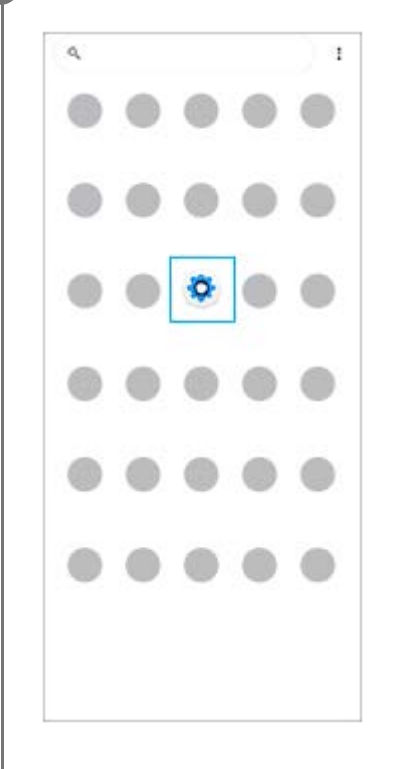

#### **Nhấn vào [Cài đặt], sau đó chọn menu mong muốn.**

Nếu bạn không chắc nên chọn menu nào, bạn có thể tìm kiếm bằng cách nhập từ khóa vào trường [Tìm trong thông tin cài đặt].

#### Settings Q Search settings Network & internet  $\approx$ Device connection t. of Aren NEC Apps  $\blacksquare$ .<br>Na Default agos Notifications  $\Omega$ Battery  $\bullet$  $375 - 656$ ing dowly Storage<br>25% used-192.08 free Sound & vibration in De Mat Nichols  $\Phi$  Display ness level, Sleep, Font size

### **Cách mở menu Cài đặt từ bảng Cài đặt nhanh**

**1.** Vuốt xuống hai lần từ phía trên màn hình.

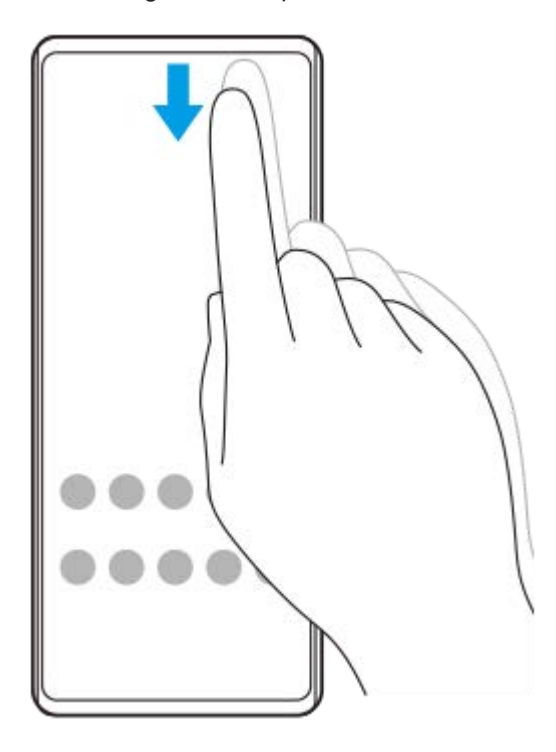

**2.** Nhấn vào (Biểu tượng Cài đặt).

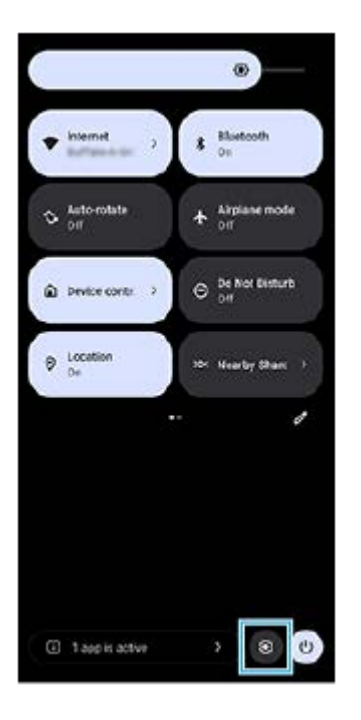

### **Gợi ý**

- Khi nút Màn hình chính, nút Quay lại và nút Tổng quan không hiển thị ở bên dưới màn hình, hãy tìm và nhấn vào [Cài đặt] > [Hệ thống] > [Cử chỉ] > [Di chuyển trên hệ thống] > [Di chuyển bằng 3 nút].
- Để xem thông tin về thiết bị của bạn, tìm và nhấn vào [Cài đặt] > [Giới thiệu về điện thoại].
- **↑ Nếu bạn chọn sai ngôn ngữ và không thể đọc được chữ trên menu, hãy tìm và nhấn vào ⊙ (Biểu tượng Cài đặt) > Q<sub>o</sub> (Biểu** tượng Menu hệ thống). Sau đó, chọn văn bản bên cạnh (Hiệu tượng Bàn phím chữ) và chọn mục nhập đầu tiên trong menu mở ra. Bây giờ bạn có thể chọn ngôn ngữ mình muốn.

### **Chủ đề liên quan**

- [Âm lượng và rung](#page-100-0)
- [Âm thanh và âm báo](#page-101-0)
- [Cài đặt màn hình](#page-104-0)
- [Ngày và giờ](#page-108-0)
- [Bảng Cài đặt nhanh](#page-31-0)

TP0001876327

# <span id="page-100-0"></span>**Âm lượng và rung**

Có thể thay đổi âm lượng và rung bằng cách sử dụng nút âm lượng hoặc bằng cách thay đổi cài đặt. Bạn có thể thay đổi âm lượng chuông, phương tiện, báo thức và trong cuộc gọi. Ngoài ra, bạn có thể đặt thiết bị của bạn rung.

### **Chú ý**

Cài đặt ứng dụng có thể ghi đè cài đặt âm lượng và rung đã chọn.

### **Gợi ý**

Bạn có thể tắt tiếng thiết bị của mình bằng chế độ [Không làm phiền] bằng cách tắt âm thanh và dừng rung.

### **Thay đổi âm lượng**

- Nhấn nút tăng hoặc giảm âm lượng để thay đổi âm lượng phương tiện. **1.** Thanh trượt âm lượng phương tiện sẽ xuất hiện và âm lượng phương tiện được thay đổi. Bạn cũng có thể thay đổi âm lượng phương tiện bằng cách kéo thanh trượt.
- 2. Để thay đổi âm lượng trong cuộc gọi, chuông và thông báo hoặc báo thức, hãy nhấn vào ••• (Biểu tượng Chỉnh thêm).

Sử dụng từng thanh trượt để điều chỉnh âm lượng. Nhấn vào nút [CÀI ĐẶT] để điều chỉnh các cài đặt âm thanh và rung khác bao gồm cả chế độ [Không làm phiền].

## **Kích hoạt chế độ rung**

- **1.** Nhấn nút tăng hoặc giảm âm lượng.
- **2.** Nhấn vào biểu tượng được hiển thị phía trên thanh trượt, sau đó chọn (Biểu tượng Rung).

### **Kích hoạt âm thanh kèm rung**

- Tìm và nhấn vào [Cài đặt] > [Âm thanh và rung] > [Chế độ rung và phản hồi xúc giác], sau đó nhấn vào nút chuyển **1.** [Sử dụng chế độ rung và công nghệ cảm ứng xúc giác] để bật chức năng.
- Nhấn vào từng nút chuyển để bật hoặc tắt chế độ rung cho chuông, thông báo và báo thức. **2.** Bạn cũng có thể bật hoặc tắt các phản hồi xúc giác tương tác.

### **Chủ đề liên quan**

- [Menu Cài đặt](#page-97-0)
- [Hạn chế gián đoạn với chế độ \[Không làm phiền\]](#page-103-0)

TP0002928723

# <span id="page-101-0"></span>**Âm thanh và âm báo**

### **Cài đặt nhạc chuông**

Bạn có thể cài nhạc chuông khác nhau cho mỗi SIM. Bạn cũng có thể chọn một tập tin nhạc mong muốn làm nhạc chuông.

- **1.** Tìm và nhấn vào [Cài đặt] > [Âm thanh và rung].
- **2.** Chọn [Nhạc chuông điện thoại SIM 1] hoặc [Nhạc chuông điện thoại SIM 2].

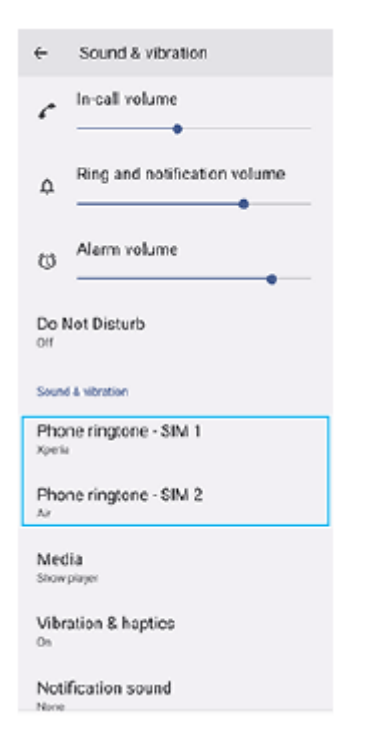

Chọn một âm thanh từ danh sách. **3.**

Để chọn tập tin nhạc không nằm trong danh sách, hãy nhấn vào [Thêm nhạc chuông].

| e<br>Utt        |            | Phone ringtone - SIM 1 |
|-----------------|------------|------------------------|
| So.             | O          | New Player             |
| Pł              | 0          | Orion                  |
| Kai             | $\circ$    | Pyxis                  |
| Ph<br><b>Az</b> |            | O Rasalas              |
|                 | $\circ$    | Rigel                  |
| м<br>gs,        | $\circ$    | Scarabaeus             |
| ΜĪ              | 0.         | Sceptrum               |
| On.             | $\circ$    | Solarium               |
| Nd<br>N.        | 0.         | Testudo                |
| Do              | Ó.         | Themos                 |
| <b>Kod</b>      | $\circ$    | <b>Thriller Three</b>  |
| Di              | $\circ$    | Very Alarmed           |
| Sc              | $^{\circ}$ | Хрепа                  |
|                 | ٠.         | Add ringtone           |
| Cł              |            | CANGEL OK              |
| Touthnousnus    |            |                        |

**4.** Để xác nhận, hãy nhấn vào [OK].

### **Cài đặt âm thông báo**

- **1.** Tìm và nhấn vào [Cài đặt] > [Âm thanh và rung] > [Âm thanh thông báo].
- Chọn một âm thanh từ danh sách. **2.**
	- Để chọn tập tin nhạc không nằm trong danh sách, hãy nhấn vào [Thêm thông báo].
- **3.** Để xác nhận, hãy nhấn vào [OK].

#### **Gợi ý**

- Để tắt tất cả nhạc chuông và/hoặc âm thông báo và đặt thiết bị của bạn thành chỉ rung, hãy chọn [Không] từ danh sách.
- Để bật hoặc tắt các âm thanh và âm báo khác, hãy tìm và nhấn vào [Cài đặt] > [Âm thanh và rung], sau đó nhấn vào các nút chuyển để bật hoặc tắt các âm thanh và âm báo khác nhau.

#### **Chủ đề liên quan**

[Menu Cài đặt](#page-97-0)

TP0002928724

# <span id="page-103-0"></span>**Hạn chế gián đoạn với chế độ [Không làm phiền]**

Bạn có thể tắt tiếng thiết bị của mình bằng chế độ [Không làm phiền] bằng cách tắt âm thanh, dừng rung và chặn các rối loạn thị giác. Bạn có thể đặt những gì bạn chặn và những gì bạn cho phép.

### **1 Vuốt xuống hai lần từ phía trên màn hình để mở bảng Cài đặt nhanh.**

Vuốt sang trái hoặc phải để tìm (→ (Biểu tượng Không làm phiền) rồi nhấn vào đó để bật hoặc tắt chức **năng.**

- Nếu bạn không thể tìm thấy biểu tượng trong bảng Cài đặt nhanh, hãy nhấn vào ∕ (Biểu tượng Chỉnh sửa), sau đó kéo và thả  $\Theta$  (Biểu tượng Không làm phiền) vào phần trên của màn hình.
- $\bullet$  Để điều chỉnh các cài đặt chi tiết hơn, hãy chạm và giữ  $\Theta$  (Biểu tượng Không làm phiền).

#### **Gợi ý**

**2**

Bạn cũng có thể bật hoặc tắt chế độ [Không làm phiền] và điều chỉnh cài đặt chi tiết trong trình đơn Cài đặt. Tìm và nhấn vào [Cài đặt] > [Âm thanh và rung] > [Không làm phiền].

#### **Chủ đề liên quan**

- [Bảng Cài đặt nhanh](#page-31-0)
- [Menu Cài đặt](#page-97-0)

TP1001272938

## <span id="page-104-0"></span>**Cài đặt màn hình**

Bạn có thể thay đổi hành vi, độ sáng, kích thước xem và chất lượng của màn hình. Bạn cũng có thể điều chỉnh chất lượng hình ảnh của ảnh và video.

**1 Tìm và nhấn vào [Cài đặt] > [Màn hình].**

### **Nhấn vào cài đặt bạn muốn thay đổi.**

Sử dụng thanh trượt, nhấn vào các nút chuyển hoặc chọn tùy chọn để điều chỉnh.

### **Cài đặt hiển thị chính**

**2**

- **Cài đặt chất lượng hình ảnh**: Điều chỉnh chất lượng của ảnh và video khi được hiển thị trên thiết bị của bạn.
- **Cân bằng trắng**: Nhấn nút chuyển [Đặt thủ công] để bật các thay đổi cho cài đặt, sau đó chọn một trong các cài đặt đặt trước. Bạn cũng có thể sử dụng các thanh trượt để điều chỉnh cân bằng trắng.
- **Độ sáng**: Điều chỉnh độ sáng bằng thanh trượt. Bạn cũng có thể bật [Độ sáng thích nghi] để tự động tối ưu hóa độ sáng dựa trên ánh sáng xung quanh.
- **Giao diện tối**: Bạn có thể hiển thị màn hình với nền tối.
- **Ngủ**: Bạn có thể thay đổi khoảng thời gian màn hình hoạt động trước khi màn hình tắt.
- **Tự động xoay màn hình**: Đặt màn hình xoay tự động khi thiết bị được bật, hoặc đặt màn hình ở chế độ thẳng đứng.
- **Chế độ một tay**: Đặt để sử dụng Chế độ một tay.
- **Điều khiển đèn nền thông minh**: Đặt để giữ cho màn hình luôn bật khi bạn cầm thiết bị trên tay.
- **Chế độ ánh sáng ban đêm**: [Chế độ ánh sáng ban đêm] chuyển màu của màn hình thành màu hổ phách. Điều này giúp bạn dễ dàng xem màn hình ở chế độ cài đặt tối hơn và cũng làm cho dễ ngủ hơn.
- **Ngăn hoạt động bất ngờ bằng cách tắt màn hình**: Bạn có thể ngăn thiết bị của mình bị kích hoạt nhầm trong khi thiết bị được đặt trong túi quần áo hoặc túi xách.

#### **Chú ý**

Tránh hiển thị hình ảnh quá sáng hoặc hình ảnh tĩnh trong một khoảng thời gian dài. Điều này có thể gây ra hiện tượng dư ảnh hoặc nhuộm màu lên phần còn lại của màn hình.

#### **Chủ đề liên quan**

- [Màn hình chủ](#page-24-0)
- [Menu Cài đặt](#page-97-0)

## **Cài đặt tùy chọn Cảm biến bên**

Bạn có thể cấu hình cách Cảm biến bên hoạt động hoặc tùy chỉnh menu, v.v... Ví dụ, các tùy chọn sau đây khả dụng cho Cảm biến bên.

- Hiển thị thanh Cảm biến bên ở một hoặc cả hai bên màn hình của bạn
- Tác vụ màn hình cho cử chỉ

**1 Tìm và nhấn vào [Cài đặt] > [Thao tác & Xem] > [Cảm biến bên].**

**Làm theo hướng dẫn trên màn hình trong phần dưới của màn hình để sửa các tùy chọn Cảm biến bên khác.**

#### **Gợi ý**

**2**

- Để gán một tác vụ màn hình, chẳng hạn như chụp ảnh màn hình, cho một thao tác, hãy tìm và nhấn vào [Cài đặt] > [Thao tác & Xem] > [Cảm biến bên] > [Nhiệm vụ chức năng của cử chỉ], chọn một thao tác trong số [Nhấn đúp], [Trượt lên], và [Trượt xuống], sau đó chọn một tùy chọn.
- Bạn có thể ẩn thanh Cảm biến bên bằng cách nhấn vào nút chuyển [Sử dụng thanh Cảm biến bên]. Ngay cả khi thanh Cảm biến bên bị ẩn, bạn có thể hiển thị menu Cảm biến bên bằng cách nhấn vào (Biểu tượng C.trình quản lý cửa sổ) trên Màn hình chủ.

#### **Chủ đề liên quan**

- [Sử dụng Cảm biến bên](#page-37-0)
- [Sử dụng menu Cảm biến bên và Trình đơn nhiều cửa sổ](#page-41-0)
- [Menu Cài đặt](#page-97-0)

TP0001927959

## **Sử dụng dịch vụ định vị**

Dịch vụ định vị cho phép các ứng dụng như Bản đồ và camera sử dụng thông tin từ thiết bị di động hoặc mạng Wi-Fi cũng như thông tin của GPS (Hệ thống Định vị Toàn cầu) nhằm xác định vị trí gần đúng của bạn. Để tìm ra vị trí của mình bằng thiết bị, bạn cần bật dịch vụ định vị. Để biết thêm thông tin, hãy truy cập [support.google.com/.](https://support.google.com/)

**1 Tìm và nhấn vào [Cài đặt] > [Vị trí].**

**2 Nhấn vào nút chuyển để bật hoặc tắt dịch vụ định vị.**

### **Cách cải thiện độ chính xác của GPS**

Lần đầu tiên bạn sử dụng chức năng GPS trong thiết bị, có thể mất vài phút để tìm thấy vị trí của bạn. Để giúp cho việc tìm kiếm, hãy đảm bảo rằng bạn đang ở nơi quang đãng ngoài trời. Đứng yên và không che ăng-ten GPS. Các tín hiệu GPS có thể xuyên qua mây và vật liệu nhựa, nhưng không thể xuyên qua phần lớn các vật rắn như tòa nhà hoặc đồi núi. Nếu không tìm thấy vị trí của bạn sau vài phút, hãy di chuyển đến một vị trí khác.

#### **Chủ đề liên quan**

- [Tên bộ phận](#page-8-0)
- [Menu Cài đặt](#page-97-0)

TP0001876511
# **Ngày và giờ**

Bạn có thể thay đổi ngày và giờ trên thiết bị của bạn.

### **1 Tìm và nhấn vào [Cài đặt] > [Hệ thống] > [Ngày và giờ].**

#### **Nhấn vào mục mong muốn để sửa và thay đổi giá trị. 2**

- Để đặt ngày hoặc giờ theo cách thủ công, hãy nhấn vào nút chuyển [Ngày và giờ tự động] để tắt chức năng.
- Để đặt múi giờ theo cách thủ công, hãy nhấn vào nút chuyển [Tự động đặt múi giờ] để tắt chức năng.
- Để đặt múi giờ bằng vị trí của bạn, hãy nhấn vào nút chuyển [Sử dụng thông tin vị trí để đặt múi giờ] để bật chức năng này.

### **Chủ đề liên quan**

- [Menu Cài đặt](#page-97-0)
- [Báo thức](#page-50-0)
- [Sử dụng dịch vụ định vị](#page-107-0)

TP0002410566

# <span id="page-109-0"></span>**Ứng dụng Chăm sóc pin**

Ứng dụng chăm sóc pin giúp tăng tuổi thọ của pin. Tính năng này phát hiện các kiểu sạc của bạn đồng thời ước tính thời gian bắt đầu và kết thúc quá trình sạc thông thường. Thiết bị của bạn sạc với tốc độ bình thường cho đến khi được sạc 90%, sau đó tốc độ sạc sẽ được kiểm soát để pin đạt mức 100% ngay trước khi bạn ngắt kết nối bộ sạc. Bạn có thể tùy chỉnh giờ bắt đầu và giờ kết thúc thời gian sạc một cách thủ công. Để tuổi thọ pin tốt hơn, bạn cũng có thể đặt giới hạn sạc để pin luôn chỉ sạc tối đa 80% hoặc 90%.

### **Chú ý**

Ứng dụng chăm sóc pin sẽ không kiểm soát tốc độ sạc cho đến khi phát hiện chu kỳ sạc bình thường ít nhất 4 giờ trong khoảng thời gian vài ngày.

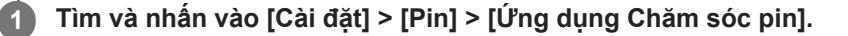

**2 Nhấn vào nút chuyển để bật hoặc tắt Ứng dụng Chăm sóc pin.**

**Làm theo hướng dẫn trên màn hình, sau đó chọn một tùy chọn.**

[Tự động] được chọn theo mặc định.

### **Gợi ý**

**3**

Chức năng Ứng dụng Chăm sóc pin sẽ lưu các kiểu chu kỳ sạc bình thường đã tìm hiểu được. Ngay cả khi bị tắt, chức năng này vẫn tuân theo các kiểu đã tìm hiểu sau khi chức năng được bật lại.

### **Chủ đề liên quan**

[Menu Cài đặt](#page-97-0)

TP0001876230

# **Chế độ STAMINA**

Chế độ STAMINA kéo dài thời gian đến khi cần sạc pin bằng cách tắt một số chức năng của thiết bị. Khi bạn bật Chế độ STAMINA, màn hình chuyển sang chế độ Giao diện tối.

Tùy thuộc vào cấp độ STAMINA, các tính năng khác nhau sẽ bị hạn chế hoặc vô hiệu hóa để giảm mức tiêu thụ pin. Bạn có thể đặt chế độ STAMINA tự động bật hoặc tắt theo mức pin. Làm theo hướng dẫn trên màn hình để cài đặt chi tiết.

**1 Tìm và nhấn vào [Cài đặt] > [Pin] > [Chế độ STAMINA].**

**2 Nhấn vào nút chuyển [Sử dụng chế độ STAMINA] để bật chức năng này.**

### **Gợi ý**

Để đặt các ứng dụng cụ thể được miễn Chế độ STAMINA, hãy chuyển cài đặt [Mức sử dụng pin] của từng ứng dụng thành [Không hạn chế]. Tìm và nhấn vào [Cài đặt] > [Ứng dụng], chọn ứng dụng bạn muốn miễn, sau đó nhấn vào [Pin] > [Không hạn chế].

### **Chủ đề liên quan**

[Menu Cài đặt](#page-97-0)

TP0002410574

# **Quản lý pin và nguồn điện**

Thiết bị của bạn có pin được gắn bên trong. Để tận dụng tối ưu tính năng này, hãy luôn theo dõi lượng điện năng mà các ứng dụng và tính năng khác nhau tiêu thụ.

Bạn cũng có thể sử dụng Ứng dụng chăm sóc pin để tăng tuổi thọ của pin.

Thiết bị của bạn hạn chế các ứng dụng sử dụng pin trên nền. Cài đặt này được chỉ định riêng lẻ đối với từng ứng dụng. Tìm và nhấn vào [Cài đặt] > [Ứng dụng], chọn ứng dụng sử dụng pin trên nền mà bạn muốn hạn chế, sau đó nhấn [Pin] > [Bị hạn chế].

## **Các mẹo sử dụng chung để cải thiện hiệu suất hoạt động của pin**

Những mẹo sau có thể giúp bạn cải thiện được hiệu suất hoạt động của pin:

- Giảm mức độ sáng màn hình.
- Tắt chức năng Bluetooth, Wi-Fi, và các dịch vụ định vị khi bạn không cần những tính năng này.
- Tắt thiết bị của bạn hoặc sử dụng Chế độ máy bay nếu bạn đang ở khu vực không có mạng hoặc mạng chậm. Nếu không, thiết bị của bạn sẽ liên tục quét tìm các mạng hiện có và làm tiêu tốn pin.
- Sử dụng mạng Wi-Fi thay vì chuyển vùng quốc tế khi ở nước ngoài. Tính năng Chuyển vùng quốc tế sẽ quét tìm mạng chủ của bạn và yêu cầu bổ sung pin vì thiết bị của bạn phải truyền tải với công suất đầu ra cao hơn.
- Thay đổi cài đặt đồng bộ hóa cho email, calendar và danh bạ của bạn.
- Kiểm tra các ứng dụng tiêu thụ nhiều pin và xem xét mẹo tiết kiệm pin mà thiết bị của bạn cung cấp cho các ứng dụng này.
- Thay đổi mức thông báo cho ứng dụng.
- Tắt quyền chia sẻ vị trí cho ứng dụng.
- Gỡ cài đặt ứng dụng mà bạn hiện không sử dụng.
- Sử dụng thiết bị rảnh tay chính hãng của Sony để nghe nhạc. Thiết bị rảnh tay tiêu thụ ít pin hơn loa của thiết bị.
- Thỉnh thoảng khởi động lại thiết bị của bạn.

## **Cách xem lại mức tiêu thụ pin**

- **1.** Tìm và nhấn vào [Cài đặt] > [Pin] để xem thời lượng pin và tỷ lệ phần trăm pin ước tính còn lại.
- **2.** Nhấn vào [Mức sử dụng pin] để xem danh sách các ứng dụng và tính năng đã tiêu thụ pin.

### **Chủ đề liên quan**

- [Sạc pin cho thiết bị](#page-18-0)
- [Kiểm tra mức tiêu thụ pin cho các ứng dụng](#page-112-0)
- [Ứng dụng Chăm sóc pin](#page-109-0)
- [Cài đặt màn hình](#page-104-0)
- [Bật hoặc tắt chức năng Bluetooth](#page-132-0)
- [Sử dụng dịch vụ định vị](#page-107-0)
- [Khởi động lại và cài đặt lại thiết bị của bạn](#page-120-0)
- [Menu Cài đặt](#page-97-0)

TP0001876138

# <span id="page-112-0"></span>**Kiểm tra mức tiêu thụ pin cho các ứng dụng**

Bạn có thể kiểm tra mức tiêu thụ pin cho các ứng dụng và thay đổi cài đặt nếu cần.

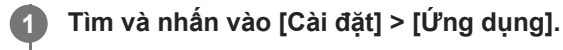

**2 Chọn một ứng dụng và xem xét mức tiêu thụ pin của ứng dụng trong [Pin].**

**Chủ đề liên quan**

[Menu Cài đặt](#page-97-0)

TP0001876361

# <span id="page-113-0"></span>**Cá nhân hóa chất lượng âm thanh bằng 360 Reality Audio**

Với 360 Reality Audio, âm nhạc sẽ ở xung quanh bạn và khiến bạn hòa mình khi các âm thanh khác nhau phát ra từ các điểm xung quanh đầu của bạn. Tai nghe được chứng nhận về 360 Reality Audio cho phép bạn tối ưu hóa trải nghiệm của mình bằng cách phân tích hình dạng tai của riêng bạn và tận hưởng trải nghiệm âm nhạc đỉnh cao khiến bạn đắm chìm.

**1 Tìm và nhấn vào [Cài đặt] > [Âm thanh và rung] > [Cài đặt âm thanh].**

**2 Nhấn vào [360 Reality Audio], sau đó làm theo hướng dẫn trên màn hình.**

### **Chủ đề liên quan**

- [Menu Cài đặt](#page-97-0)
- [Cải thiện âm thanh phát ra bằng 360 Upmix](#page-114-0)
- [Nâng cấp chất lượng tập tin nhạc nén \(DSEE Ultimate\)](#page-115-0)

TP1000724554

## <span id="page-114-0"></span>**Cải thiện âm thanh phát ra bằng 360 Upmix**

Sử dụng 360 Upmix giúp phát lại tất cả các nguồn âm thanh nổi, bao gồm các dịch vụ phát trực tiếp, âm thanh như âm thanh không gian. Bạn nên sử dụng tai nghe để thưởng thức các hiệu ứng do chức năng này tạo ra.

**1 Tìm và nhấn vào [Cài đặt] > [Âm thanh và rung] > [Cài đặt âm thanh].**

**2 Nhấn vào nút chuyển [360 Upmix] để bật chức năng này.**

**3 Nhấn vào [360 Upmix] để chọn một chế độ.**

### **Chú ý**

- Chức năng này chỉ có hiệu lực khi bạn đang sử dụng ứng dụng tương thích với 360 Upmix.
- Chất lượng âm thanh của nguồn âm thanh gốc có thể được ưu tiên hơn các hiệu ứng do 360 Upmix tạo ra, tùy thuộc vào nội dung.

### **Chủ đề liên quan**

- [Menu Cài đặt](#page-97-0)
- [Cá nhân hóa chất lượng âm thanh bằng 360 Reality Audio](#page-113-0)
- [Nâng cấp chất lượng tập tin nhạc nén \(DSEE Ultimate\)](#page-115-0)

TP1000432276

# <span id="page-115-0"></span>**Nâng cấp chất lượng tập tin nhạc nén (DSEE Ultimate)**

Chức năng DSEE Ultimate nâng cấp tập tin nhạc nén của bạn một cách chính xác bằng công nghệ AI.

**1 Tìm và nhấn vào [Cài đặt] > [Âm thanh và rung] > [Cài đặt âm thanh].**

**2 Nhấn vào nút chuyển [DSEE Ultimate] để bật chức năng này.**

### **Chủ đề liên quan**

- [Menu Cài đặt](#page-97-0)
- [Cá nhân hóa chất lượng âm thanh bằng 360 Reality Audio](#page-113-0)
- [Cải thiện âm thanh phát ra bằng 360 Upmix](#page-114-0)

TP0003028436

# **Xử lý cuộc gọi thông minh**

Bạn có thể xử lý các cuộc gọi đến mà không cần chạm vào màn hình bằng cách bật chức năng Xử lý cuộc gọi thông minh. Sau khi được kích hoạt, bạn có thể xử lý các cuộc gọi theo cách sau:

- Trả lời: mang thiết bị đến tai của bạn.
- Từ chối: lắc thiết bị.
- Tắt chuông: đặt thiết bị úp xuống.

**1 Tìm và nhấn vào [Cài đặt] > [Hệ thống] > [Cử chỉ] > [Xử lý cuộc gọi thông minh].**

**2 Nhấn vào nút chuyển để bật hoặc tắt chức năng.**

### **Chủ đề liên quan**

[Menu Cài đặt](#page-97-0)

TP0001927966

# <span id="page-117-0"></span>**Trước khi cập nhật thiết bị**

Bạn nên cập nhật phần mềm trên thiết bị của mình để có được các chức năng, cải tiến mới nhất và sửa lỗi nhằm đảm bảo hiệu suất hoạt động tối ưu. Khi có bản cập nhật phần mềm, @ (Biểu tượng Cập nhật hệ thống) sẽ xuất hiện trên thanh trạng thái. Bạn cũng có thể kiểm tra các bản cập nhật mới theo cách thủ công. Cách dễ nhất để cài đặt bản cập nhật phần mềm là cài đặt qua mạng không dây từ thiết bị của bạn. Trước khi cập nhật thiết bị, hãy xem xét các điều sau:

- Đảm bảo bạn có đủ dung lượng lưu trữ.
- Bản cập nhật ứng dụng và hệ thống có thể trình bày các tính năng trên thiết bị của bạn theo cách khác với cách được mô tả trong Hướng dẫn Trợ giúp này. Phiên bản Android có thể không bị ảnh hưởng sau khi cập nhật.

### **Cách kiểm tra phần mềm mới**

**1.** Tìm và nhấn vào [Cài đặt] > [Hệ thống] > [Cập nhật phần mềm].

### **Chủ đề liên quan**

- [Cập nhật thiết bị qua kết nối không dây](#page-118-0)
- [Menu Cài đặt](#page-97-0)

TP0001876455

# <span id="page-118-0"></span>**Cập nhật thiết bị qua kết nối không dây**

Sử dụng ứng dụng cập nhật Phần mềm để cập nhật thiết bị của bạn qua mạng không dây. Các bản cập nhật bạn có thể tải về qua mạng di động sẽ tùy thuộc vào nhà khai thác mạng của bạn. Bạn nên sử dụng mạng Wi-Fi thay vì mạng di động để tải về phần mềm mới giúp tránh phải trả phí lưu lượng dữ liệu.

**1 Tìm và nhấn vào [Cài đặt] > [Hệ thống] > [Cập nhật phần mềm].**

**2 Làm theo hướng dẫn trên màn hình.**

## **Cách thiết lập tải về tự động các bản cập nhật hệ thống**

- **1.** Tìm và nhấn vào [Cài đặt] > [Hệ thống] > [Cập nhật phần mềm].
- **2.** Nhấn vào : (Biểu tượng Chỉnh thêm) > [Cài đặt] > [Cập nhật tự động hệ thống].
- **3.** Chọn tùy chọn mong muốn.

### **Cách bật hoặc tắt tính năng cập nhật tự động đối với các ứng dụng**

- **1.** Tìm và nhấn vào [Cài đặt] > [Hệ thống] > [Cập nhật phần mềm].
- 2. Nhấn vào : (Biểu tượng Chỉnh thêm) > [Cài đặt] > [Tự động cập nhật ứng dụng].
- **3.** Chọn tùy chọn mong muốn.

### **Chủ đề liên quan**

- [Trước khi cập nhật thiết bị](#page-117-0)
- [Menu Cài đặt](#page-97-0)

TP0001876229

# **Cập nhật ứng dụng**

Nếu tính năng cập nhật tự động được bật, ứng dụng của bạn sẽ được cập nhật mà không cần hỏi bạn, vì vậy bạn có thể không nhận thấy rằng có một lượng lớn dữ liệu đang được tải xuống. Để tránh chi phí truyền dữ liệu có thể cao, bạn có thể vô hiệu hóa cập nhật tự động hoặc chỉ bật cập nhật qua kết nối Wi-Fi. Bạn phải tắt tính năng cập nhật tự động trên Google Play để tránh ứng dụng tự động cập nhật.

**1 Tìm và nhấn vào**  $\triangleright$  **(Biểu tượng Google Play).** 

**Nhấn vào biểu tượng tài khoản, sau đó tìm và nhấn vào menu tự động cập nhật ứng dụng trong menu cài đặt.**

**3 Chọn tùy chọn mong muốn.**

**Chủ đề liên quan**

**2**

[Thiết lập tài khoản Google trên thiết bị của bạn](#page-17-0)

TP0001876330

# <span id="page-120-0"></span>**Khởi động lại và cài đặt lại thiết bị của bạn**

Bạn có thể buộc thiết bị khởi động lại hoặc tắt máy trong trường hợp thiết bị dừng phản hồi hoặc không khởi động lại bình thường. Mọi cài đặt hoặc dữ liệu cá nhân sẽ không bị xóa.

Bạn cũng có thể đặt lại thiết bị của mình về các cài đặt gốc của máy. Quy trình này đôi khi cần thiết nếu thiết bị của bạn ngừng hoạt động đúng cách, nhưng lưu ý rằng bạn nên sao lưu dữ liệu của mình trước, vì nếu cài lại, tất cả dữ liệu sẽ bị xóa khỏi thiết bị của bạn.

Nếu thiết bị không bật nguồn được hoặc bạn muốn đặt lại phần mềm của thiết bị, bạn có thể dùng Xperia Companion để sửa chữa thiết bị. Để biết thêm thông tin về việc tải xuống và sử dụng Xperia Companion, hãy tìm kiếm Xperia Companion trên trang web hỗ trợ khách hàng của Sony.

## **Khởi động lại thiết bị**

### **Chú ý**

Thiết bị của bạn có thể không khởi động lại được nếu pin quá yếu. Kết nối thiết bị vào bộ sạc và thử khởi động lại.

- **1.** Bấm nút tăng âm lượng và nút nguồn cùng lúc.
- Trong menu mở ra, nhấn vào [Khởi động lại]. **2.**
	- Thiết bị sẽ tự động khởi động lại.

## **Buộc thiết bị khởi động lại hoặc tắt**

- **1.** Nhấn và giữ nút nguồn và nút tăng âm lượng cùng lúc cho đến khi thiết bị của bạn rung.
- Tùy thuộc vào việc bạn muốn buộc thiết bị khởi động lại hay tắt máy, hãy tiếp tục thực hiện như sau. **2.**
	- Nếu bạn muốn buộc thiết bị khởi động lại: Nhả các nút tại thời điểm này. Thiết bị sẽ khởi động lại.
	- Nếu bạn muốn buộc thiết bị tắt máy: Tiếp tục nhấn các nút. Sau một vài giây nữa, thiết bị sẽ rung ba lần và tắt.

### **Gợi ý**

Nếu thiết bị của bạn không bật, việc buộc thiết bị khởi động lại có thể giải quyết được sự cố.

## **Thực hiện thiết lập lại dữ liệu ban đầu**

### **Chú ý**

- Để tránh làm hỏng thiết bị vĩnh viễn, không được làm gián đoạn quá trình thiết lập lại dữ liệu ban đầu.
- Sao lưu bất kỳ dữ liệu nào được lưu vào bộ nhớ trong của thiết bị. Nếu cài lại, tất cả dữ liệu sẽ bị xóa khỏi thiết bị của bạn.
- **1.** Tìm và nhấn vào [Cài đặt] > [Hệ thống] > [Tùy chọn đặt lại].
- **2.** Nhấn vào [Xóa mọi dữ liệu (đặt lại về trạng thái ban đầu)] > [Xóa mọi dữ liệu].
- **3.** Nếu cần, hãy vẽ hình mở khóa màn hình của bạn hoặc nhập mã PIN hoặc mật khẩu mở khóa màn hình để tiếp tục.
- **4.** Để xác nhận, hãy nhấn vào [Xóa mọi dữ liệu].

### **Gợi ý**

Thiết bị của bạn không hoàn nguyên về phiên bản phần mềm Android trước đó khi bạn thiết lập lại dữ liệu ban đầu.

- [Sửa chữa phần mềm thiết bị bằng Xperia Companion](#page-122-0)
- [Menu Cài đặt](#page-97-0)

TP0002928729

# <span id="page-122-0"></span>**Sửa chữa phần mềm thiết bị bằng Xperia Companion**

Bạn có thể sử dụng Xperia Companion để sửa chữa phần mềm của thiết bị. Nếu quên mật khẩu, mã PIN hoặc hình mở khóa, bạn có thể sử dụng tính năng sửa chữa thiết bị trong Xperia Companion để xóa lớp bảo mật. Bạn cần cung cấp thông tin chi tiết đăng nhập tài khoản Google của bạn để thực hiện thao tác này. Khi chạy tính năng sửa chữa, bạn cài đặt lại phần mềm cho thiết bị của mình và bạn có thể mất một số dữ liệu cá nhân trong khi tiến hành. Nếu thiết bị của bạn dường như bị treo, khởi động lại nhiều lần, hoặc hoàn toàn không khởi động sau khi bạn cập nhật phần mềm Xperia, sau khi sửa chữa phần mềm, hoặc sau khi thiết lập lại dữ liệu ban đầu, hãy thử buộc thiết bị tắt sau đó thử bật lại. Nếu sự cố vẫn tiếp diễn, hãy buộc thiết bị tắt, sau đó tiến hành sửa chữa phần mềm.

### **Chú ý**

**1**

Trước khi sửa chữa phần mềm, hãy đảm bảo bạn biết tên truy cập và mật khẩu tài khoản Google của mình. Tùy thuộc vào cài đặt bảo mật của mình, bạn có thể cần nhập chúng để khởi động lại thiết bị sau khi sửa chữa phần mềm.

**Nếu Xperia Companion chưa được cài đặt trên máy tính của bạn, hãy truy cập trang web hỗ trợ khách hàng của Sony và tìm kiếm Xperia Companion để tải xuống.**

**2 Mở phần mềm Xperia Companion trên máy tính và nhấp vào [Sửa chữa phần mềm] trên màn hình chính.**

**3 Làm theo các hướng dẫn xuất hiện trên màn hình để cài đặt lại phần mềm và hoàn tất việc sửa chữa.**

### **Chủ đề liên quan**

[Khởi động lại và cài đặt lại thiết bị của bạn](#page-120-0)

TP0001876274

## **Cài lại ứng dụng của bạn**

Bạn có thể cài lại ứng dụng hoặc xóa dữ liệu ứng dụng nếu ứng dụng của bạn ngừng phản hồi hoặc gây ra sự cố với thiết bị của bạn. Việc đặt lại tùy chọn ứng dụng sẽ không xóa bất kỳ dữ liệu ứng dụng nào khỏi thiết bị của bạn.

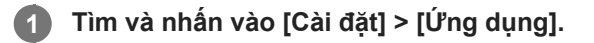

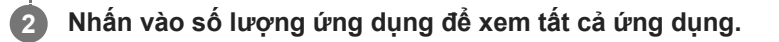

**3 Nhấn vào : (Biểu tượng Chỉnh thêm) > [Đặt lại tùy chon ứng dụng] > [Đặt lại ứng dụng].** 

### **Cách xóa dữ liệu ứng dụng**

- **1.** Tìm và nhấn vào [Cài đặt] > [Ứng dụng].
- **2.** Chọn một ứng dụng hoặc dịch vụ, sau đó nhấn vào [Bộ nhớ và bộ nhớ đệm] > [Xóa bộ nhớ] > [Xoá].

### **Cách xóa bộ nhớ cache ứng dụng**

- **1.** Tìm và nhấn vào [Cài đặt] > [Ứng dụng].
- **2.** Chọn một ứng dụng hoặc dịch vụ, sau đó nhấn vào [Bộ nhớ và bộ nhớ đệm] > [Xóa bộ nhớ đệm].

### **Cách xóa cài đặt mặc định của ứng dụng**

- **1.** Tìm và nhấn vào [Cài đặt] > [Ứng dụng].
- **2.** Chọn một ứng dụng hoặc dịch vụ, sau đó nhấn vào [Mở theo mặc định] > [Xóa các tùy chọn mặc định].

### **Chú ý**

Tùy chọn xóa dữ liệu ứng dụng, bộ nhớ cache hoặc cài đặt mặc định của ứng dụng không khả dụng cho tất cả các ứng dụng hoặc dịch vụ.

### **Chủ đề liên quan**

[Menu Cài đặt](#page-97-0)

TP0001876262

## <span id="page-124-0"></span>**Xem tình trạng bộ nhớ**

Bộ nhớ trong lưu trữ nội dung đã tải về hoặc đã chuyển cùng với các cài đặt và dữ liệu cá nhân, và bộ nhớ trong có xu hướng đầy dần do việc sử dụng thông thường. Nếu thiết bị bắt đầu chậm đi hoặc ứng dụng tắt đột ngột, bạn nên xem xét các điều sau:

- Đóng các ứng dụng đang chạy mà bạn hiện không sử dụng.
- Gỡ cài đặt các ứng dụng đã tải về mà bạn không sử dụng.
- Chuyển ảnh, video và nhạc từ bộ nhớ trong sang thẻ SD hoặc dịch vụ Google.

### **Chú ý**

Nếu thiết bị của bạn không thể đọc nội dung trên thẻ SD, thì bạn có thể phải định dạng thẻ. Lưu ý rằng tất cả nội dung sẽ bị xóa khi bạn định dạng.

### **Gợi ý**

Bạn có thể mua riêng thẻ SD.

### **Cách xem tình trạng bộ nhớ**

**1.** Tìm và nhấn vào [Cài đặt] > [Bộ nhớ].

### **Chủ đề liên quan**

- [Tăng dung lượng của bộ nhớ trong](#page-125-0)
- [Dừng chạy các ứng dụng và dịch vụ](#page-126-0)
- [Đồng bộ hóa dữ liệu bằng tài khoản Google](#page-20-0)
- [Truyền nội dung bằng thẻ SD](#page-23-0)
- [Định dạng thẻ nhớ](#page-127-0)
- [Menu Cài đặt](#page-97-0)

TP0001876165

# <span id="page-125-0"></span>**Tăng dung lượng của bộ nhớ trong**

Nếu thiết bị bắt đầu chậm lại hoặc ứng dụng tắt đột ngột, việc tăng dụng lượng của bộ nhớ trong có thể giải quyết vấn đề. Xóa tập tin và gỡ cài đặt ứng dụng mà bạn không sử dụng để giải phóng dung lượng.

## **1 Tìm và nhấn vào [Cài đặt] > [Bộ nhớ].**

**2 Nhấn vào [Giải phóng dung lượng].**

**3 Chọn tab Duyệt.**

### **Xóa các thư mục hoặc tập tin, hoặc gỡ cài đặt ứng dụng. 4**

- Để xóa các thư mục hoặc tập tin, hãy chọn thư mục bộ nhớ trong, chọn một thư mục hoặc tập tin để xóa, nhấn vào : (Biểu tượng Chỉnh thêm), sau đó xóa thư mục hoặc tập tin đó.
- Để gỡ cài đặt ứng dụng, hãy chọn thư mục ứng dụng, nhấn vào : (Biểu tượng Chỉnh thêm) cho ứng dụng mà bạn không sử dụng, sau đó gỡ cài đặt ứng dụng đó.

### **Chủ đề liên quan**

- [Menu Cài đặt](#page-97-0)
- [Xem tình trạng bộ nhớ](#page-124-0)

TP0002746603

## <span id="page-126-0"></span>**Dừng chạy các ứng dụng và dịch vụ**

Nếu hiệu suất của thiết bị hoặc ứng dụng của bạn không tối ưu, hãy thử dừng chạy các ứng dụng và dịch vụ.

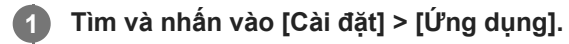

**2 Chọn một ứng dụng hoặc dịch vụ, sau đó nhấn vào [Buộc dừng] > [OK].**

### **Chủ đề liên quan**

- [Menu Cài đặt](#page-97-0)
- [Xem tình trạng bộ nhớ](#page-124-0)

TP0001876542

## <span id="page-127-0"></span>**Định dạng thẻ nhớ**

Nếu thiết bị của bạn không thể đọc nội dung trên thẻ nhớ, hãy định dạng thẻ nhớ trên thiết bị của bạn.

**1 Tìm và nhấn vào [Cài đặt] > [Bộ nhớ], sau đó nhấn vào [Thiết bị này] để chọn tên thẻ nhớ của bạn.**

Nhấn vào : (Biểu tượng Chỉnh thêm) > [Định dạng], sau đó thực hiện định dạng trên hộp thoại xác nhận **tiếp theo.**

### **Chú ý**

**2**

Tất cả nội dung trên thẻ nhớ sẽ bị xóa khi bạn định dạng thẻ nhớ. Đảm bảo rằng trước tiên, bạn sao lưu tất cả dữ liệu muốn lưu.

### **Chủ đề liên quan**

[Menu Cài đặt](#page-97-0)

TP0001876338

# **Kết nối dữ liệu di động**

Bạn cần chỉnh sửa các cài đặt Internet để truy cập Internet bằng kết nối dữ liệu di động.

- Để đặt các tùy chọn mạng di động, hãy tìm và nhấn vào [Cài đặt] > [Mạng và Internet] > [SIM], sau đó chọn một SIM nếu bạn đang sử dụng hai SIM.
- Thiết bị của bạn được đặt để tự động kết nối với internet khi bạn khởi chạy một ứng dụng cần kết nối internet. (Cài đặt có thể khác nhau tùy thuộc vào nhà điều hành mạng của bạn.) Nếu bạn không thể tự động kết nối với internet hoặc nếu bạn được nhà điều hành mạng hướng dẫn làm như vậy, hãy làm theo quy trình cài đặt do nhà điều hành mạng chỉ định để đặt điểm truy cập kết nối với internet.
- Để đặt, kiểm tra hoặc thay đổi điểm truy cập, hãy tìm và nhấn vào [Cài đặt] > [Mạng và Internet] > [SIM], chọn một SIM nếu bạn đang sử dụng hai SIM rồi nhấn vào [Tên điểm truy cập]. Nếu bạn vô tình thay đổi cài đặt, hãy đặt lại cài đặt.

### **Chủ đề liên quan**

[Menu Cài đặt](#page-97-0)

TP0001876383

# **Tăng cường độ tín hiệu Wi-Fi®**

Bạn có thể thực hiện một số việc sau để cải thiện khả năng thu tín hiệu Wi-Fi:

- Di chuyển thiết bị đến gần điểm truy cập Wi-Fi hơn.
- Di chuyển điểm truy cập Wi-Fi ra xa vật cản hoặc nguồn nhiễu có thể có.
- Không che vùng ăng-ten Wi-Fi trên thiết bị của bạn.

**Chủ đề liên quan**

[Tên bộ phận](#page-8-0)

TP0003028429

# **Kiểm soát mức sử dụng dữ liệu**

Bạn có thể theo dõi lượng dữ liệu được truyền đến và đi khỏi thiết bị của mình qua kết nối dữ liệu di động hoặc Wi-Fi trong một khoảng thời gian cho trước. Ví dụ: bạn có thể xem lượng dữ liệu mà từng ứng dụng sử dụng. Đối với dữ liệu được truyền qua kết nối dữ liệu di động, bạn cũng có thể đặt các cảnh báo và giới hạn sử dụng dữ liệu để tránh bị tính thêm phí.

## **Giảm mức sử dụng dữ liệu**

- **1.** Tìm và nhấn vào [Cài đặt] > [Mạng và Internet] > [Trình tiết kiệm dữ liệu].
- **2.** Nhấn vào nút chuyển để bật chức năng này.

## **Cài đặt cảnh báo sử dụng dữ liệu hoặc giới hạn dữ liệu di động**

- **1.** Bảo đảm rằng bạn đã bật lưu lượng dữ liệu di động.
- Tìm và nhấn vào [Cài đặt] > [Mạng và Internet] > [SIM]. **2.** Nếu bạn đang sử dụng hai SIM, hãy chọn một SIM.
- **3.** Nhấn vào [Hạn mức và cảnh báo dữ liệu].
- Tùy thuộc vào việc bạn muốn đặt cảnh báo dữ liệu hay giới hạn dữ liệu, hãy tiến hành như sau. **4.**
	- Để đặt cảnh báo sử dụng dữ liệu, hãy nhấn vào nút chuyển [Đặt cảnh báo dữ liệu] để bật chức năng, sau đó nhấn vào [Cảnh báo dữ liệu] để thay đổi mức cảnh báo.
	- Để đặt giới hạn dữ liệu di động, hãy nhấn vào nút chuyển [Đặt hạn mức dữ liệu] để bật chức năng, sau đó nhấn vào [Hạn mức dữ liệu] để thay đổi giới hạn sử dụng dữ liệu.

### **Gợi ý**

Bạn có thể đặt ngày khi đặt lại chu kỳ sử dụng. Trong [Hạn mức và cảnh báo dữ liệu], nhấn vào [Chu kỳ sử dụng dữ liệu di động], sau đó đặt ngày đặt lại.

### **Chú ý**

Khi mức sử dụng dữ liệu di động của bạn đạt tới giới hạn đã đặt, thì lưu lượng dữ liệu di động trên thiết bị sẽ tắt tự động.

## **Kiểm tra mức sử dụng dữ liệu**

- **1.** Tìm và nhấn vào [Cài đặt] > [Mạng và Internet].
- Tùy thuộc vào việc bạn muốn kiểm tra mức sử dụng dữ liệu di động hay sử dụng dữ liệu Wi-Fi, hãy tiến hành như **2.** sau.
	- Để kiểm tra mức sử dụng dữ liệu di động, hãy nhấn vào [SIM] > [Mức sử dụng dữ liệu của ứng dụng]. Nếu bạn đang sử dụng hai SIM, hãy chọn một SIM, sau đó nhấn vào [Mức sử dụng dữ liệu của ứng dụng].
	- Để kiểm tra mức sử dụng dữ liệu Wi-Fi, hãy nhấn vào [Internet] > [Mức sử dụng dữ liệu không phải của nhà mạng].

## **Kiểm soát mức sử dụng dữ liệu của các ứng dụng riêng biệt**

- **1.** Tìm và nhấn vào [Cài đặt] > [Ứng dụng].
- **2.** Nhấn vào ứng dụng mà bạn muốn kiểm soát, sau đó nhấn vào [Dữ liệu di động và Wi‑Fi].
- **3.** Sửa tùy chọn như bạn muốn.

### **Chú ý**

Hiệu suất hoạt động của các ứng dụng riêng biệt có thể bị ảnh hưởng nếu bạn thay đổi các cài đặt sử dụng dữ liệu liên quan.

### **Chủ đề liên quan**

[Menu Cài đặt](#page-97-0)

TP0002928727

## <span id="page-132-0"></span>**Bật hoặc tắt chức năng Bluetooth**

Sử dụng chức năng Bluetooth để gửi tập tin đến các thiết bị tương thích Bluetooth khác, hoặc để kết nối với các phụ kiện rảnh tay. Kết nối Bluetooth hoạt động tốt hơn trong khoảng 10 mét và không bị vật rắn che chắn. Cần phải ghép nối để kết nối với các thiết bị Bluetooth khác.

**1 Tìm và nhấn vào [Cài đặt] > [Kết nối thiết bị] > [Lựa chọn ưu tiên về kết nối] > [Bluetooth].**

**2 Nhấn vào nút chuyển [Sử dụng Bluetooth] để bật hoặc tắt chức năng.**

### **Gợi ý**

Bạn cũng có thể bật hoặc tắt chức năng Bluetooth từ bảng Cài đặt nhanh.

### **Chú ý**

- Thiết bị của bạn không thể kết nối không dây với tất cả các loại thiết bị Bluetooth. Sony không đảm bảo rằng tất cả thiết bị Bluetooth đều tương thích với thiết bị của bạn.
- Để bảo mật giao tiếp Bluetooth, thiết bị của bạn hỗ trợ chức năng bảo mật tuân thủ tiêu chuẩn Bluetooth. Tuy nhiên, bảo mật có thể không đủ tùy thuộc vào cài đặt, v.v... Phải ý thức về các nguy cơ bảo mật khi sử dụng chức năng Bluetooth.
- Vui lòng lưu ý rằng Sony không chịu trách nhiệm về bất kỳ rò rỉ dữ liệu nào có thể xảy ra khi giao tiếp qua kết nối Bluetooth.

### **Chủ đề liên quan**

- [Ghép nối với một thiết bị Bluetooth khác](#page-134-0)
- [Menu Cài đặt](#page-97-0)
- [Đặt tên thiết bị của bạn](#page-133-0)
- [Dùng công nghệ Bluetooth để gửi các mục nội dung](#page-135-0)
- [Dùng công nghệ Bluetooth để nhận các mục nội dung](#page-136-0)

TP0001876456

# <span id="page-133-0"></span>**Đặt tên thiết bị của bạn**

Bạn có thể đặt tên cho thiết bị. Tên này được hiển thị cho các thiết bị khác sau khi bạn đã bật chức năng Bluetooth và thiết bị của bạn được đặt thành có thể phát hiện.

**1 Tìm và nhấn vào [Cài đặt] > [Kết nối thiết bị] > [Ghép nối thiết bị mới] > [Tên thiết bị].**

**2 Nhập tên cho thiết bị.**

**3 Nhấn vào [Đổi tên].**

### **Chủ đề liên quan**

- [Bật hoặc tắt chức năng Bluetooth](#page-132-0)
- [Menu Cài đặt](#page-97-0)

TP0001876550

# <span id="page-134-0"></span>**Ghép nối với một thiết bị Bluetooth khác**

Cần ghép nối để kết nối thiết bị của bạn với các thiết bị Bluetooth khác.

Sau khi ghép nối thiết bị của bạn với một thiết bị Bluetooth khác, thiết bị của bạn sẽ ghi nhớ việc ghép nối này. Đảm bảo rằng thiết bị mà bạn muốn ghép nối đã được kích hoạt chức năng Bluetooth và hiển thị với các thiết bị Bluetooth khác.

#### **Tìm và nhấn vào [Cài đặt] > [Kết nối thiết bị] > [Ghép nối thiết bị mới]. 1**

Danh sách các thiết bị Bluetooth khả dụng sẽ xuất hiện.

**2 Nhấn vào thiết bị Bluetooth mà bạn muốn ghép nối.**

### **Cách kết nối thiết bị của bạn với một thiết bị Bluetooth khác**

- **1.** Tìm và nhấn vào [Cài đặt] > [Kết nối thiết bị].
- **2.** Trong phần [Thiết bị đã lưu], nhấn vào thiết bị Bluetooth mà bạn muốn kết nối.

## **Để hủy ghép nối thiết bị Bluetooth**

- **1.** Tìm và nhấn vào [Cài đặt] > [Kết nối thiết bị].
- **2.** Trong [Thiết bị đã lưu], nhấn vào (Biểu tượng Cài đặt) bên cạnh tên của thiết bị mà bạn muốn hủy ghép nối.
- **3.** Nhấn vào [Xóa] > [Xóa thiết bị].

### **Chú ý**

Một số thiết bị Bluetooth, ví dụ như hầu hết các tai nghe Bluetooth, đều yêu cầu bạn vừa ghép nối và vừa kết nối với thiết bị khác.

### **Chủ đề liên quan**

- [Bật hoặc tắt chức năng Bluetooth](#page-132-0)
- **[Menu Cài đặt](#page-97-0)**
- [Đặt tên thiết bị của bạn](#page-133-0)
- [Dùng công nghệ Bluetooth để gửi các mục nội dung](#page-135-0)
- [Dùng công nghệ Bluetooth để nhận các mục nội dung](#page-136-0)

TP0001876424

# <span id="page-135-0"></span>**Dùng công nghệ Bluetooth để gửi các mục nội dung**

Sử dụng công nghệ Bluetooth để chia sẻ các mục nội dung với các thiết bị tương thích Bluetooth khác như điện thoại hoặc máy tính. Bạn có thể gửi các mục nội dung sau đây:

- Ảnh và video
- Tập tin nhạc và âm thanh khác
- Trang web

Đảm bảo chức năng Bluetooth đã được bật đối với thiết bị nhận và thiết bị được hiển thị đối với các thiết bị Bluetooth khác.

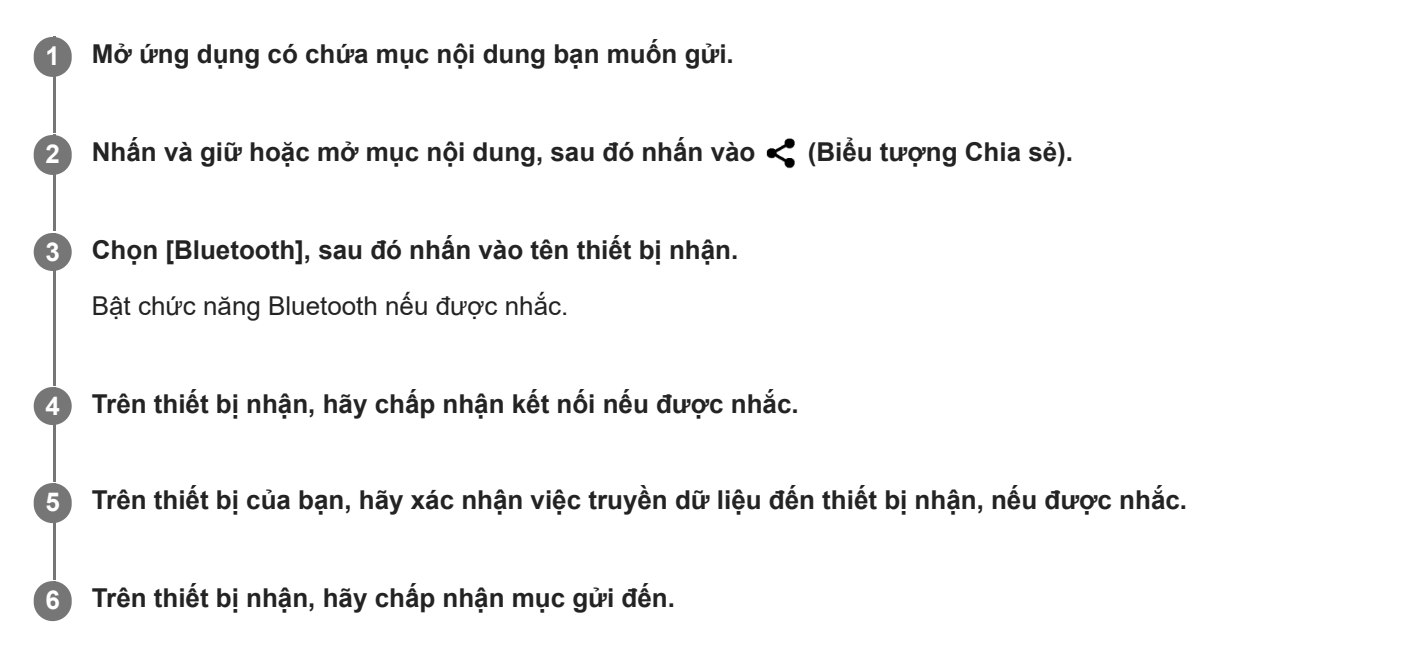

### **Chủ đề liên quan**

- [Bật hoặc tắt chức năng Bluetooth](#page-132-0)
- [Menu Cài đặt](#page-97-0)
- [Đặt tên thiết bị của bạn](#page-133-0)
- [Ghép nối với một thiết bị Bluetooth khác](#page-134-0)
- [Dùng công nghệ Bluetooth để nhận các mục nội dung](#page-136-0)

TP0001876519

# <span id="page-136-0"></span>**Dùng công nghệ Bluetooth để nhận các mục nội dung**

Sử dụng công nghệ Bluetooth để chia sẻ các mục nội dung với các thiết bị tương thích Bluetooth khác như điện thoại hoặc máy tính. Bạn có thể nhận các mục nội dung sau đây:

- Ảnh và video
- Tập tin nhạc và âm thanh khác
- Trang web

Đảm bảo rằng chức năng Bluetooth đang bật và máy của bạn được hiển thị đối với các thiết bị Bluetooth khác.

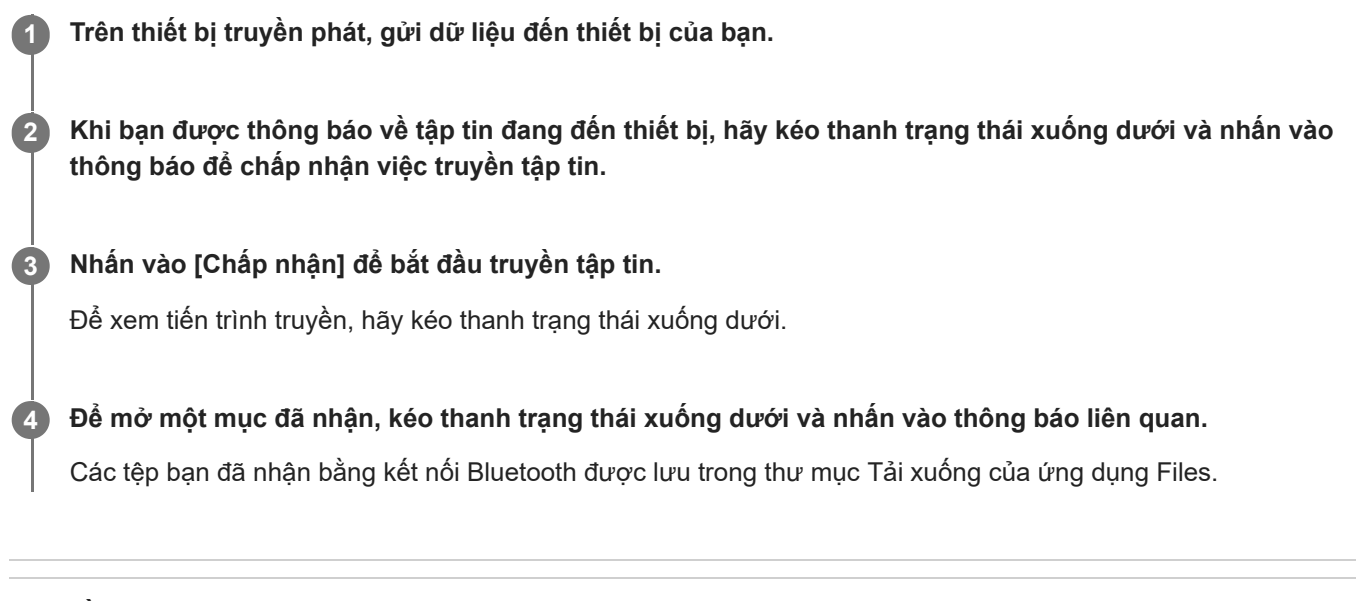

### **Chủ đề liên quan**

- [Bật hoặc tắt chức năng Bluetooth](#page-132-0)
- **[Menu Cài đặt](#page-97-0)**
- [Đặt tên thiết bị của bạn](#page-133-0)
- [Ghép nối với một thiết bị Bluetooth khác](#page-134-0)
- [Dùng công nghệ Bluetooth để gửi các mục nội dung](#page-135-0)

TP0001876119

## <span id="page-137-0"></span>**NFC (Near Field Communication)**

NFC là công nghệ không dây với phạm vi hoạt động tối đa là một cm, do đó, các thiết bị chia sẻ dữ liệu phải được giữ sát cạnh nhau.

Vùng dò tìm NFC nằm ở mặt sau của điện thoại. Để thiết bị của bạn cạnh một thiết bị khác hoặc đầu đọc NFC sao cho các Dấu hiệu chữ N tiếp xúc với nhau. Đảm bảo cả hai thiết bị đều được bật chức năng NFC.

### **Chú ý**

Khi sử dụng các ứng dụng nhất định, một số chức năng NFC có thể được bật ngay cả khi thiết bị đã tắt. Lưu ý rằng không phải thiết bị nào cũng hỗ trợ tính năng này.

### **Cách bật hoặc tắt chức năng NFC**

- **1.** Tìm và nhấn vào [Cài đặt] > [Kết nối thiết bị] > [Lựa chọn ưu tiên về kết nối] > [NFC].
- **2.** Nhấn vào nút chuyển [Sử dụng công nghệ Giao tiếp phạm vi gần (NFC)] để bật hoặc tắt chức năng.

### **Chú ý**

Bạn có thể cần phải kích hoạt Wi-Fi hoặc chức năng Bluetooth trên cả hai thiết bị để kết nối hoạt động.

### **Gợi ý**

Bạn có thể kết nối thiết bị với các thiết bị khác tương thích NFC do Sony sản xuất, chẳng hạn như loa nghe hoặc tai nghe. Khi thiết lập loại kết nối này, hãy tham khảo Hướng dẫn sử dụng của thiết bị tương thích đó để biết thêm thông tin.

#### **Chủ đề liên quan**

- [Tên bộ phận](#page-8-0)
- [Bật hoặc tắt chức năng Bluetooth](#page-132-0)
- [Menu Cài đặt](#page-97-0)

TP0001876401

# **Sử dụng thiết bị của bạn làm ví**

Bạn có thể dùng thiết bị để thanh toán hàng hóa mà không cần phải lấy ví tiền thật của mình ra cũng như có thể quản lý tất cả các dịch vụ thanh toán ở cùng một chỗ. Khi thực hiện thanh toán, hãy nhớ bật chức năng NFC trước khi bạn chạm thiết bị của mình vào đầu đọc thẻ.

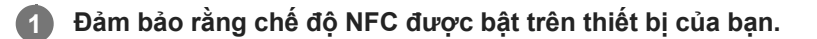

**Tìm và nhấn vào [Cài đặt] > [Kết nối thiết bị] > [Lựa chọn ưu tiên về kết nối] > [NFC] > [Thanh toán không tiếp xúc]. 2**

Một danh sách các dịch vụ thanh toán sẽ xuất hiện.

### **Quản lý các dịch vụ thanh toán theo ý bạn.**

Ví dụ: bạn có thể thay đổi dịch vụ thanh toán mặc định của mình.

### **Chú ý**

**3**

- Dịch vụ thanh toán qua di động có thể không khả dụng ở một số quốc gia/khu vực.
- Nếu bạn sử dụng hai thẻ SIM, thanh toán thực hiện từ NFC sẽ chỉ được hỗ trợ khi thẻ SIM có kích hoạt NFC được lắp vào vị trí SIM1 của khay chứa.

### **Chủ đề liên quan**

- [NFC \(Near Field Communication\)](#page-137-0)
- **[Menu Cài đặt](#page-97-0)**

TP0001876169

## **Phản chiếu không dây màn hình thiết bị của bạn trên TV**

Nếu TV hoặc màn hình lớn khác của bạn hỗ trợ phản chiếu, bạn có thể thưởng thức nội dung từ thiết bị của mình trên TV hoặc màn hình mà không cần sử dụng kết nối cáp.

## **Phản chiếu màn hình thiết bị của bạn trên TV được hỗ trợ**

Bạn có thể sử dụng tính năng Phản chiếu màn hình để phản chiếu màn hình thiết bị của bạn trên TV hoặc màn hình lớn khác mà không cần sử dụng kết nối cáp.

Công nghệ Wi-Fi Direct<sup>®</sup> tạo kết nối không dây giữa hai thiết bị, vì vậy bạn có thể ngồi lại và thưởng thức ảnh ưa thích của mình một cách thoải mái từ ghế đi văng. Bạn cũng có thể sử dụng tính năng này để nghe nhạc từ thiết bị của mình bằng loa của TV.

- **1. TV**: Làm theo hướng dẫn trong Hướng dẫn sử dụng của TV để bật chức năng Phản chiếu màn hình.
- **Thiết bị của bạn**: Tìm và nhấn vào [Cài đặt] > [Kết nối thiết bị] > [Lựa chọn ưu tiên về kết nối] > [Phản chiếu màn **2.** hình].
- **3.** Nhấn vào [BẮT ĐẦU].
- **4.** Nhấn vào [OK] và chọn một thiết bị.

### **Cách dừng phản chiếu hình ảnh giữa các thiết bị**

- **1.** Tìm và nhấn vào [Cài đặt] > [Kết nối thiết bị] > [Lựa chọn ưu tiên về kết nối] > [Phản chiếu màn hình].
- **2.** Nhấn vào [Ngắt kết nối], sau đó nhấn vào [OK].

### **Chú ý**

- Chức năng này có thể được sử dụng với các TV hỗ trợ tính năng Phản chiếu hình ảnh.
- Khi sử dụng tính năng Phản chiếu màn hình, không được che khu vực ăng-ten Wi-Fi của thiết bị.
- Khi sử dụng tính năng Phản chiếu màn hình, chất lượng hình ảnh đôi lúc có thể bị ảnh hưởng xấu nếu có nhiễu sóng từ các mạng Wi-Fi khác.

### **Gợi ý**

- Bạn cũng có thể dừng tính năng phản chiếu màn hình bằng cách nhấn vào thông báo sẽ trong thanh trạng thái của thiết bị. Kéo thanh trạng thái xuống dưới, nhấn vào  $\vee$  (Biểu tượng mở rộng thêm), sau đó nhấn vào [Ngắt kết nối] > [OK].
- Nhấn vào : (Biểu tượng Chỉnh thêm) để có thêm tùy chọn.

## **Phản chiếu màn hình thiết bị của bạn trên TV trong khi sử dụng các ứng dụng tương thích với Chromecast**

Bạn có thể phản chiếu màn hình thiết bị của bạn trên TV trong khi sử dụng các ứng dụng tương thích với Chromecast như YouTube.

Nhấn vào nút Truyền trên màn hình ứng dụng, sau đó chọn TV của bạn để phản chiếu màn hình thiết bị lên TV. Đảm bảo rằng thiết bị và TV của bạn được kết nối với cùng mạng Wi-Fi.

Để biết thêm thông tin, hãy truy cập Trợ giúp tích hợp Chromecast tại [support.google.com/.](https://support.google.com/)

Bạn có thể cần đăng nhập vào ứng dụng trên TV với cùng một tài khoản Google mà bạn đang sử dụng trên thiết bị của mình, tùy thuộc vào ứng dụng bạn đang sử dụng.

### **Chủ đề liên quan**

- [Tên bộ phận](#page-8-0)
- [Menu Cài đặt](#page-97-0)

TP1000432314

# **Kết nối thiết bị của bạn với các thiết bị USB**

Bạn có thể đặt Lưa chọn ưu tiên về USB theo máy tính hoặc thiết bị USB được kết nối với thiết bị của bạn. Bạn có thể sử dụng bộ tiếp hợp USB host để kết nối thiết bị của bạn với các thiết bị USB như thiết bị lưu trữ USB dung lượng lớn, tai nghe, bộ điều khiển trò chơi, bàn phím USB và chuột USB.

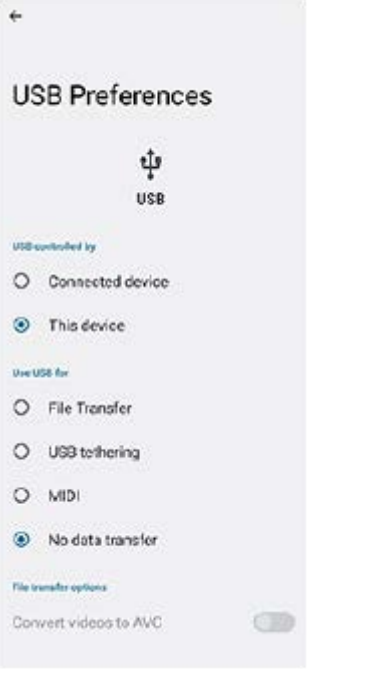

**1 Kết nối thiết bị của bạn với thiết bị USB bằng cáp USB.**

**2 Kéo thanh trạng thái xuống để mở bảng thông báo, sau đó nhấn vào thông báo cài đặt kết nối USB.**

**3 Nhấn vào [Nhấn để biết thêm tùy chọn.], sau đó chọn một tùy chọn.**

### **Gợi ý**

Bạn cũng có thể đặt Lựa chọn ưu tiên về USB bằng cách tìm và nhấn vào [Cài đặt] > [Kết nối thiết bị] > [USB].

### **Lựa chọn ưu tiên về USB**

- **Thiết bị kiểm soát USB**: Bạn có thể chọn thiết bị của bạn hoặc thiết bị được kết nối USB là thiết bị điều khiển thiết bị khác.
- **Sử dụng USB cho**: Bạn có thể chọn mục đích kết nối USB.
	- **Truyền tệp**: Quản lý tập tin hoặc cập nhật phần mềm thiết bị. Tùy chọn này được sử dụng với máy tính Microsoft<sup>®</sup> Windows<sup>®</sup>. Tính năng sạc được bật theo mặc định.
	- **Chia sẻ Internet qua USB**: Thiết bị của bạn có thể hoạt động như một thiết bị chia sẻ kết nối mạng.
	- **MIDI**: Thiết bị của bạn có thể hoạt động như là thiết bị đầu vào MIDI cho các ứng dụng công cụ nhạc.
	- **Không truyền dữ liệu**: Chỉ sạc thiết bị của bạn khi [Thiết bị kiểm soát USB] được đặt thành [Thiết bị này]. Khi [Thiết bị kiểm soát USB] được đặt thành [Thiết bị đã kết nối], bạn có thể sử dụng thiết bị của bạn làm nguồn điện

và sạc thiết bị được kết nối khác.

**Tùy chọn truyền tệp**

**Chuyển đổi video sang AVC**: Các video được chuyển đổi sang AVC và truyền đến thiết bị được kết nối.

### **Chú ý**

- Sony không đảm bảo rằng thiết bị của bạn hỗ trợ tất cả các thiết bị USB.
- Thiết bị này có một cổng USB không nắp. Nếu thiết bị của bạn tiếp xúc với nước, hãy bảo đảm rằng cổng đã khô hoàn toàn trước khi kết nối cáp USB.

TP0001876408

## **Đảm bảo thiết bị của bạn được bảo vệ**

Thiết bị của bạn có các tùy chọn bảo mật, bạn nên sử dụng các tùy chọn này phòng trường hợp thiết bị bị mất hoặc đánh cắp.

Có nhiều cách để bảo vệ thiết bị của bạn, như được liệt kê dưới đây.

Tìm và nhấn vào [Cài đặt] > [Bảo mật], sau đó nhấn vào cài đặt bạn muốn thay đổi.

- [Phương thức khóa màn hình]: Đặt phương pháp bảo mật để mở khóa màn hình của bạn.
- [Trình quản lý dấu vân tay]: Đăng ký vân tay để sử dụng làm phương pháp bảo mật để mở khóa thiết bị của bạn hoặc xác thực mua hàng.
- [Chế độ cài đặt bảo mật khác] > [Khóa thẻ SIM]: Đặt để nhập mã PIN khi sử dụng SIM trên thiết bị của bạn.

Để biết thêm thông tin, hãy truy cập [support.google.com/android/.](https://support.google.com/android/)

### **Chú ý**

Khi sử dụng tùy chọn bảo mật để bảo vệ thiết bị của mình, bạn cần nhớ các chi tiết đã cung cấp khi thiết lập.

### **Gợi ý**

Khi sử dụng vân tay để bảo vệ thiết bị của mình, bạn có thể sử dụng chức năng [Nhấn để mở khóa bằng vân tay] để ngăn thiết bị của mình vô tình bị mở khóa. Tìm và nhấn vào [Cài đặt] > [Bảo mật], sau đó nhấn vào nút chuyển [Nhấn để mở khóa bằng vân tay] để bật chức năng. Thiết bị sẽ phát hiện vân tay của bạn và chỉ mở khóa khi bạn nhấn nút nguồn. Để mở khóa thiết bị của bạn, hãy bấm vào nút nguồn và giữ ngón tay của bạn trên đó.

### **Chủ đề liên quan**

- [Menu Cài đặt](#page-97-0)
- [Tìm, khóa hoặc xóa một thiết bị đã mất](#page-145-0)

TP0001876372
# **Cách tìm (các) số IMEI của thiết bị**

Thiết bị của bạn có một hoặc hai số nhận dạng duy nhất được gọi là IMEI hoặc ID Sản phẩm. Bạn nên giữ bản sao của số này. Bạn có thể cần đến số đó nếu thiết bị của bạn bị mất cắp hoặc khi liên hệ với bộ phận hỗ trợ.

## **Xem (các) số IMEI bằng bàn phím quay số**

- **1.** Tìm và nhấn vào (Biểu tượng Điện thoại).
- 2. Nhấn vào  $\bullet$  (Biểu tượng Bàn phím quay số).
- **3.** Nhập \*#06# trên bàn phím quay số. (Các) số IMEI được hiển thị tự động.

### **Xem (các) số IMEI trên khay chứa**

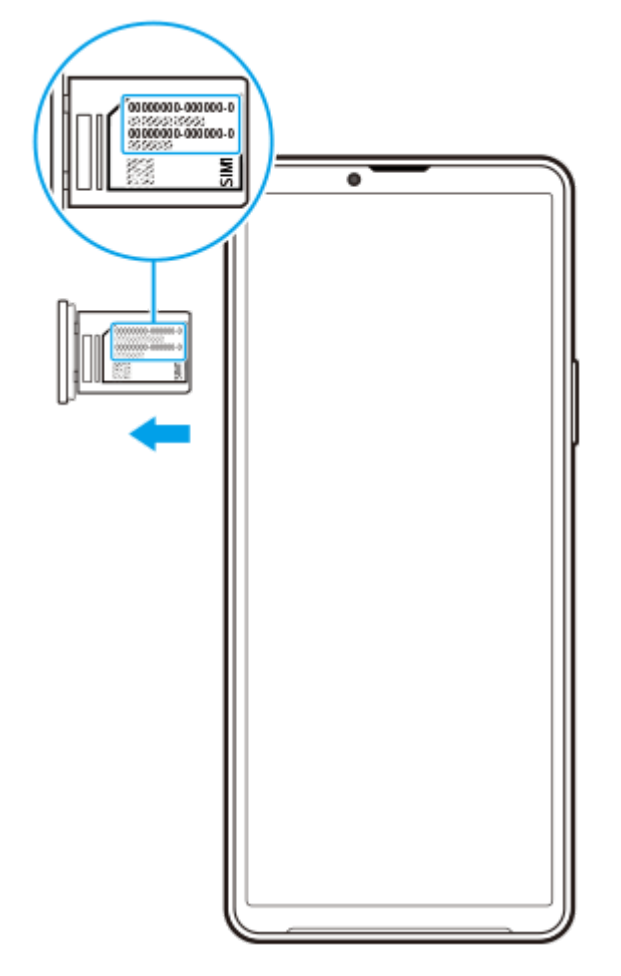

**1.** Kéo khay chứa ra. (Các) số IMEI được hiển thị trên khay chứa.

TP0002928732

# **Tìm, khóa hoặc xóa một thiết bị đã mất**

Google cung cấp một dịch vụ định vị và bảo mật trên web, gọi là "Tìm thiết bị của tôi". Sau khi bạn đăng nhập vào tài khoản Google, "Tìm thiết bị của tôi" được bật theo mặc định. Nếu bạn làm mất thiết bị của mình, bạn có thể dùng "Tìm thiết bị của tôi" để tìm, khóa hoặc xóa thiết bị.

Để biết thêm thông tin, hãy truy cập vào [support.google.com/android/.](https://support.google.com/android/)

TP0001876412

## **Giới thiệu về Hướng dẫn Trợ giúp này**

Đây là Hướng dẫn Trợ giúp Xperia 10 V cho phiên bản phần mềm Android 13. Nếu không chắc chắn thiết bị của mình đang chạy phiên bản phần mềm nào, bạn có thể kiểm tra trong menu Cài đặt.

Để biết thông tin về các tính năng và cài đặt Android phổ biến (như cài đặt cơ bản của Android, cài đặt Wi-Fi, cài đặt màn hình chủ, chuyển nội dung, điều hướng ngăn kéo ứng dụng, thông báo và các tính năng khác của ứng dụng Google), vui lòng tham khảo phần [support.google.com/android/.](https://support.google.com/android/)

#### **Chú ý**

- Bản cập nhật hệ thống và ứng dụng có thể trình bày các tính năng trên thiết bị của bạn theo cách khác với cách được mô tả trong Hướng dẫn Trợ giúp này. Phiên bản Android có thể không bị ảnh hưởng trong bản cập nhật.
- Tất cả hình ảnh được sử dụng làm hình ảnh mẫu trong Hướng dẫn Trợ giúp này chỉ dành cho mục đích minh họa và không được chụp bởi thiết bị thực tế.

### **Cách kiểm tra phiên bản phần mềm hiện tại và số kiểu máy trên thiết bị của bạn**

Tìm và nhấn vào [Cài đặt] > [Giới thiệu về điện thoại]. Phiên bản phần mềm hiện tại được hiển thị trong [Số bản dựng]. Số kiểu máy hiện tại được hiển thị trong [Kiểu máy].

### **Hạn chế đối với dịch vụ và tính năng**

Các dịch vụ và tính năng được mô tả trong Hướng dẫn Trợ giúp này có thể không được hỗ trợ ở một số quốc gia/khu vực hoặc bởi một số nhà cung cấp mạng hoặc dịch vụ. Số khẩn cấp quốc tế GSM luôn có thể được sử dụng ở tất cả các quốc gia/khu vực, mạng và bởi tất cả các nhà cung cấp dịch vụ, với điều kiện thiết bị được kết nối với mạng di động. Vui lòng liên hệ với nhà khai thác mạng hoặc nhà cung cấp dịch vụ của bạn để xác định tính khả dụng của bất cứ dịch vụ hoặc tính năng cụ thể nào và liệu có áp dụng thêm phí truy cập hoặc phí sử dụng hay không.

Việc sử dụng các tính năng và ứng dụng nhất định được mô tả trong hướng dẫn này có thể yêu cầu truy cập Internet. Bạn có thể phải trả phí kết nối dữ liệu khi kết nối Internet với thiết bị. Liên hệ với nhà cung cấp dịch vụ không dây để biết thêm thông tin.

#### **Chủ đề liên quan**

- [Trước khi cập nhật thiết bị](#page-117-0)
- [Cập nhật thiết bị qua kết nối không dây](#page-118-0)
- [Menu Cài đặt](#page-97-0)

TP0001876466

## **Trợ giúp sử dụng**

ı

### **Cài đặt trợ giúp sử dụng**

Android cung cấp nhiều tính năng trợ giúp sử dụng như [Talkback], [Văn bản và kích thước hiển thị] ([Kích thước phông chữ]), [Màu sắc và chuyển động], ([Chỉnh màu], [Giao diện tối]), [Siêu tối], [Phóng to] và hơn thế nữa. Bạn có thể tìm thấy các tính năng trợ giúp sử dụng trong [Cài đặt] > [Trợ năng]. Truy cập Hỗ trợ tiếp cận của Android tại [support.google.com/accessibility/android](https://support.google.com/accessibility/android) để biết thêm thông tin.

**Chủ đề liên quan**

[Menu Cài đặt](#page-97-0)

TP1000432315

## **Sử dụng thiết bị của bạn trong điều kiện ẩm ướt và bụi bẩn**

Thiết bị của bạn có khả năng chống nước và chống bụi với xếp hạng IPX5/IPX8 và IP6X. Tuy nhiên, hãy nhớ: tất cả các cổng và đầu nối USB phải khô hoàn toàn trước khi sử dụng và nắp đính kèm theo phải được đóng chặt. Thiết bị của bạn có khe cắm khay chứa nano SIM/Thẻ nhớ với nắp đính kèm. Bạn không nên đặt thiết bị hoàn toàn dưới nước hoặc để thiết bị tiếp xúc với nước biển, nước muối, nước có chứa clo hoặc các chất lỏng như đồ uống. Bảo hành của bạn không bao gồm các hư hỏng hoặc lỗi do lạm dụng hoặc sử dụng thiết bị mà không tuân theo hướng dẫn của Sony. Để biết thông tin về bảo hành, hãy đọc Thông tin quan trọng được cung cấp trong [Cài đặt] > [Giới thiệu về điện thoại] > [Thông tin pháp lý] trên thiết bị của bạn.

### **Cách đóng nắp đính kèm**

Nhấn vào các vị trí được đánh dấu như minh họa và đảm bảo rằng không có khe hở giữa nắp và thiết bị của bạn. **1. (A)**: Nắp

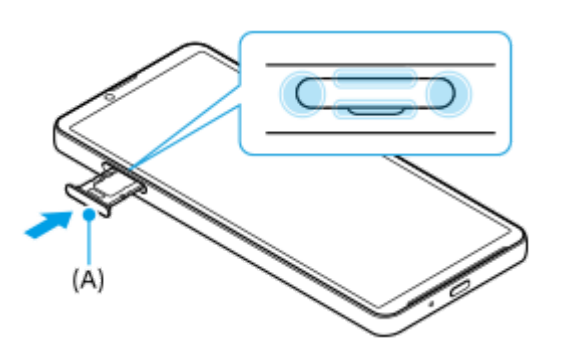

### **Cách làm khô thiết bị của bạn**

**1.** Sử dụng miếng vải vi sợi, lau sạch bất kỳ hơi ẩm dư thừa nào khỏi thiết bị của bạn.

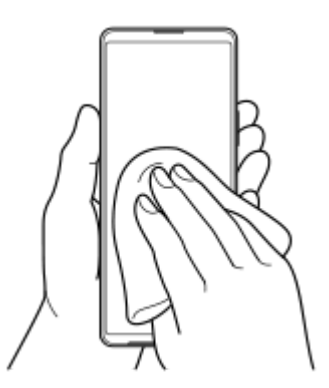

Với thiết bị được giữ chặt và cổng USB hướng xuống dưới, hãy lắc mạnh thiết bị ít nhất 20 lần. Đảo ngược hướng **2.** thiết bị lại và lắc thiết bị 20 lần nữa.

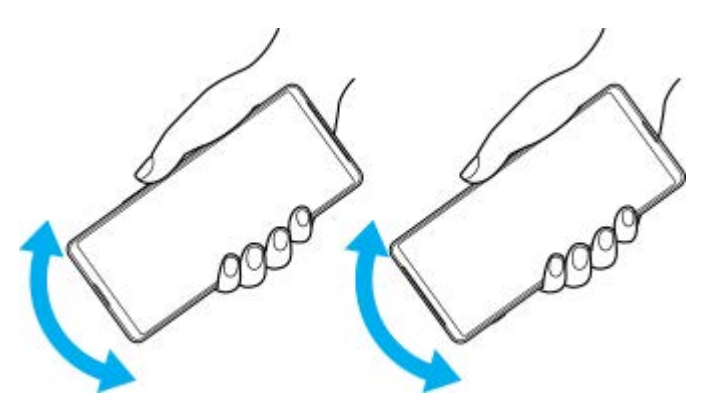

Sử dụng miếng vải vi sợi để lau sạch bất kỳ hơi ẩm nào còn sót lại. Lau nút, cổng và các bộ phận của thiết bị chẳng **3.** hạn như loa, micrô, cảm biến, camera, v.v... như thể hiện trong hình minh họa.

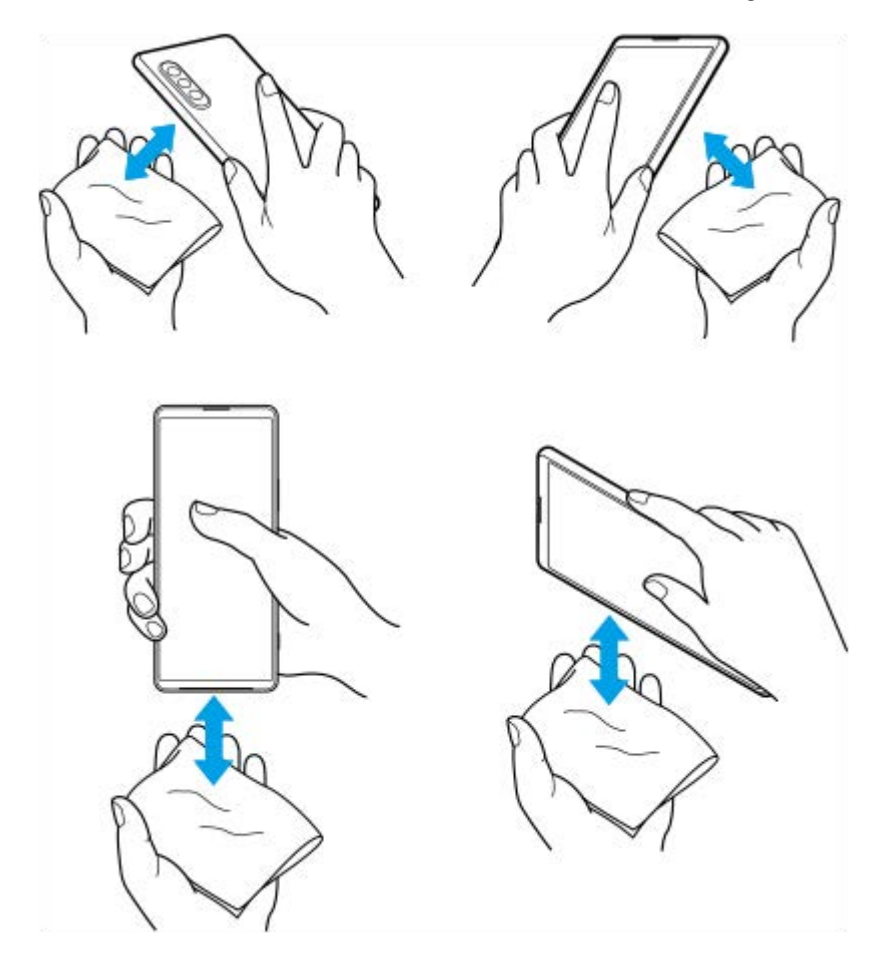

**4.** Để yên thiết bị của bạn trong ít nhất vài giờ và đảm bảo rằng thiết bị khô hoàn toàn trước khi sử dụng.

TP1000432316

## **Thông tin pháp lý**

Sách Hướng dẫn Trợ giúp này được xuất bản bởi Sony Corporation (sau đây gọi tắt là "Sony") hoặc công ty chi nhánh tại địa phương mà không có bất cứ bảo hành nào. Những cải tiến và thay đổi trong sách Hướng dẫn Trợ giúp này do lỗi đánh máy, thông tin hiện tại không đúng hoặc những cải tiến về chương trình và/hoặc thiết bị, có thể được thực hiện bởi Sony vào bất kỳ lúc nào mà không cần thông báo. Tuy nhiên, những thay đổi như vậy sẽ được đưa vào các phiên bản mới của Hướng dẫn Trợ giúp này. Tất cả các hình minh họa chỉ nhằm mục đích minh họa và có thể không mô tả chính xác thiết bị thực tế.

Tất cả các tên sản phẩm và tên công ty được đề cập trong tài liệu này là các nhãn hiệu hoặc nhãn hiệu đã đăng ký của các chủ sở hữu tương ứng. Mọi nhãn hiệu khác đều là tài sản của các chủ sở hữu tương ứng. Bất kỳ quyền nào không được cho phép rõ ràng trong tài liệu này đều được bảo lưu. Truy cập

<https://www.sony.net/Products/smartphones/trademarks-and-copyright.html> để biết thêm thông tin.

Hướng dẫn Trợ giúp này có thể tham chiếu đến các dịch vụ hoặc ứng dụng do các bên thứ ba cung cấp. Việc sử dụng các chương trình hoặc dịch vụ như vậy có thể cần phải đăng ký riêng với nhà cung cấp bên thứ ba đó, việc thanh toán các khoản phí hoặc cung cấp thông tin về thẻ tín dụng cũng phải tuân theo các điều khoản bổ sung về sử dụng, thay đổi, gián đoạn hoặc chấm dứt bất kỳ lúc nào. Đối với các ứng dụng được truy cập trên hoặc thông qua trang web của bên thứ ba, vui lòng xem trước các điều khoản sử dụng và chính sách về quyền riêng tư được áp dụng của trang web đó. Sony không bảo hành hoặc bảo đảm tính khả dụng hoặc hiệu suất của bất kỳ ứng dụng, trang web, hoặc dịch vụ nào do bên thứ ba cung cấp.

Thiết bị của bạn có khả năng tải về, lưu trữ và chuyển tiếp nội dung bổ sung như nhạc hoặc video. Việc sử dụng nội dung này có thể bị hạn chế hoặc bị cấm theo quyền của bên thứ ba, bao gồm nhưng không giới hạn ở việc bị hạn chế theo luật bản quyền hiện hành. Bạn, chứ không phải Sony, chịu trách nhiệm hoàn toàn về nội dung bổ sung mà bạn tải về hoặc gửi chuyển tiếp từ thiết bị của bạn. Trước khi bạn sử dụng bất kỳ nội dung bổ sung nào, vui lòng xác nhận rằng ý định sử dụng của bạn được cấp phép hợp lệ hoặc được cho phép. Sony không bảo đảm tính chính xác, nguyên vẹn hoặc chất lượng của bất kỳ nội dung bổ sung nào hay bất kỳ nội dung nào khác của bên thứ ba. Trong mọi trường hợp, Sony sẽ không chịu bất kỳ trách nhiệm pháp lý nào về việc bạn sử dụng không đúng nội dung bổ sung hoặc nội dung khác của bên thứ ba.

Sản phẩm này được cấp phép dựa trên các giấy phép trong danh mục bằng sáng chế nghe nhìn MPEG-4 và AVC dành cho khách hàng sử dụng cá nhân và phi thương mại để (i) mã hóa video theo tiêu chuẩn nghe nhìn MPEG-4 ("video dạng MPEG-4") hoặc tiêu chuẩn AVC ("video dạng AVC") và/hoặc (ii) giải mã video dạng MPEG-4 hoặc AVC đã được khách hàng mã hóa liên quan đến hoạt động cá nhân và phi thương mại và/hoặc có được từ nhà cung cấp video được MPEG LA cấp phép cung cấp video dạng MPEG-4 và/hoặc AVC. Bất kỳ mục đích sử dụng nào khác đều không được cấp phép hoặc được hàm ý cho phép. Thông tin bổ sung bao gồm các thông tin có liên quan đến việc cấp phép và sử dụng nội bộ, sử dụng cho thương mại và khuyến mãi có thể nhận được từ MPEG LA, L.L.C. Hãy xem

[https://www.mpegla.com.](https://www.mpegla.com/) Công nghệ giải mã âm thanh MPEG Layer-3 được cấp phép bởi Fraunhofer IIS and Thomson. **Lưu ý:** Sony khuyên người dùng nên sao lưu thông tin và dữ liệu cá nhân.

SONY SỄ KHÔNG CHIU TRÁCH NHIỆM ĐỐI VỚI BẤT KỲ SƯ MẤT MÁT. XÓA VÀ/HOẶC GHI ĐỀ DỮ LIỆU NÀO ĐỐI VỚI DỮ LIỆU CÁ NHÂN HOẶC CÁC TẬP TIN ĐƯỢC LƯU TRÊN THIẾT BỊ CỦA BẠN (BAO GỒM, NHƯNG KHÔNG GIỚI HẠN Ở DANH BẠ, BẢN NHẠC VÀ HÌNH ẢNH), PHÁT SINH TỪ BẤT KỲ VIỆC CẬP NHẬT NÀO CHO THIẾT BỊ CỦA BẠN, BẰNG BẤT KỲ PHƯƠNG THỨC NÀO ĐƯỢC MÔ TẢ TRONG TÀI LIỆU HOẶC HƯỚNG DẪN TRỢ GIÚP NÀY.

TRONG MỌI TRƯỜNG HỢP, SONY HOẶC NHÀ CUNG CẤP CỦA SONY SẼ KHÔNG CHỊU BẤT CỨ TRÁCH NHIỆM PHÁP LÝ NÀO ĐỐI VỚI BẠN CHO BẤT KỲ VÀ MỌI THIỆT HẠI, TỒN THẤT VÀ NGUYÊN NHÂN TỐ TỤNG (BẤT KỂ LÀ THEO HỢP ĐỒNG HAY DO SƠ SUẤT, BAO GỒM NHƯNG KHÔNG GIỚI HAN Ở SỰ BẤT CẦN HOẶC NGUYÊN NHÂN KHÁC) VƯỢT QUÁ SỐ TIỀN THỰC TẾ MÀ BẠN ĐÃ CHI TRẢ ĐỂ MUA THIẾT BỊ CỦA MÌNH.

TP0002410572

## **Bảo hành, SAR (Hệ số hấp thụ riêng) và hướng dẫn sử dụng**

Để biết thông tin về bảo hành, SAR (Đơn vị đo cường độ sóng hấp thụ trên cơ thể người) và hướng dẫn an toàn, hãy đọc Thông tin quan trọng được cung cấp trong [Cài đặt] > [Giới thiệu về điện thoại] > [Thông tin pháp lý] trên thiết bị của bạn.

TP0002410604